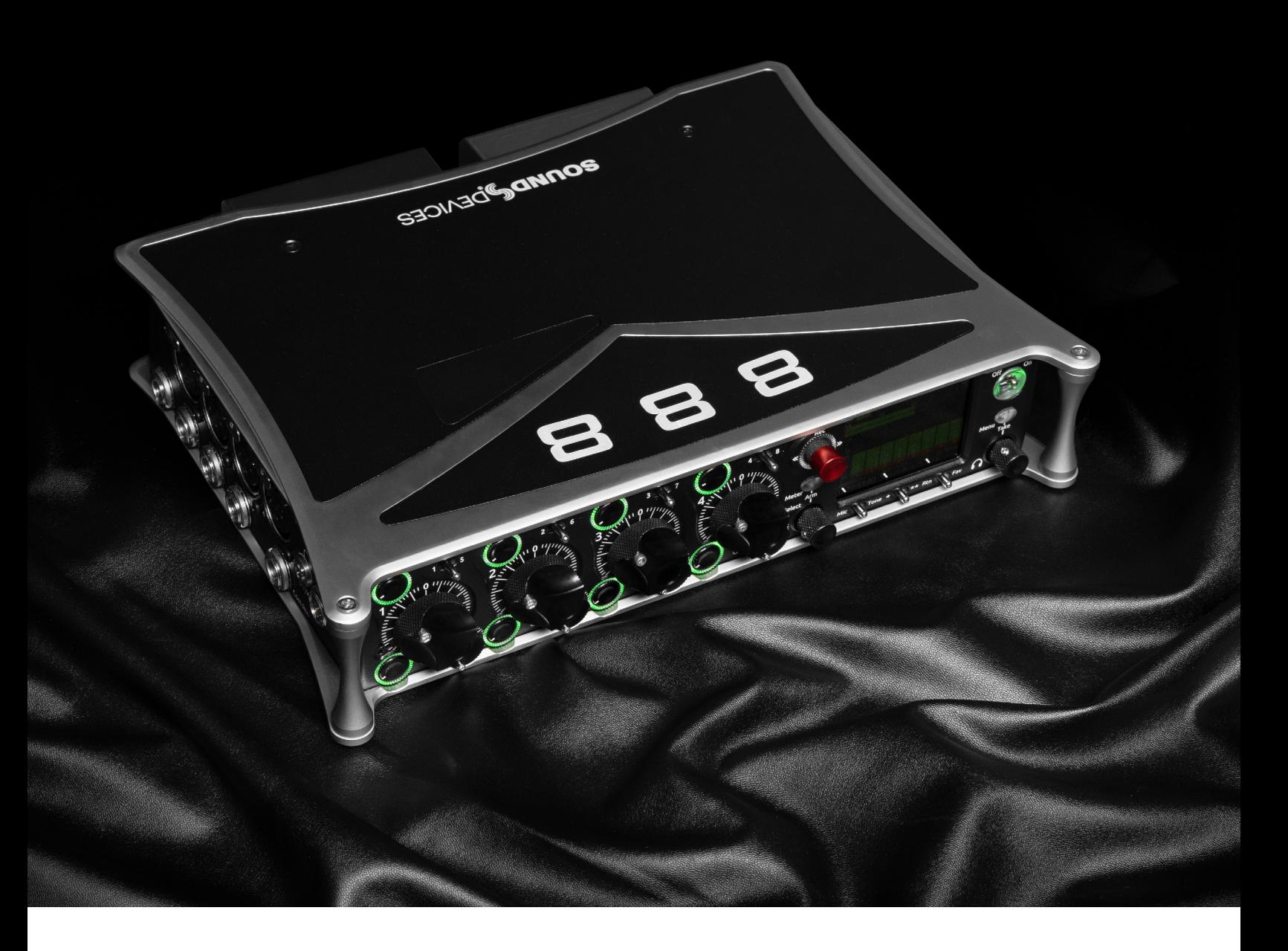

# 888

### PORTABLE PRODUCTION MIXER-RECORDER

USER GUIDE

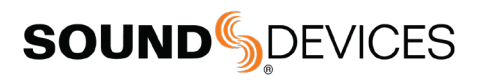

#### Legal Notices

Product specifications and features are subject to change without prior notification.

Copyright© 2022 Sound Devices, LLC. All rights reserved. This product is subject to the terms and conditions of a software license agreement provided with the product, and may be used in accordance with the license agreement. This document is protected under copyright law. An authorized licensee of this product may reproduce this publication for the licensee's own personal use. This document may not be reproduced or distributed, in whole or in part, for commercial purposes, such as selling copies or providing educational services or support. This document is supplied as a technical guide. Special care has been taken in preparing the information for publication; however, since product specifications are subject to change, this document might contain omissions and technical or typographical inaccuracies. Sound Devices, LLC does not accept responsibility for any losses due to the user of this guide.

#### **Trademarks**

The "wave" logo, SuperSlot, and Wave Agent are trademarks of Sound Devices, LLC. Dante is a registered trademark of Audinate. Windows and Microsoft Excel are registered trademarks of Microsoft Corporation in the U.S. and other countries. Bluetooth LE is a registered trademark of Bluetooth SIG, Inc. Android is a registered trademark of Google. iPad is a registered trademark of Apple Inc. All other trademarks herein are the property of their respective owners.

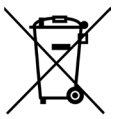

#### WEEE Statement

If you wish to discard a Sound Devices product in Europe, contact Sound Devices (Germany) for further information.

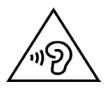

Warning! This device can drive headphones to potentially dangerous levels. Do not listen at high volume levels for long periods.

Read and fully understand this manual before operation.

#### Included Accessories

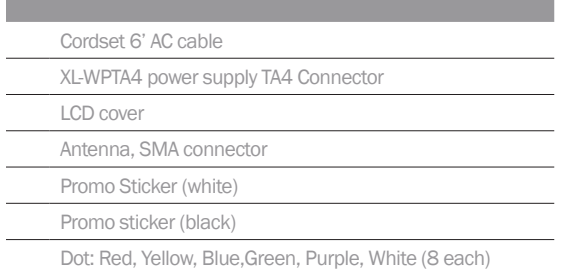

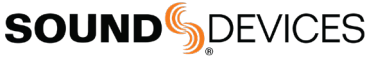

Post Office Box 576 E7556 State Rd. 23 and 33 Reedsburg, Wisconsin 53959 USA www.sounddevices.com

+1 608.524.0625 main 800.505.0625 toll free support@sounddevices.com

#### Manual Conventions

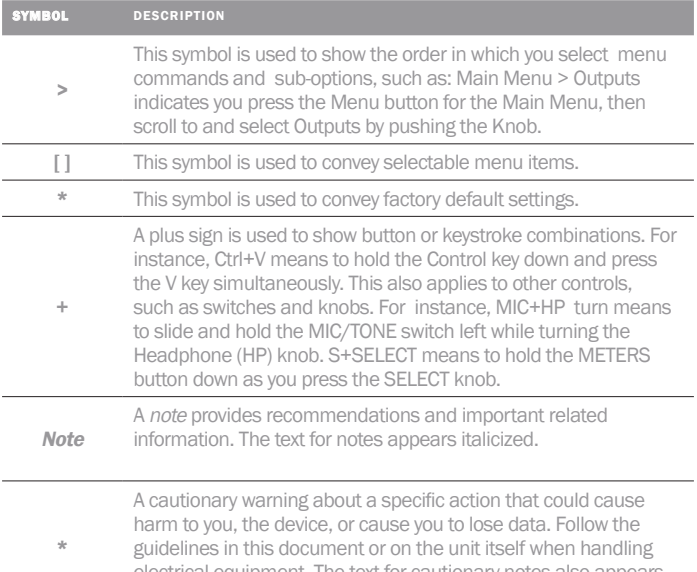

electrical equipment. The text for cautionary notes also appears italicized and bold in a different color.

#### 888 User Guide 01/22

This document is distributed by Sound Devices, LLC in Online electronic (PDF) format only. Published in the USA.

#### This table provides the revision history and cross-reference to "what's new" in this guide.

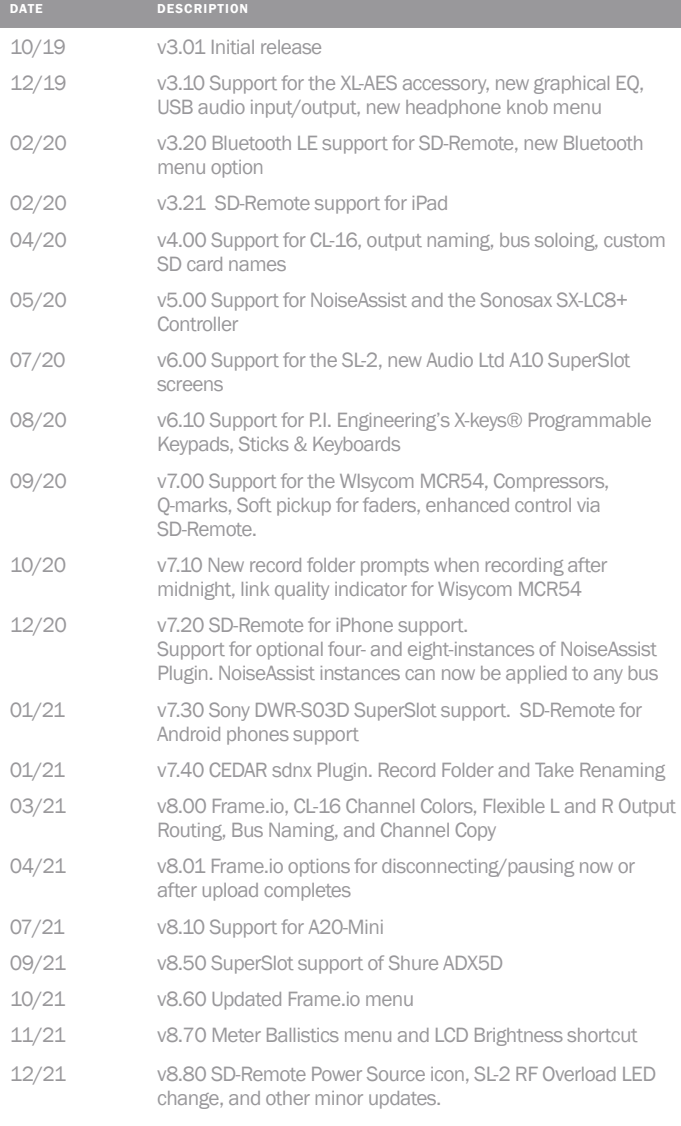

01/22 v8.81 Updated DC Ref chart for Smart Battery threshold changes.

# Welcome to the 888

#### UNPRECEDENTED RECORDING POWER - ON A CART OR OVER THE SHOULDER.

Meet the 888 - the portable mixer-recorder that's compact and light enough to use in a bag, yet has the high channel count and power required for mobile cart productions. The 888 is the smallest portable mixer-recorder on the market that offers Dante for sending and receiving audio over Ethernet. With 8 ultra low-noise, 8-Series microphone preamplifiers, 16 channels, 20 tracks, multiple powering methods, and support for multiple USB control surfaces, the 888 can be easily tailored to your workflow. An updated processing architecture and multiple FPGAs enables the 888 to be fully routable: any physical input may be sent to any track, bus, or output.

Many features have carried over from the premium Sound Devices' Scorpio, such as the new 8-Series preamplifier design, 2 SD card slots, internal 256 GB SSD, and dual L-Mount battery charging and powering. Alternatively, power your 888 using a smart battery, NP-1 battery, or an in-line power supply via its TA4 DC input. The ultra-accurate, fully-featured timecode generator contains its own battery to hold timecode for up to four hours after power off.

Dedicated coms and slate allows for professional bi-directional communication with other crew members. Send customized mixes to the camera or crew with multiple mix buses. With the ability to record to three media simultaneously, you can turn over an SD card to production, AAC files for transcription, and keep a backup on the internal 256 GB SSD.

A built-in three band EQ may be set to either pre- or post-fade for each channel to tackle any problems directly on-set. Enable Dugan Automixing or MixAssist to automatically attenuate unused microphones in multi-microphone applications. Up to 16 channels can be automixed at a time.

Get the perfect fit on your cart with one of several supported USB control surfaces for remote fader and transport control. Download the companion Android app, SD-Remote, to access to transport controls, metering, and sound reports on a large touch screen.

#### We are honored to be part of your kit.

Sincerely, Sound Devices

# **Table of Contents**

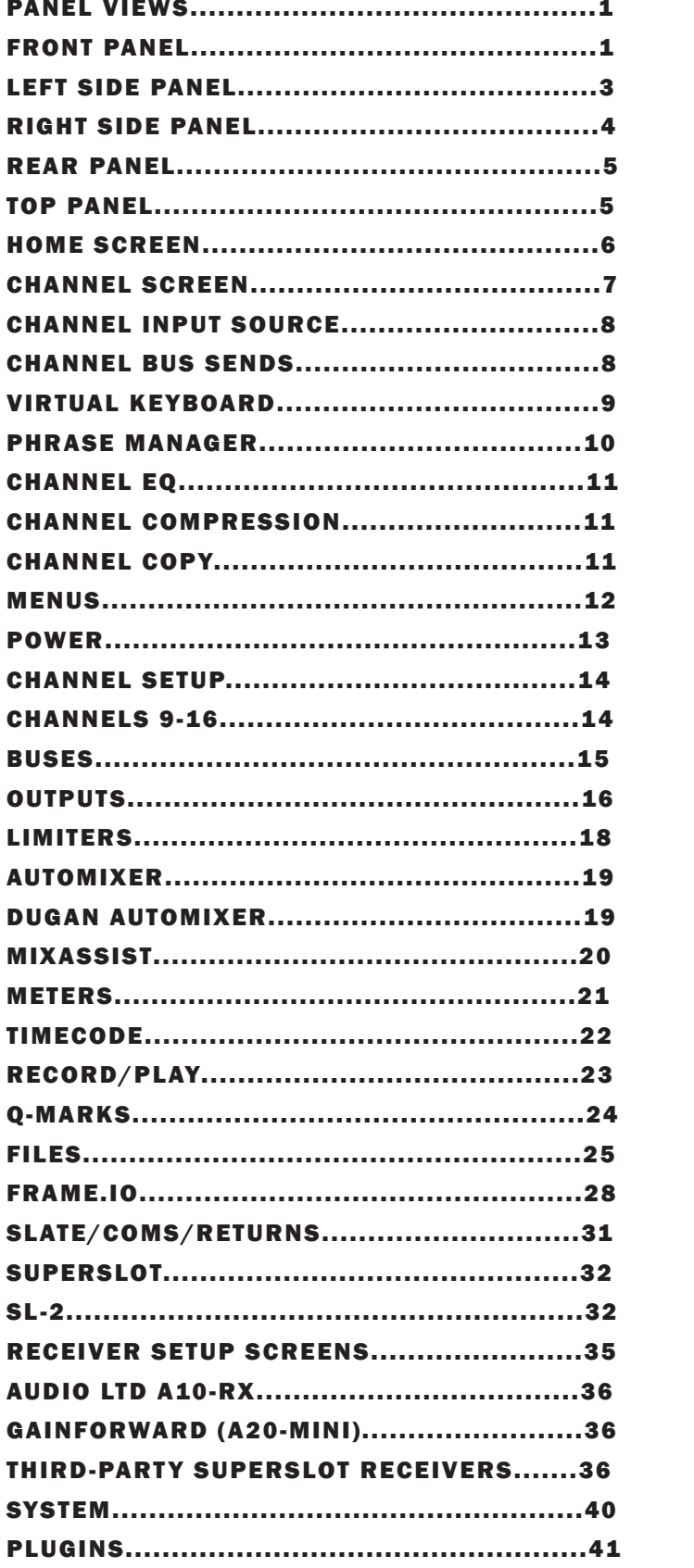

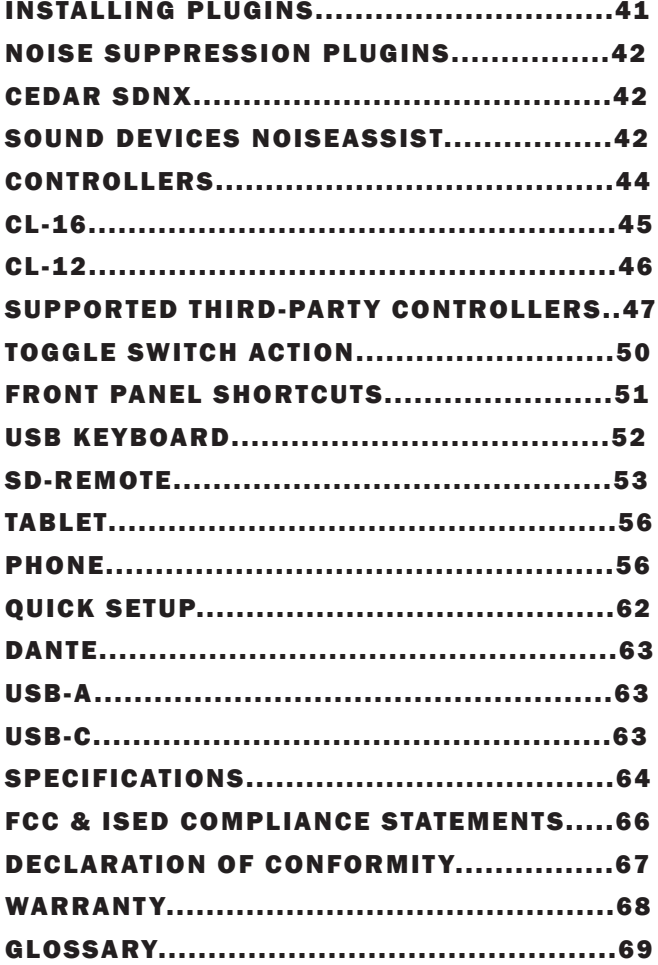

### Panel Views FRONT PANEL

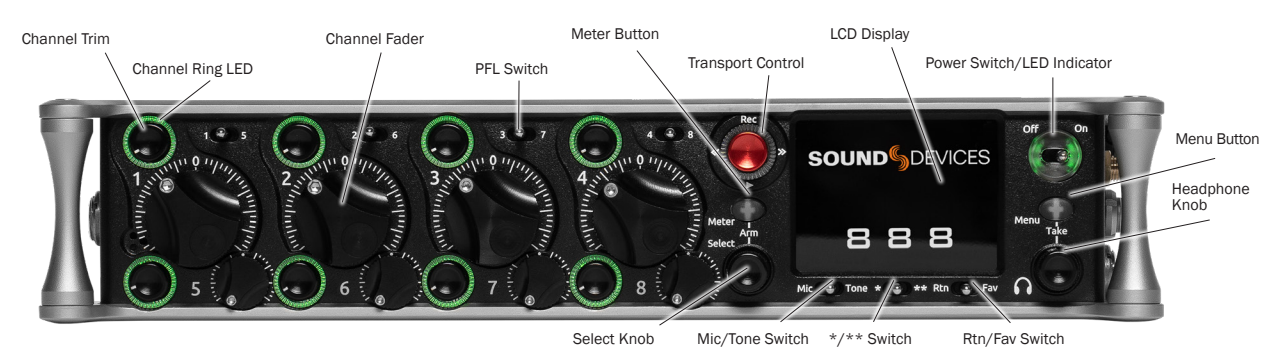

CHANNEL TRIM Turns the channel on/off and sets the input sensitivity for the channel. To conserve power, turn off unused channels by rotating channel trim fully counterclockwise. Channel 9-16 trims are accessible via the Channels 9-16 menu or using \*/\*\* + PFL switch shortcuts. Use Toggle Switch Actions to set the Select and /or HP knobs as trims for Ch 9,10.

**CHANNEL LED RING** Provides visual indication of channel signal condition, solo and mute, and whether a channel is on or off.

CHANNEL FADER Controls the audio level of the channel as it contributes to the L/R mix and any destinations selected in routing as "Post". Channel 9-16 faders are accessible via the Channels 9-16 menu or using \*/\*\* + PFL switch shortcuts. Use Toggle Switch Actions to set the Select and /or HP knobs as faders for Ch 9,10.

PFL SWITCH Pre/Post Fade Listen selects the channel in the headphones for Pre/Post Fade Listen while simultaneously entering the channel screen. Also used for accessing virtual keyboard for channel naming and various shortcuts. Channel 9-16 PFLs are accessible via the Channels 9-16 menu or using \*/\*\* + PFL switch shortcuts. Use Toggle Switch Actions to set the Select and /or HP knobs as PFLs for Ch 9,10.

**TRANSPORT CONTROLS** A joystick (with its illuminated LED ring) on the front panel is used to perform various transport control functions. (See table). The ring LED will flash orange indicating post roll while writing to media.

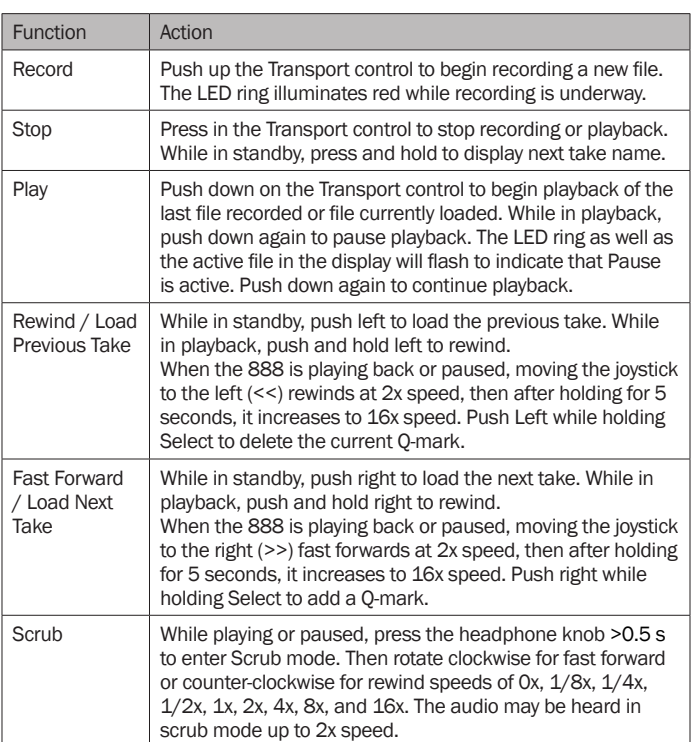

**METER BUTTON** Push to view and select various metering presets. Used with Select knob. Press again to return to Home Screen. Push with channel Select switched 1-8 for shortcut to Meters Preset 1-8. Push and rotate HP knob to zoom meter scale. Push and Push HP knob to access Receiver Overview screen if a SuperSlot accessory is connected .

#### SELECT KNOB

1. Push to view Outputs list, rotate and push to Select Output Screen. Push Meter Button to return to Home Screen.

2. Rotate to select track in display, push both Meter and Select at the same time to arm/disarm track. While holding the Meter Button, multiple consecutive tracks may be armed by holding in the Select knob and rotating.

3. Use with Meter Button to scroll through meter views then push to Select.

4. Push with Channel Select switches 1-8 for shortcut to Bus 1-8, L,R routing.

5. Menu navigation and push to Select.

6. Hold then press >>, <<, to add, delete Q-marks during recording and playback.

MIC/TONE SWITCH Toggle slate mic and tone generator. Soft button for menus.

Hold Select then activate Tone switch for L-Ident tone. Mappable functions via the Toggle Switch Action menu.

\*/\*\* **SWITCH** Shortcut with PFL switch to access channels 9 through 16. Soft button for menus.

Mappable functions via the Toggle Switch Action menu.

RTN/FAV SWITCH Toggle Rtn and Fav actions. Soft button for menus.

Mappable functions via the Toggle Switch Action menu.

POWER SWITCH/LED INDICATOR Turns the power on and off.

Switch LED ring indicates the following:

1. Power condition: green = good, orange = warning, red = shutdown imminent.

2. Flashing blue = power is off and holding timecode.

3. Continuous blue = booting up.

4. Flashing yellow = unit is off and charging L-mount batteries.

5. Continuous yellow = unit is off and both L-mount batteries are fully charged.

MENU BUTTON Push to enter the Main menu. Also used to exit menus. The Menu button will flash red to indicate clipping on the headphones. Press with Channel Select switches 1-8 for shortcuts to Menu Favorites 1-8.

#### HEADPHONE KNOB

1. Rotate to control headphone volume.

2. Press to open headphone preset menu and select.

3. Menu navigation and push to select.

4. Press Menu and HP Knob to enter Take List.

5. Press > 0.5 s during playback to enter audio scrub mode.

Press with Channel Select switches 1-8 for shortcuts to HP Presets 1-8.

## Left Side Panel

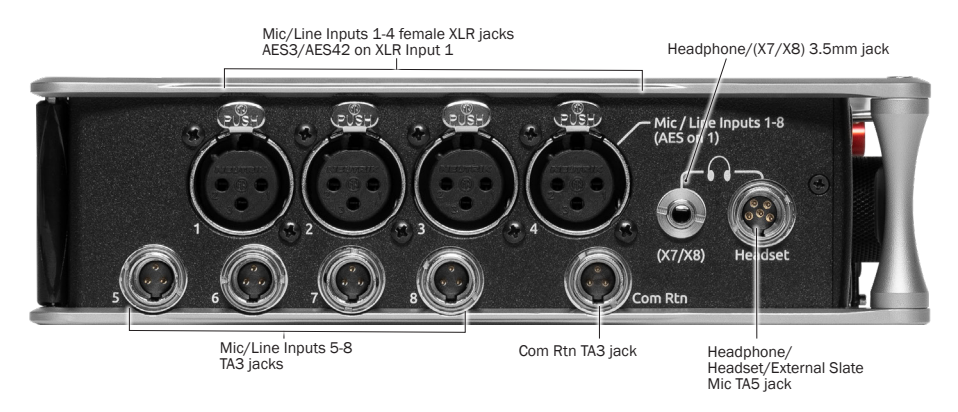

INPUTS 1-4 FEMALE XLR JACKS Active-balanced analog microphone or line-level inputs. Input 1 can also accept AES3 or AES42 signal. [pin-1 = ground, pin-2 = hot  $(+)$ , and pin-3 = cold  $(-)$ ] 110 ohm cables should be used for AES3 or AES42 inputs.

MIC/LINE INPUTS 5-8 TA3 JACKS Active-balanced analog microphone or line-level inputs. [pin- $1 =$  ground, pin- $2 =$  hot  $(+)$ , pin 3  $=$  cold  $(-)$ ]

COM RTN TA3 JACK Balanced connection for Com Return audio input.  $[pin-1 = \text{Ground}, pin-2 = \text{hot } (+), pin-3 = \text{cold } (-)]$ 

HEADPHONE/(X7/X8) 3.5 MM JACK Unbalanced output and TRS headphone output. Warning! This output can drive headphones to potentially dangerous levels. Routing determined in the Outputs menu.  $[Sleeve = ground, tip = left (X7), ring = right (X8)]$ 

HEADPHONE/HEADSET TA5 JACK Headphone and slate microphone connections [pin-1 = HP right, pin-2 = HP left, pin-3 = ground,  $pin-4 = Mic -$ ,  $pin-5 = Mic +$ ]

Route HP-L and HP-R to X7/X8 to control headphone level with the Headphone knob and to send headphone signal to the TA5 output.

#### RIGHT SIDE PANEL

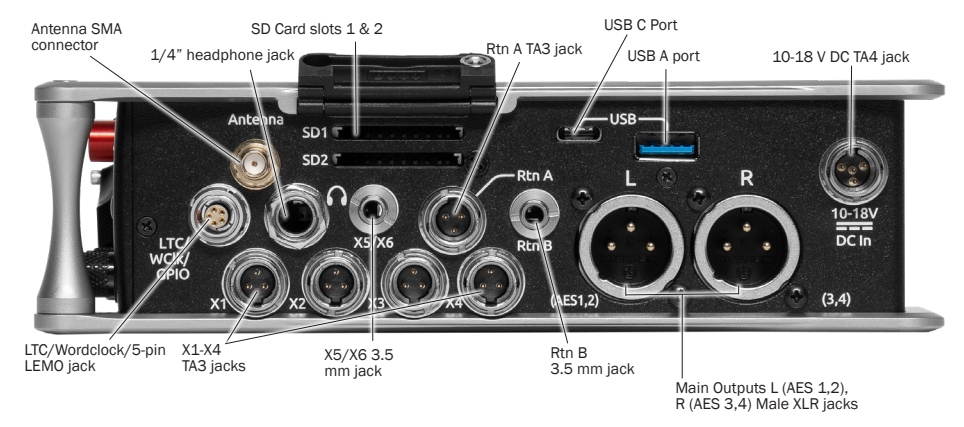

ANTENNA RP-SMA-MALE CONNECTOR Connects to included external antenna for Bluetooth LE.

¼" HEADPHONE JACK 1/4-inch TRS headphone output. Warning! This output can drive headphones to potentially dangerous levels.  $[Sleeve = ground, tip = left, ring = right]$ 

SD 1 AND 2 CARD SLOTS Insert SD card media for recording. Insert label side down.

RTN A TA3 JACK Unbalanced stereo TA3 connector for camera return audio. [pin-1 = Ground, pin-2 = Left, pin-3 = Right]

#### USB C PORT

1. File transfer 2. 2-in/2-out USB audio streaming

#### USB A PORT

1. USB keyboard.

- 2. USB to SD-Remote Android app.
- 3. USB to the CL-16, CL-12, and approved 3rd party fader controllers.
- 4. Supports USB hubs.
- 5. Jam A20-Mini Timecode.

10-18V DC TA4 JACK Accepts DC voltages from 10-18 V for powering. [pin-1- GND, pin-2- Smart Battery DATA, pin-3- Smart Battery CLOCK, pin-4- +10-18 VDC]

LTC/WORDCLOCK/5-PIN LEMO JACK Timecode I/O, Wordclock. [pin-1- GND, pin-2- LTC or WORDCLOCK IN, pin-5- LTC or WORDCLOCK OUT (Pins 2 and 5 are software selectable)]

X1-X4 TA3 JACKS Line, -10, or Mic level selected in Main menu OUTPUTS section. Routing determined in the Outputs menu. [pin-1 = Ground,  $pin-2 = hot (+)$ ,  $pin-3 = cold (-)$ . Float  $pin-3$  to unbalance]

X5/X6 3.5 MM JACK Unbalanced stereo 3.5 mm female connector. Routing determined in the Outputs menu. [Sleeve = ground, tip = X5,  $ring = X6$ ]

RTN B 3.5 MM JACK Unbalanced stereo 3.5 mm female connector for Return B audio input. [Sleeve = ground,  $tip = left$ , ring = right]

MAIN OUTPUTS L (AES 1,2), R (AES 3,4) XLR JACKS Analog outputs on standard 3-pin XLR-3M connectors. Analog Output levels are selected between Line, -10, and Mic levels in Main menu > OUTPUTS. Can be set to send AES3 digital signals (1,2 and 3,4 on L and R respectively) in Main menu > OUTPUTS. Routing determined in the Outputs menu. [pin-1 = Ground; pin-2 = hot  $(+)$ ; pin-3 = cold  $(-)$ . Unbalance by floating pin-3]

# **SOUND**<sup>6</sup>

#### REAR PANEL

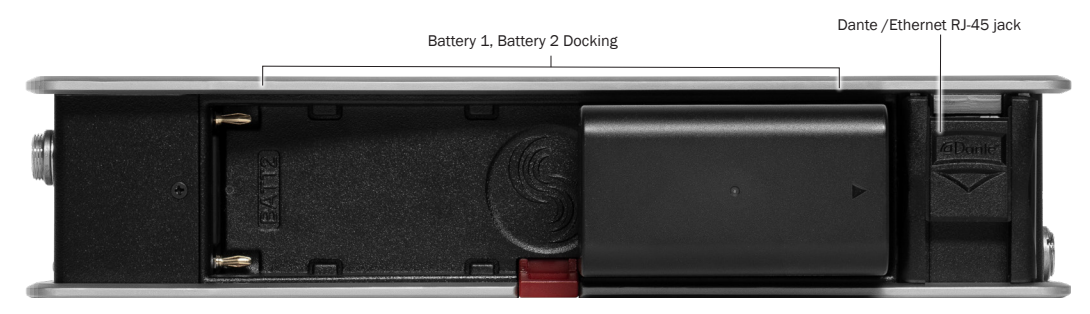

**BATTERY 1, BATTERY 2 DOCKING** Sony L-Mount type batteries may be used. When connected to an external DC source the L-Mount batteries can be charged if enabled in the Power menu.

DANTE/ETHERNET RJ45 JACK 1 GbE port serving as a connection to Dante audio networks or to Frame.io servers. The Dante interface provides 16 inputs and 16 outputs simultaneously. Routing is defined through the Channel Source and Output menus. Dante Controller app on Mac/PC (from Audinate) needed to route and use Dante. Allows connection to Frame.io and setup. See Frame.io for more details.

#### TOP PANEL

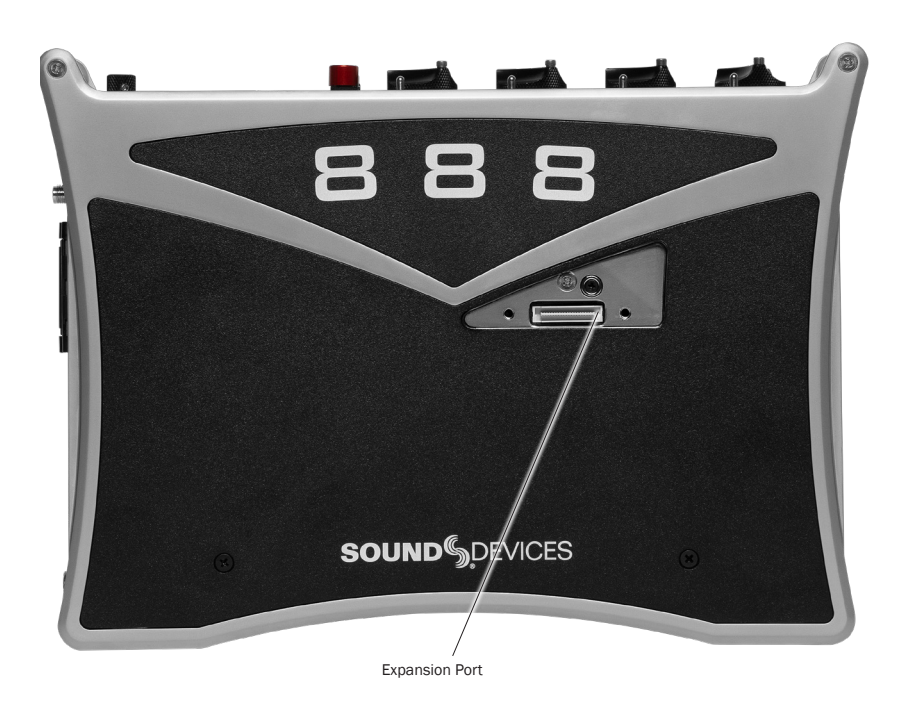

EXPANSION PORT Used for connecting XL-AES 8 Channel AES3 Input Expander and SL-2 Dual SuperSlot Wireless Module.

### **SOUND**<sup>6</sup>DEVICES

#### HOME SCREEN

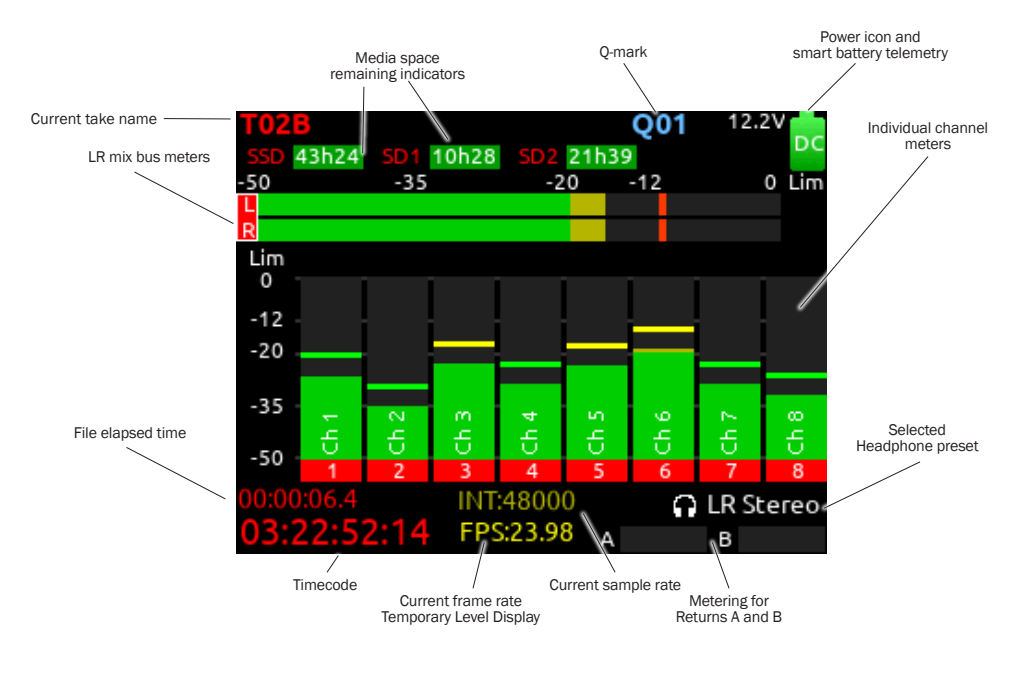

CURRENT TAKE NAME Shows the filename of the currentlyselected take.

**SSD, SD1, SD2** Indicates the amount of recording time available based on current track count, sample rate, and media routing. The internal SSD drive has a capacity of 256 GB.

**POWER ICON** Indicates approximate voltage condition and current power source being used. When Smart Batteries are in use the remaining percentage and time is displayed.

**SMART BATTERY TELEMETRY** Indicates time remaining and percent remaining of Smart or Data Battery life. Other power sources will show voltage.

#### LR MIX BUS METERS WITH ARM/DISARM INDICATION

Indicates the peak and VU audio levels of the L/R mix. The L and R indicators turn red to indicate that the tracks are armed for record.

#### INDIVIDUAL CHANNEL METERS WITH ARM INDICATION Indi-

cates the peak and VU audio levels of the individual channel. May be Pre- or Post- fade depending on Channel to ISO routing.

#### FILE ELAPSED/ REMAINING TIME Indicates in

Hours:Minutes:Seconds:1/10ths the elapsed time of the current file. During playback, displays the elapsed and remaining time in hours, minutes and seconds.

**O-MARK** Indicates O-mark number.

TIMECODE Indicates current SMPTE timecode value.

#### SAMPLE RATE / FRAME RATE/ TEMPORARY LEVEL DISPLAY

- 1. Indicates current sample rate.
- 2. Indicates current frame rate.
- 3. Temporarily indicates fader level of last moved fader (red text box).

4. Temporarily indicates trim level of last moved trim (green text box). 5. Temporarily indicates bus level of last adjusted bus fader (light blue text box).

6. Temporarily indicates output level of last adjusted out gain (white text box).

7. Temporarily indicates EQ freq and gain of last adjusted EQ (blue text box when EQ is On, orange text box when EQ is off or band is bypassed).

SELECTED HEADPHONE PRESET Indicates the currently-selected headphone preset.

METERING FOR RETURNS A AND B Indicates audio level for the returns.

#### CHANNEL SCREEN

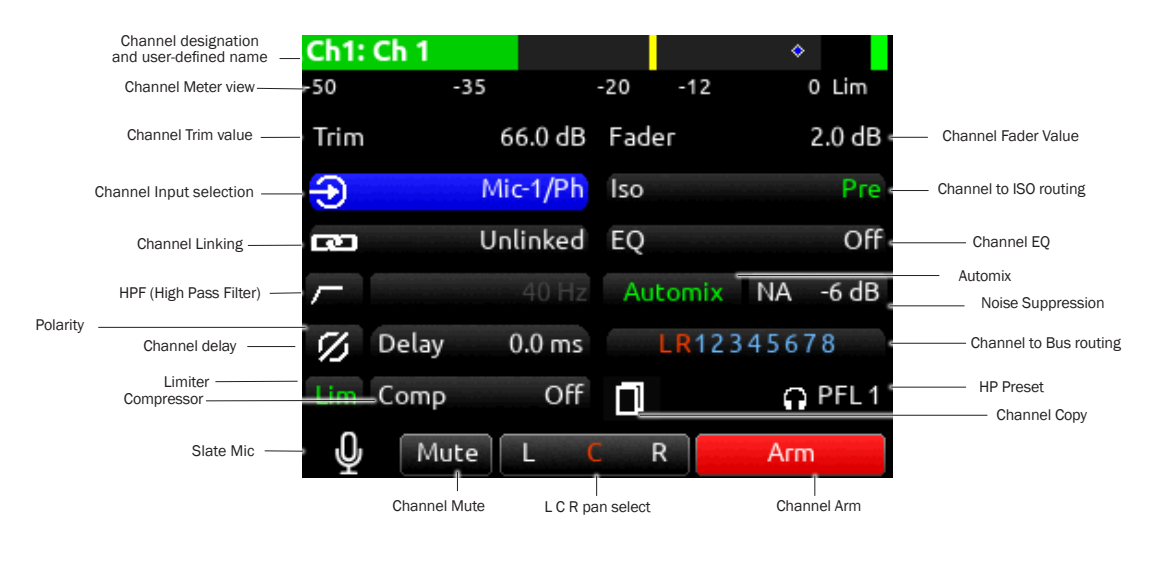

#### CHANNEL DESIGNATION AND USER-DEFINED NAME Indicates

the mixer channel designation and the user-defined name. Both are overlaid onto the channel audio meter. When in a Channel Screen, hold the PFL Switch for about 0.5 s to enter the virtual keyboard and enter a user-defined name for the channel.

CHANNEL METER VIEW Indicates the audio level of the channel. Metering follows ISO Routing selection, Pre- or Post-fade.

**CHANNEL TRIM VALUE** Indicates the gain of the channel trim control. The gain range depends on the type of input selected.

Mic: -inf, +12 to +76 dB Line: -inf, -14 to +50 dB Dante: -inf, -20 to +50 dB SL-2 (Rx): -inf, -20 to +50 dB SL-2 (AES): -inf, -20 to +50 dB SL-2 (A20-Mini GainForward): -inf, 0 to +60 dB AES3: -inf, -20 to +50 dB AES42: -inf, 0 to +70 dB XL-AES: -inf, -20 to +50 dB Returns: -inf, -20 to +30 dB

CHANNEL FADER VALUE Indicates the level of the channel fader control, continuously-variable from -inf to +16 dB.

**CHANNEL INPUT SELECTION Indicates which physical audio input** is feeding the channel.

ISO (CHANNEL->ISO) ROUTING Indicates where the isolated track's audio is tapped from in the audio chain. Pre-fade or Post-fade.

**CHANNEL LINKING** Indicates the current linking status. The linking options are Unlinked, adjacent channels (e.g. 1,2) and adjacent channels Mid Side (e.g. 1-2MS). Linked parameters are: trims, faders, HPF, EQ, delay, limiter, mute, ISO, Bus Send 1 and Bus Send 2. Stereo panning is 1 to L and 2 to R. Adjust the MS balance (width) in the 'M' channel's MS balance field by holding \*/\*\* and rotating Select.

**CHANNEL EQ** Indicates the EQ position in the audio chain. Pre(fade) or Post(fade). Select to enter Channel EQ screen.

**AUTOMIX** Indicates whether the channel is selected for automixing. Purple text  $=$  On and white text  $=$  Off.

**CHANNEL COPY** Select to copy parameters from the current channel to any combination of other channels.

NOISE SUPPRESSION (NA OR NX) Indicates whether the channel is selected for Sound Devices NoiseAssist (NA) or CEDAR sdnx (NX) and how much is applied. Field is grayed out when the Noise Suppression is disabled. White '--' (dashes) when Noise Suppression is enabled but channel not selected; white 'dB' value when channel is selected. NoiseAssist and CEDAR sdnx are optional paid Plugins.

HPF (HIGH PASS FILTER) Indicates on/off status where green icon and white value = "On" and gray icon and value = "Off". The HPF frequency is variable in 10 Hz steps from 10 Hz to 320 Hz.

POLARITY REVERSE Indicates polarity status. Green icon = polarity reversed, white icon = polarity normal.

**CHANNEL INPUT DELAY** Indicates input delay time. The input delay is continuously-variable in milliseconds from 0-50 ms.

CHANNEL TO BUS ROUTING Determines to which bus or buses the channel audio will be sent. When a channel is routed to a bus as a Send (bus box highlighted blue), the Send Gain value is used. When a channel is sent Pre (green) or Post (orange), the Send Gain value is ignored.

CHANNEL LIMITER Indicates on/off status of channel limiter.

CHANNEL COMPRESSOR Indicates the Compressor position in the audio chain. Pre(fade) or Post(fade). Select to enter Channel Compressor screen.

MUTE Indicates mute status of channel. Blue icon = muted. Toggle mute on/off with the "Tone" switch.

L C R SELECT Indicates the stereo pan position of the channel's contribution to the L/R mix. Orange = selected. Use the  $*/**$  switch to select. Hold \*/\*\* switch and rotate select knob for continuous panning positioning. Alternatively, press and hold Select knob, then use  $*/**$  switch to pan continuously. Rotating the select knob while holding \*/\*\* will change the balance of Mid, Center and Side when two channels are MS linked.

ARM Toggle the Rtn/Fav switch to arm or disarm isolated track for recording.

**HP PRESET** Pressing the HP knob toggles between HP preset and PFL. Can be used to listen to channel panning while viewing the Channel Screen by setting the HP Preset to LR Stereo.

#### CHANNEL INPUT SOURCE

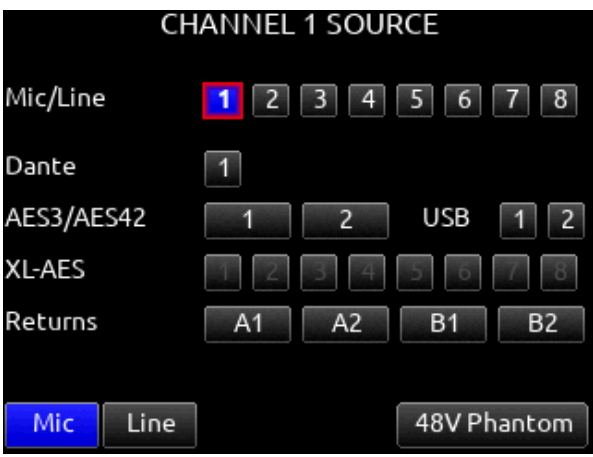

#### CHANNEL BUS SENDS

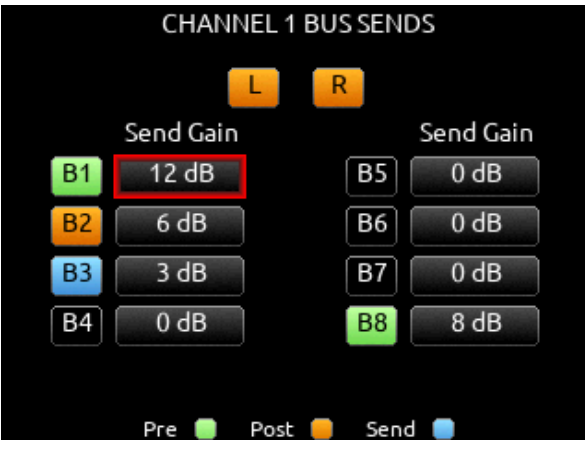

# Virtual Keyboard

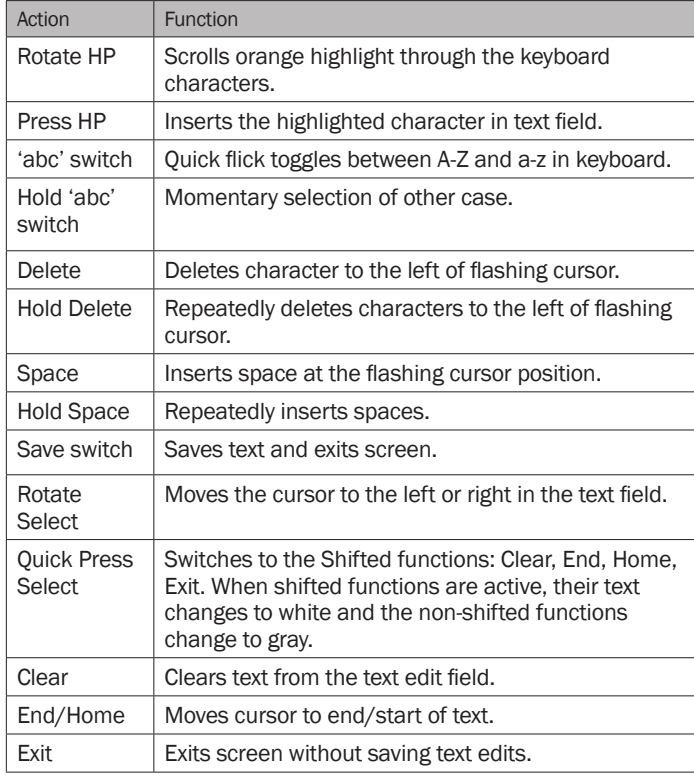

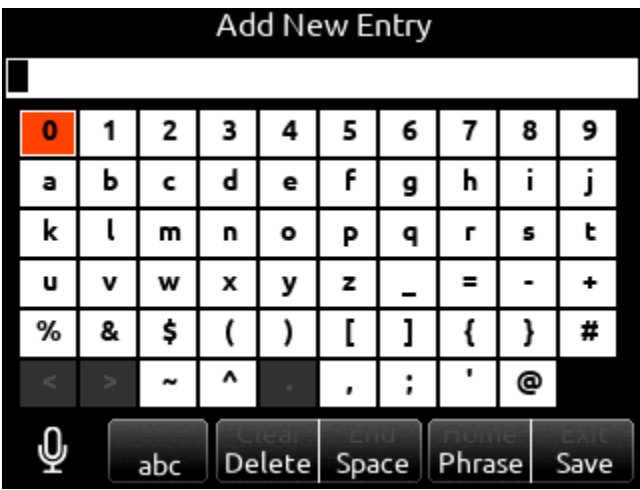

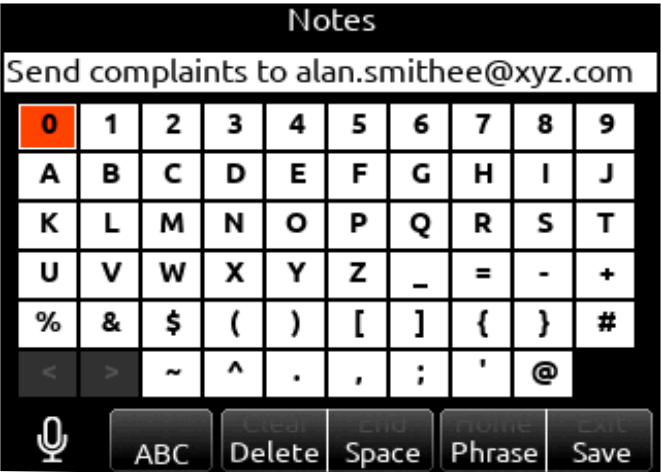

# Phrase Manager

Phrases entered in the Phrase Manager are available in all virtual keyboard text editing screens such as scene names, channel names, notes, etc.

CLEAR Clears all phrases.

**DELETE** Deletes selected phrases.

NEW Creates a new phrase.

**EDIT** Edits the selected phrase.

**INSERT** Inserts selected phrase into text.

REPLACE Replaces text with current selected phrase.

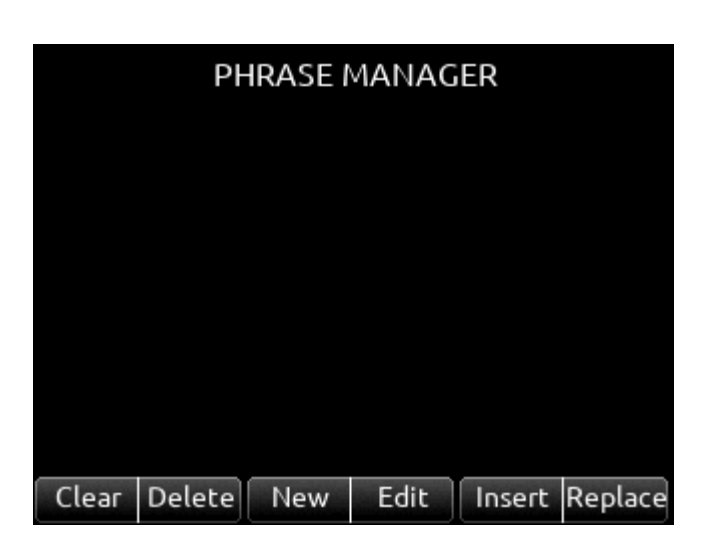

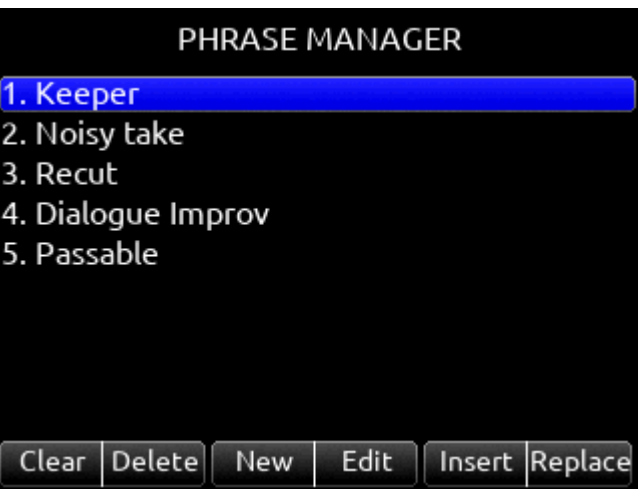

# Channel EQ

MIC Selects EQ state and insert location. Indicates where the EQ is inserted into the audio chain. Pre-fade or Post-fade [Off\*, Pre, Post]. EQ will apply to bus sends only when applied Pre-fade.

TONE Selects EQ band mode [Bypass\*, Active]

\*/\*\* Selects EQ band. Use Select knob to adjust frequency and HP knob to adjust gain of the filter. [LF\*, MF, HF] All filters are sweepable from 20 Hz to 20 kHz.

RTN Selects Q (bandwidth) of selected band [0.5 - 10] (use Sel or HP knob to adjust).

FAV Toggles filter type of LF and HF band [Peak, Shelf\*].

The Low Cut value is represented by the leftmost value on the graph and is adjustable in the channel screen.

# Channel Compression

**MIC** Selects Compression state and insert location. Indicates where the compression is inserted into the audio chain. Pre-fade or Postfade [Off\*, Pre, Post].

Compression will apply to bus sends only when applied Pre-fade.

TONE Selects threshold [0 to -40 dB]

\* Selects Ratio. [1.0:1 to 20:1 in 0.1 steps]

\*\* Selects Knee. [Hard, Soft]

RTN Selects Attack time [1 to 200 ms in 1 ms steps]

FAV Selects Release time [50 to 200 ms in 1 ms steps, 200 to 1000 ms in 10 ms steps]

Note: Compression can also be applied to Buses.

## Channel Copy

Channel Copy provides a mechanism for quickly copying multiple settings from one channel to other channels.

Select the Channel Copy icon to access the Copy Channel screen. Choose which channels to apply the copied settings. Multiple destination channels can be selected. Then choose which settings to copy. Select any combination from EQ, HPF, Compressor, Limiter, Iso, Phase, Pan, Mute, Source, Name, Routing, Delay, and Arm. To copy, toggle the Fav switch.

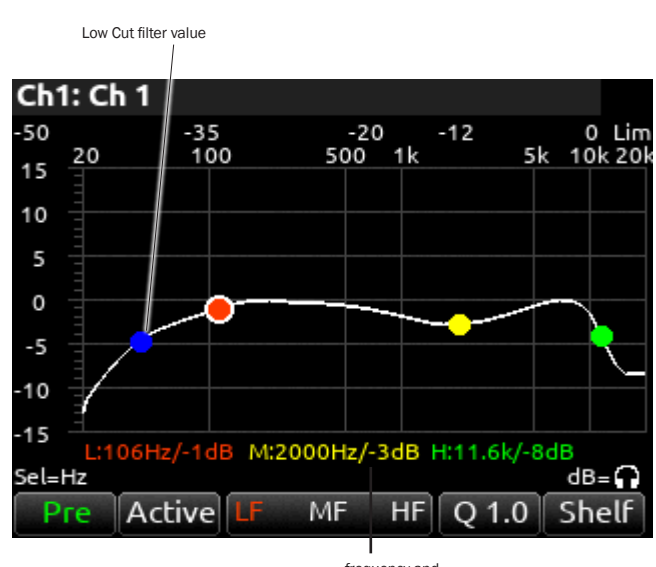

frequency and gain indication

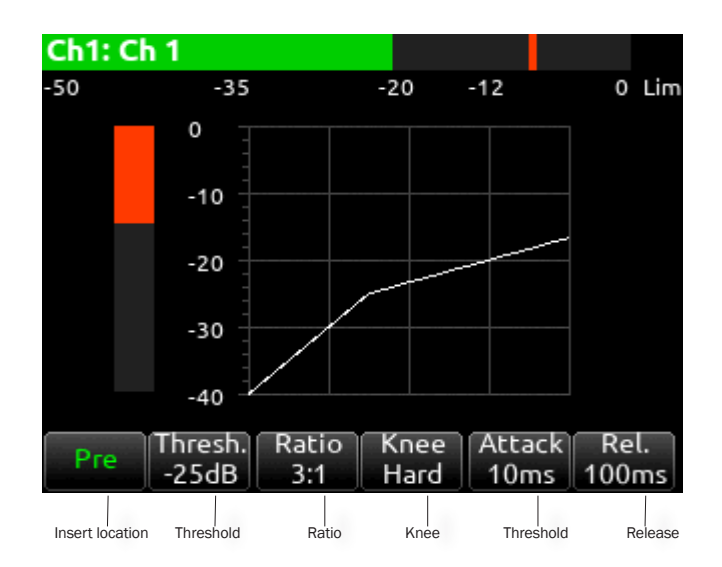

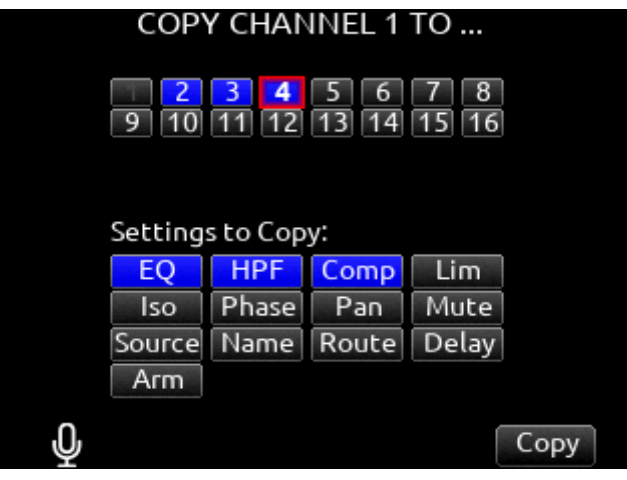

### **Menus** MAIN MENU

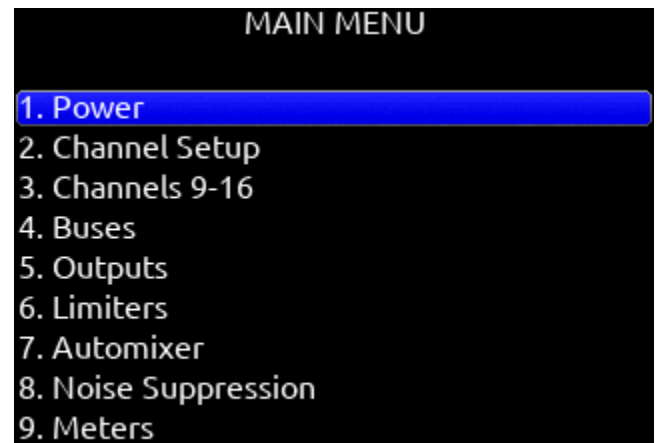

10. Timecode/Sync

### MAIN MENU 8. Noise Suppression 9. Meters 10. Timecode/Sync 11. Record/Play 12. Files 13. Slate/Coms/Returns

- 14. Superslot
- 15. System
- 16. Controllers
- 17. Quick Setup

### Power

Allows configuration of various power settings.

POWER SOURCE ICONS (Batt1, Batt2, DC, TC Batt) Indicates the power condition of each power source. [Green = normal, yellow = below normal, red = warning]

1. DC REF Allows proper power level indicator calibration based upon the type of DC power source used. [12V DC\*, 14 V Li-Ion, 12 V Lead Acid, Full Range (10-18 V), Smart Battery], NP1 Data

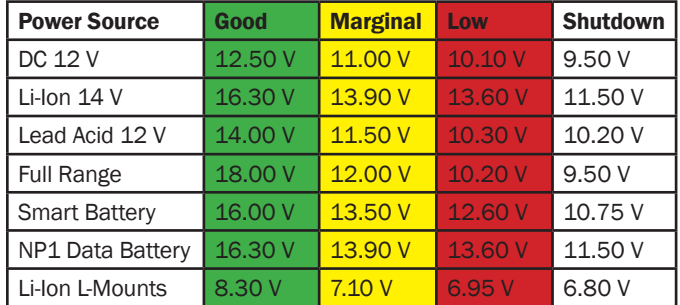

2. DC LOSS Selects how the unit should operate when DC power is lost. [Switch to Next Supply\*, Turn Off]

**3. SMART BATTERY DATA** Displays Time Remaining, Percent Remaining, Cycle Count, and Temperature of Smart Battery. Note: this menu is only displayed when a smart or data battery is connected.

4. BATT CHARGING Selects battery charging mode when connected to an external DC source. [Disabled, When Power On, When Power Off, Always]

**5. USB-A CHARGE PORT** Allows charging of compatible external USB devices such as Android tablets. Set to 500 mA or 1.5 A.

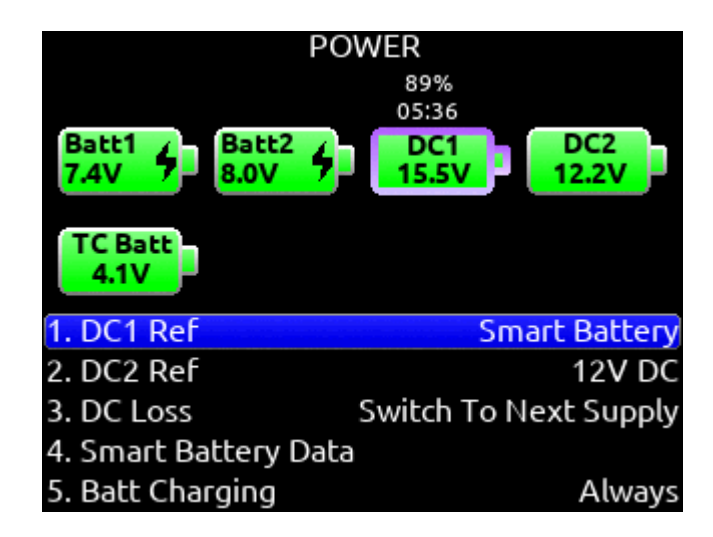

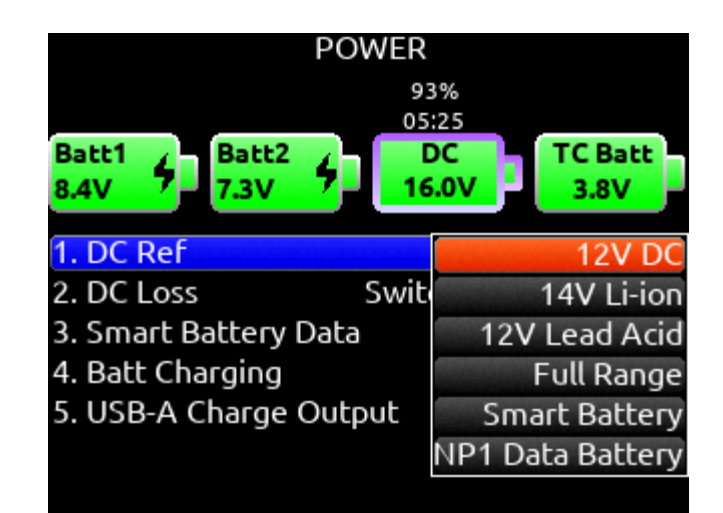

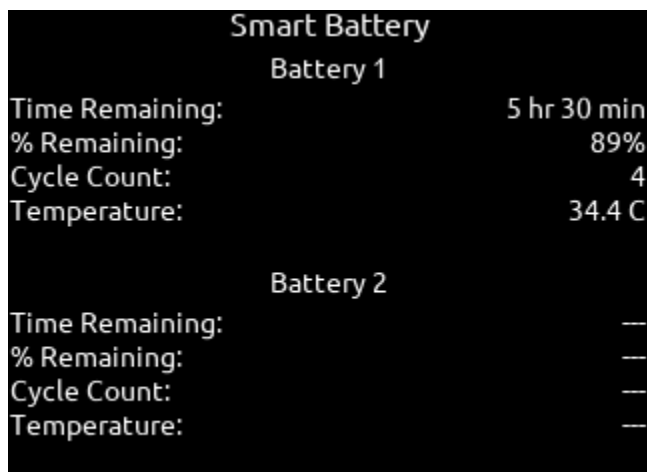

# Channel Setup

1. PHANTOM VOLTAGE Selects phantom power voltage for all inputs. [12 V, 48 V\*]

2. PFL MODE Selects the source of the PFL feed. [Auto\* Pre-fade, Post-fade] Auto = pre-fade if channel is routed to ISO track pre-fade, post-fade if channel is routed to the ISO track post-fade.

3. CHANNEL GROUPING Channel Groups can be set to Off, Trim/ Fader, or Fader. Trim/Fader groups allow the smallest channel num ber in the group to control trim, fader, record arming, limiters, and mutes of all channels in the group. Fader groups act just like Trim/ Fader groups but trims remain independent per channel. Groups that are Off retain their channel routings but settings and levels are independent per channel. This allows for quick enabling or disabling of a group without losing group routings.

Trims can only be grouped when all channels of the group share the same gain range. Gain ranges depend on input type routed to a chan nel. See Channel Screen>Channel Trim Value for more detail. Four channel groups are possible; channels grouped can only be assigned to one group.

a. Group 1 [1-16]

- b. Group 2 [1-16]
- c. Group 3 [1-16]
- d. Group 4 [1-16]

4. PFL GAIN A preset amount of gain that is applied to any channel(s) with active PFL.

## Channels 9-16

Provides access to channel screens 9-16. Access is also possible by using the  $*/**$  + PFL switch shortcuts:  $* +$  PFL 1-8 = Ch 9-16

Trims, Faders and PFL's for channel's 9 and 10 can be controlled by a combination of the toggle switches beneath the LCD and the Select and HP Knobs. Setup in the System>Toggle Switch Action menu. See the Toggle Switch Action section for information on which of the following options are available for each toggle switch:

CH 9 OR 10 TRIM/PFL (LATCH) Flick toggle then rotate Select to adjust ch 9 or 10 trim. Gain values are displayed in the Home Screen sample rate field. Press Select to PFL. Flick toggle to cancel mode.

CH 9 OR 10 FADER / PFL (LATCH) Flick toggle then rotate Select to adjust ch 9 or 10 fader. Gain values are displayed in the Home Screen sample rate field. Flick toggle to cancel mode

CH 9 TRIM/PFL (MOMENT) Hold toggle then rotate Select to adjust ch 9 trim. Gain values are displayed in the Home Screen sample rate field. Press Select to PFL

CH 10 TRIM/PFL (MOMENT) Hold toggle then rotate HP to adjust ch 10 trim. Gain values are displayed in the Home Screen sample rate field. Press HP to PFL

CH 9 FADER/PFL (MOMENT) Hold toggle then rotate Select to adjust ch 9 fader. Gain values are displayed in the Home Screen sample rate field. Press Select to PFL

CH 10 FADER/PFL (MOMENT) Hold toggle then rotate HP to adjust ch 10 fader. Gain values are displayed in the Home Screen sample rate field. Press HP to PFL

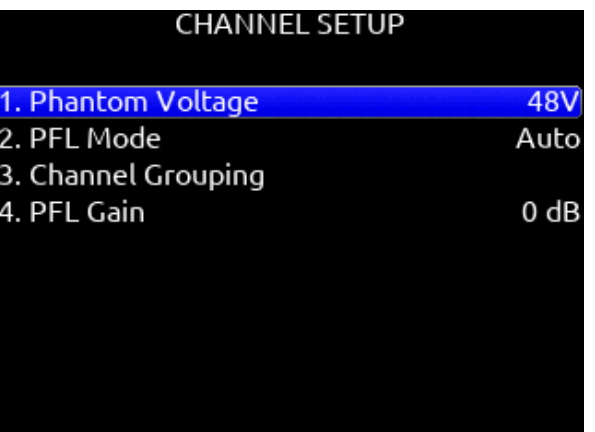

#### CHANNEL GROUPS Group 1  $\overline{2}$  $\overline{3}$  $\boxed{4}$  $5 \mid 6 \mid 7 \mid 8$ Fader 10 11 12 13 14 15 16  $\overline{9}$ Group<sub>2</sub>  $\Box$  $\boxed{4}$  $5$  $6$  $\vert 2 \vert$ 8 Trim/Fader  $\boxed{10}$   $\boxed{11}$   $\boxed{12}$   $\boxed{13}$   $\boxed{14}$   $\boxed{15}$  $|16|$  $\overline{9}$ Group 3  $\boxed{2}$  $\boxed{3}$  $\boxed{4}$  $\boxed{5}$  $\boxed{6}$  $\boxed{7}$  $\overline{1}$ Trim/Fader 10 11 12 13 14 15 9 Group 4  $\blacksquare$  $\boxed{2}$   $\boxed{3}$   $\boxed{4}$   $\boxed{5}$   $\boxed{6}$  $\boxed{8}$ Fader 10 11 12 13 14  $9<sup>1</sup>$  $16$ Gains follow lowest numbered channel in a group

### Buses

Selects routing for Buses L, R and 1-8.

Access buses via Menu > Buses or by holding Select and toggling a PFL switch.

When a bus screen is entered, that bus is solo'd by default in both HP L and HP R. If the bus is linked, the odd bus will be heard in HP L and the even bus in HP R. Toggle between Solo and the current HP preset by pressing the HP encoder.

1. BUS METER Audio level meter for the selected bus.

2. LINK \*-\* Selects linking for two odd-to-even numbered adjacent buses. Links bus Gain, bus limiters, Mute, Coms, and Mute All func tions.

**3. ISO** Any ISO channel contributes to Bus mix. [Green fill in text box = Pre-fade, Orange fill in text box = Post-fade, Light Blue fill in text box = Send gain] Send adjusts the Iso channel send gain to the bus when the selected Iso channel is routed as a 'Send' to that bus (light blue fill in text box). When the selected Iso channel is set to 'Send' (light blue fill), enter the Send field with the \* toggle then adjust send gain by rotating the HP encoder.

Tip: Recorded ISOs can be played back via buses. This is useful for playing back alternate ISO mixes on set. By routing the ISOs as bus sends instead of pre or post-fader, you can adjust the ISO mix on play back. Use Buses B3-B8 for this purpose since Bus L, R, B1, and B2 can be recorded and are reserved for playing back their own recorded audio.

4. BUS L, R, 1, 2 (available on buses 3-8).

**5. COM** Rtn (not available on L,R buses).

6. RETURN A1, A2, B1, B2 (not available on L,R buses).

**7. SLATE** Activates the slate mic. Slate mic will follow settings from Slate/Coms/Returns menu.

8. MORE.. Select to bring up a second page of Bus toggle switch functions including Bus Compressor and Limiter control. Select Rtn toggle to set compressor parameters for the selected bus. Available parameters:

MIC Selects Compression On or Off.

TONE Selects threshold [0 to -40 dB]

\* Selects Ratio. [1.0:1 to 20:1 in 0.1 steps]

\*\* Selects Knee. [Hard, Soft]

**RTN** Selects Attack time [1 to 200 ms in 1ms steps]

FAV Selects Release time [50 to 200 ms in 1 ms steps, 200 to 1000 ms in 10 ms steps]

Select Fav toggle to toggle Limiter On or Off.

**9. BUS SEND ON FADER** Channel Bus Sends in Bus screens. Use the Sel knob to navigate through the Bus send routing. When an ISO set to Send (highlighted in light blue) is selected, activate the \* toggle then rotate the HP knob to adjust the gain of the ISO sent to the bus. Toggle the \* switch again to exit Bus Sends on Faders.

10. NAME Opens a keyboard for naming the selected Bus. Bus names appear in bus meter views when a meter view preset has Track Names enabled. Buses L, R, B1, and B2 ripple their names to their respective take metadata track names.

11. NOISEASSIST (NA) or CEDAR SDNX (NX) In Bus L and R screens, use \*\* toggle to adjust the amount of NoiseAssist or CEDAR sdnx is applied to the selected bus. In Bus 1-8 screens, use Tone to enter More then use \*\* toggle.

12. GAIN Use \*\* toggle to select and adjust selected bus gain in 1 dB increments. [Off-16 dB]

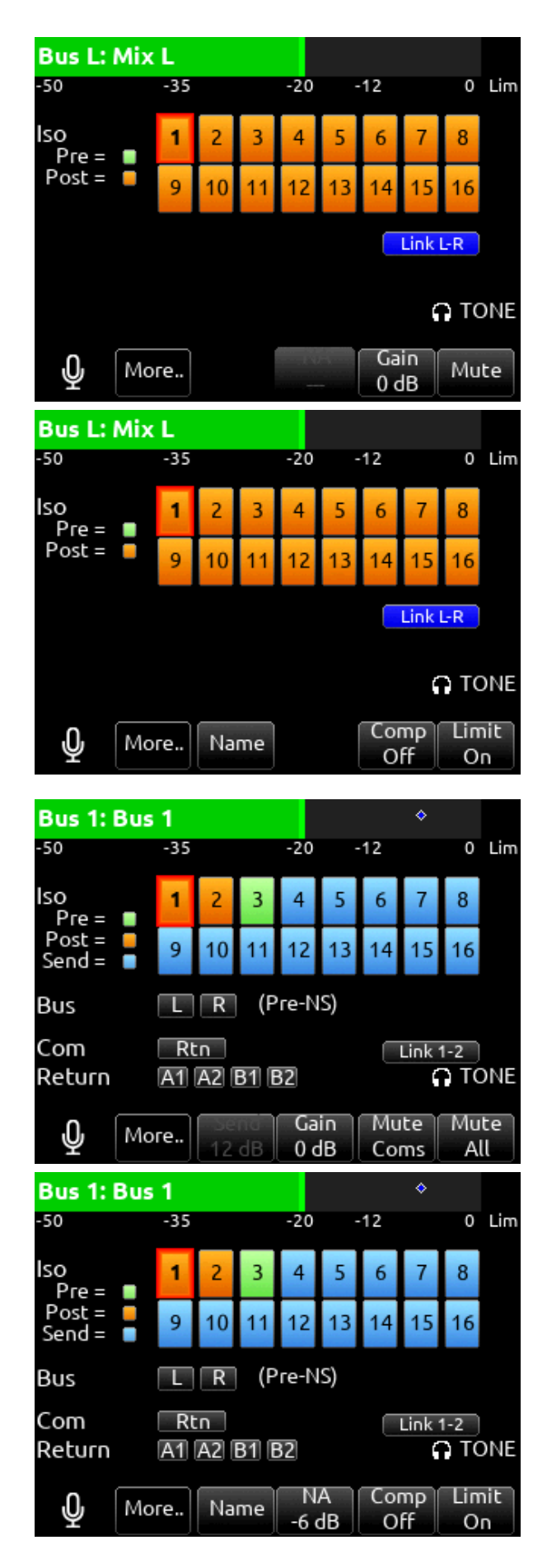

13. MUTE COMS Selects muting of Com sends and returns.

14. MUTE ALL Indicates mute status of bus. Blue icon = muted.

Toggle Mute All On/Off with the "Fav" toggle.

## **Outputs**

#### 1. LR, X1-X8 OUTPUT ROUTING

Selects routing for L,R and X1-X8 outputs. [L Out, R Out, X1, X2, X3, X4, X5, X6, X7, and X8 Out] Only a single source can be routed to an Output. If multiple sources need to be routed, use a Bus.

NAME Opens a keyboard for naming the selected Output. Output names appear in the output meter views when a meter view preset has Track Names enabled.

**EDIT** Enters the Bus screen. The bus can also be entered by pressing the Sel or HP knob.

A. ISO Selected source will contribute to the Output. (Green = Pre fade, orange =  $Post$ -fade  $[1-16]$ )

**B. BUS** [L, R, 1-8, HP-L, HP-R]

**C. COM** Routes Com Return directly to the output.

**D. RETURN** Routes Return 1 or 2 directly to the output.

**E. RECORD MUTE** Selects automatic muting of the output when in Record mode. [Off\*, On]

F. STOP MUTE Selects automatic muting of the output when in Stop mode. [Off\*, On]

**G. PLAY MUTE** Selects automatic muting of the output when in Play mode. [Off\*, On]

**H. DELAY** The output delay is continuously-variable in milliseconds from 0-500 ms.

**I. GAIN** Selects amount of attenuation applied to the output. Toggle the \*\* to select [0 dB to -50 dB and -inf]

J. LEVEL Selects output level type. [Line, -10, Mic, AES] AES is available for L and R Outputs, AES is not available on X1-X8. See AES Output for more information.

K. MUTE Indicates mute status of output (Orange = muted) Toggle Mute On/Off with the "Fav" toggle.

#### 2. DANTE

Selects routing for Dante output.

A. ISO Any source selected will be routed to the selected Dante output. (Green fill in text box = Pre-fade, Orange fill in text box = Post-fade [1-16])

**B. BUS** [L,R, 1-8]

C. OUTPUT All sources are selected post-delay. [L,R, X1-X8]

**3. USB** Selects routing for USB output.

A. ISO Any source selected will be routed to the selected USB output. (Green fill in text box = Pre-fade, Orange fill in text box = Post-fade [1-16])

**B. BUS** [L,R, 1-8]

C. OUTPUT All sources are selected post-delay. [L,R, X1-X8]

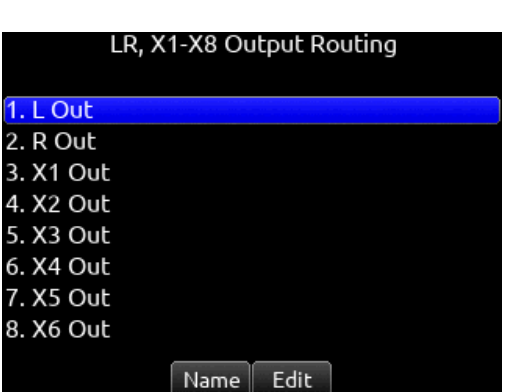

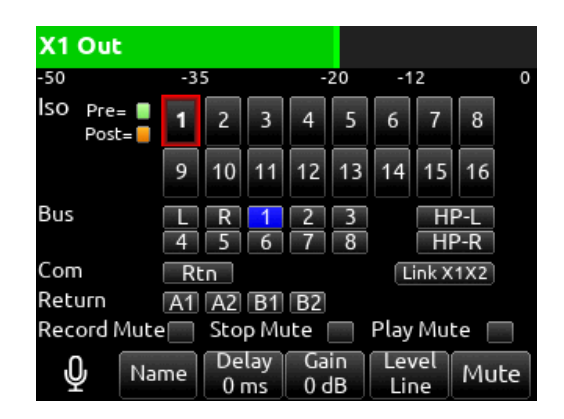

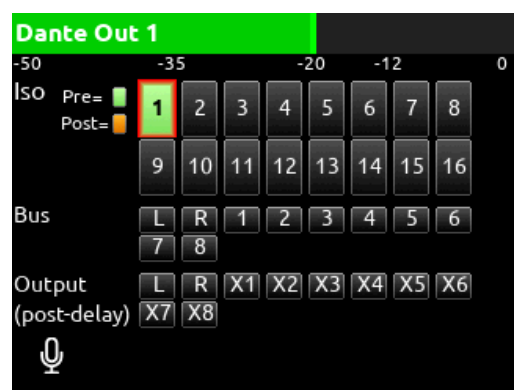

AES OUTPUT Selecting AES as the Level for L or R Outputs accesses the AES Output Routing menus. L Output is used to output AES 1 and 2. R Output is used to output AES 3 and 4.

From the AES Output Routing menus, route any bus to any AES Output using the Select knob.

Change Level back to Line, -10, or Mic to cancel AES Output and return to the L and R Output menus.

#### 4. HP PRESETS

Selects the list of headphone presets available and allows for editing and creation.

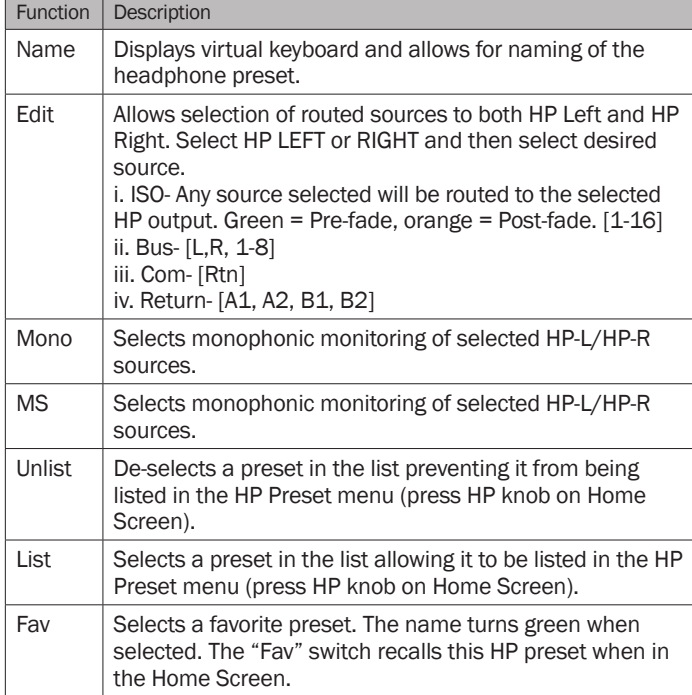

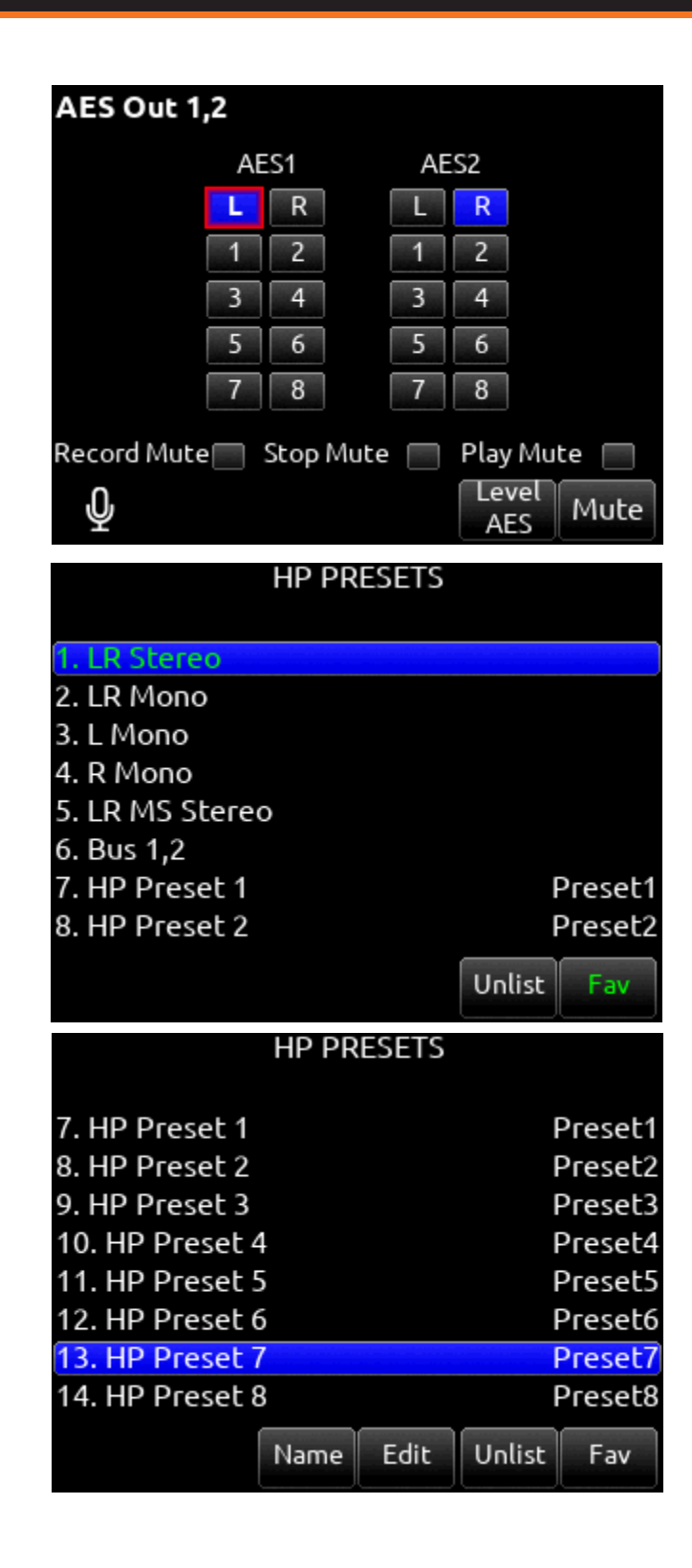

# Limiters

CHANNEL LIMITERS QUICK SETUP Selects the channel limiters on/off status globally. [All On\*, All Off]

**BUS LIMITERS QUICK SETUP** Selects the bus limiters on/off status globally. [All On\*, All Off]

CHANNEL THRESHOLD Selects the threshold at which the channel limiters activate. -6 dBFS\* [-2 to -12 dBFS]

CHANNEL RATIO Selects the ratio of the limiter. [Inf:1, 10:1, 12:1, 14:1, 16:1, 18:1, 20:1\*]

CHANNEL KNEE Selects the channel limiter Knee. [Hard, Soft]

CHANNEL ATTACK Selects the channel limiter attack time [1\*-200 ms]

CHANNEL RELEASE TIME Selects the release time of the limiters in 10 ms increments. 100 ms\* [50-1000 ms]

**BUS THRESHOLD** Selects the threshold at which the bus limiters activate. -3 dBFS\* [-2 to -12 dBFS]

CHANNEL THRESHOLD Selects the threshold at which the channel limiters activate. -6 dBFS\* [-2 to -12 dBFS]

BUS RATIO Selects the ratio of the limiter. [Inf:1, 10:1, 12:1, 14:1, 16:1, 18:1, 20:1\*]

**BUS KNEE** Selects the bus limiter Knee. [Hard, Soft]

**BUS ATTACK** Selects the bus limiter attack

**BUS RELEASE TIME** Selects the release time of the limiters in 10 ms increments. 100 ms\* [50-1000 ms]

**BUS THRESHOLD** Selects the threshold at which the bus limiters activate. -3 dBFS\* [-2 to -12 dBFS]

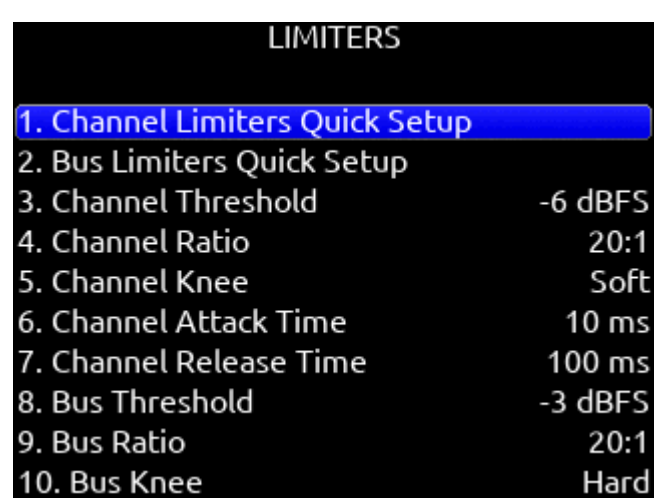

# Automixer

Selects the Automixing mode and the channels included in the automixer group(s).

MODE Selects the Mode of Automix [MixAssist, Dugan Automixer] and whether it is disabled\* or enabled.

Tip: Set a toggle shortcut or mapped controller button to enable/disable the selected automixer mode to allow you to quickly compare the effect of the automixer being on or off.

**RING LED INDICATION** Set to On to display automix meter levels on the ring LEDs. Set to Off if you prefer to only see automix levels in the LCD meter views only.

CHANNEL SELECTION Selects which of channels 1-16 are included into the automix group(s). A channel can also be selected for automix from channel screens 1-16. Enter a channel screen 1-16 then use the Select knob to scroll to and toggle the Automix on or off for that channel. Purple text is On, white text is Off.

Note: If a channel is enabled for automixing, it forces post-fade routing of that channel to Bus L and R in the Channel Bus Sends menu and the Bus L and R routing menus.

Note: Automixer is only available with sample rates of 47952, 48000, and 48048 Hz.

#### DUGAN AUTOMIXER MODE

Dugan gain display bars are overlaid on top of the channel signal meters. The top 15 dB of the meter scale is shared between Dugan gain display bars and audio signal metering. Dugan gain display bars range from 0 dB (at the top, aligned with 0 dBFS, no attenuation) to -15 dB (max attenuation). The -15 dB value is indicated by a purple horizontal graticule mark to the left of a channel's signal meter when that channel is enabled for Dugan in Menu>Automixer.

There are two independent Dugan processing groups, Bus L and Bus R. Channels 1-16 can be routed to Bus L, Bus R, both equally (Center), or both unequally (L or R pan increments) by using a channel's pan control.

To show which Dugan group the channel is in, the Dugan gain display bar is left-aligned for fully L, right-aligned for fully R and center-aligned for any other pan value. When a channel is routed to both Dugan groups (Bus L and R), the center-aligned gain display bar shows the least attenuated value.

The Channel Screen shows the Dugan gain display bar overlaid within the horizontal channel meter. The Dugan gain display scale and indication is the same as in the main meter screen.

The ring LEDs for ch 1-8 show Dugan gain for ch 1-8. The ring LEDs begin to glow purple at 15 dB attenuation and increase in intensity at 0 dB attenuation.

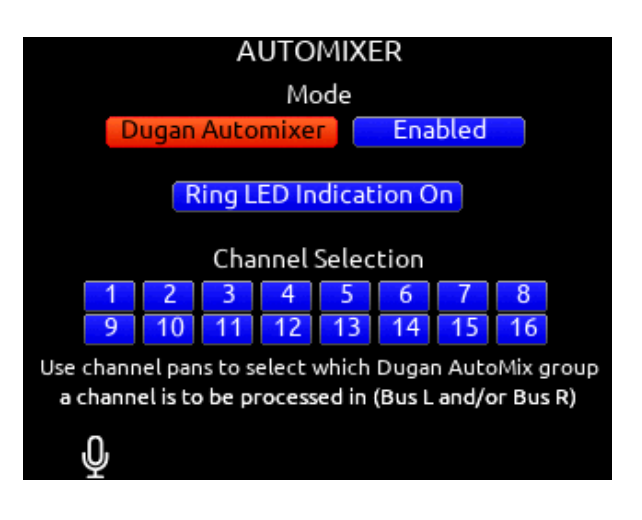

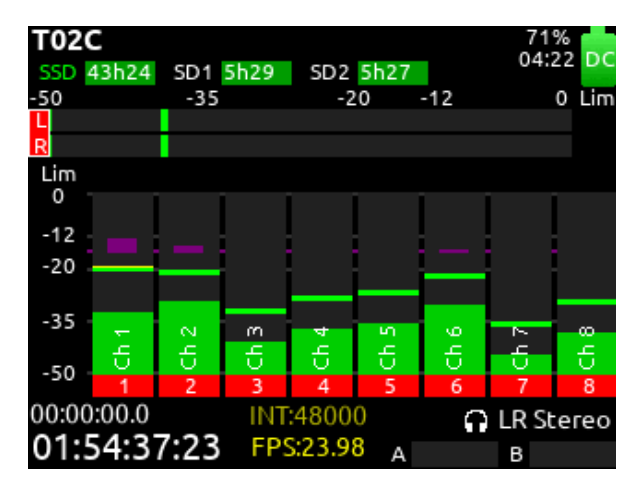

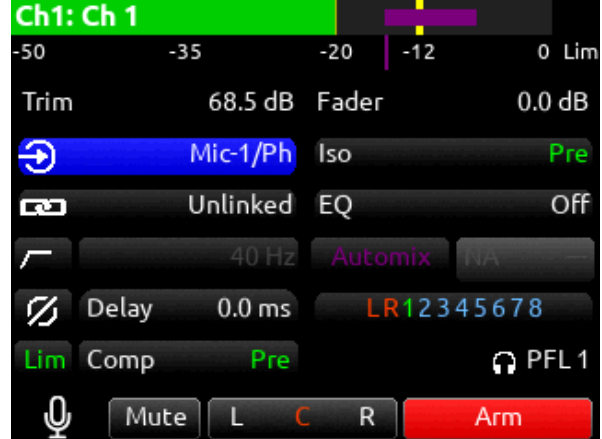

#### MIXASSIST MODE

MIXASSIST OFF-ATTENUATION Sets the amount of attenuation applied to inactive input channels. Range: 6dB to 40dB. Default: 15dB

When a channel is active (not attenuated), it's ring LED (channels 1-8 only) and LCD meter view channel indication illuminate green.

There are two independent MixAssist processing groups, Bus L and Bus R. Channels 1-16 can be routed to Bus L, Bus R, both equally (Center), or both unequally (L or R pan increments) by using a channel's pan control.

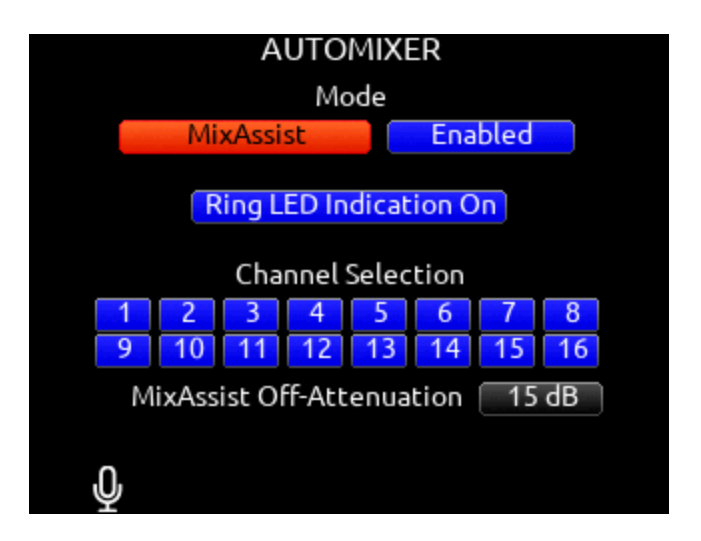

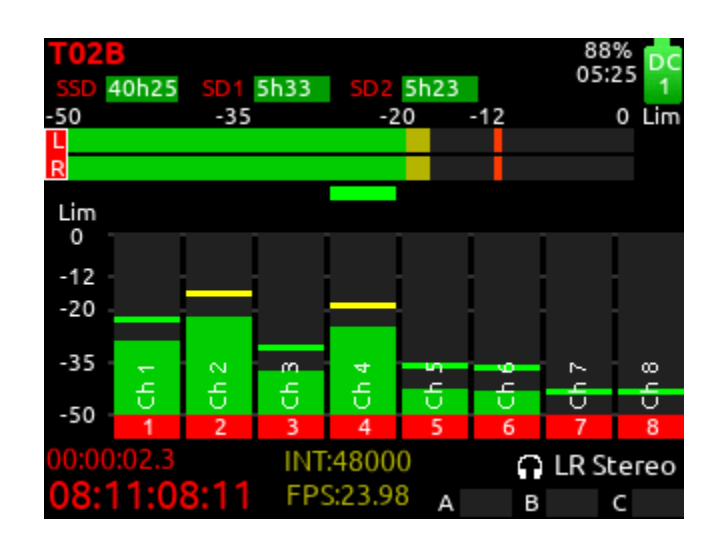

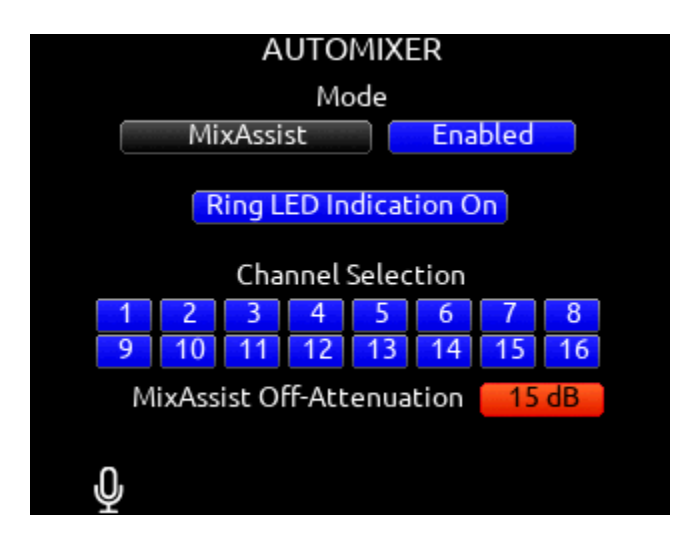

### **Meters**

#### Selected Preset

#### **METER PRESETS 1-8**

A. PEAK HOLD TIME Selects the peak hold time for the meter preset. [Off, 1\*-5s., Infinity]

**B. METER BALLISTICS** Selects the ballistics for the meter preset. VU: The meter bar ballistics emulate the 300 ms attack and 300 ms release times of a VU meter. VU meter ballistics correspond closely to how the human ear perceives loudness. This provides a good visual indication of how loud a signal will be.

VU + Peak Hold: Same as the VU setting but with the addition of a peak hold segment. See Peak Hold Time above.

PPM: The meter bar ballistics have instantaneous attack time and slow release time. Ideal for monitoring actual signal peaks. The release time can be set using the PPM Release Time setting. PPM + Peak Hold: Same as the PPM setting but with the addition of a peak hold segment. See Peak Hold Time above.

C. PPM RELEASE TIME Selects the Release Time for the PPM meter ballistics. [400 ms\* to 1600 ms in 200 ms steps]

**D. METER RANGE** Selects the range of the meters from bottom to top of scale. [50 dB\*, 40 dB, 20 dB]

E. METER VIEW Selects the meters to be viewed in the current preset. [LR,1-8, LR,9-16, LR,1-16, LR,1-12, 1-8 (Horizontal), 9-16 (Horizontal), LR,1-8 (Horizontal), LR, 9-16 (Horizontal), LR,Outputs, LR,Buses, LR,Returns, LR Outputs (Horizontal),LR Buses (Horizontal), LR,Buses (Horizontal), LR,Outputs (Horizontal), LR,1-8,B1-2,X1-2, LR Out,B1-4,X1-4, LR Out,B1-4,X1-4(Horizontal), LR,1-3 (Horizontal)]

F. TRACK NAMES Selects whether track name, output name, and bus name are displayed in the meter preset. [Enabled\*, Disabled]

G. GRAY METERS Selects gray meter when record disarmed. [When disarmed\*,Off]

**SL-2 RECEIVER OVERVIEW** Selects the Peak Hold Time and Meter range for the SL-2 Receiver Overview audio level meters. Ballistics and PPM release time are taken from the last selected Meter Preset. Menu not available unless an SL-2 is connected.

#### Meter View Menu Shortcuts

WHEN IN LR, OUTPUTS AND LR, BUSES METER VIEWS Turn the Select knob to scroll to an output or bus. Pressing the Select knob acts as a shortcut to that outputs or bus routing screen.

#### **METERS**

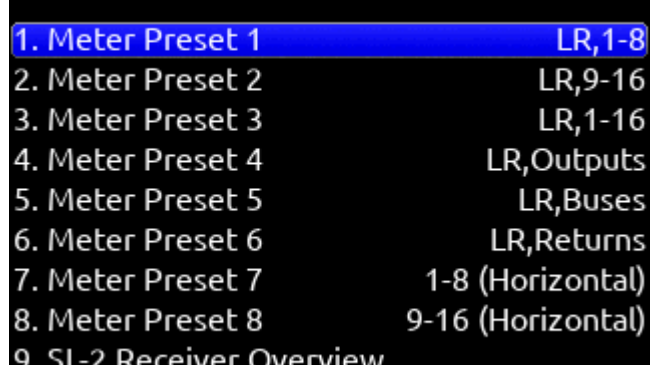

#### **METER PRESET 1**

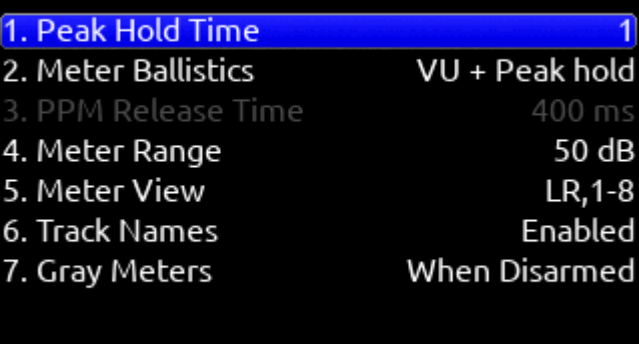

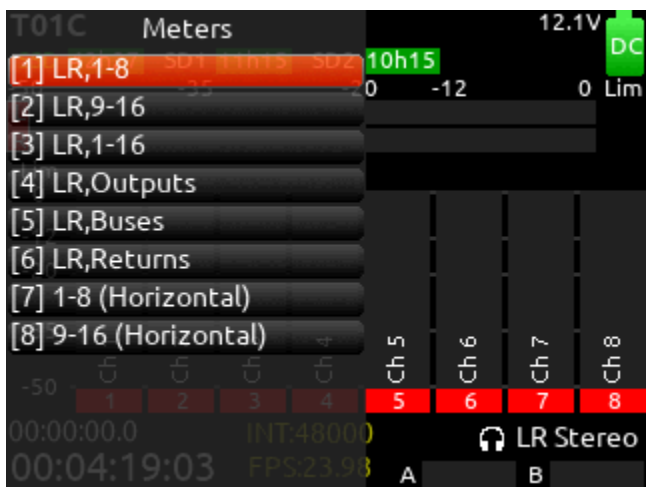

# Timecode

TIMECODE MODE Selects the timecode mode of operation. [Off, Record Run, Free Run\*, Free Run Auto Mute, Free Run Jam Once, 24 Hour Run (ToD), 24 Hour Run Auto Mute, Ext TC, Ext TC - Auto Record, Ext TC Continuous, Ext TC Cont. - Auto Record]

FRAME RATE Selects the current frame rate. [23.98\*, 24, 25, 29.97 ND, 29.97 DF, 30 ND, 30 DF]

**HOLD OFF** Selects the amount of time incoming Timecode needs to be valid prior to entering record when in auto-record mode. [0.0\*-8.0 seconds in steps of 0.1 sec.]

**JAM** Indicates the Received TC, Generator TC and the calculated difference between the two. Received and Generator UBits are shown. Jamming to external TC and UBits is supported. Jam TC- Toggle Rtn/Fav switch to jam to external TC.

JAM A20-MINI This menu is available when an A20-Mini is connected via USB-A to the 888. Displays the timecode and frame rate of 888 and A20-Mini along with the calculated difference. Toggle the Jam A20- Rtn/Fav switch to jam the A20-Mini.

**SET GENERATOR TC** Provides the ability to start rolling internal TC from a manually entered value in the format of HH:MM:SS:ff.

**SET GENERATOR UBITS** Provides UBits manual and automatic entry. [U=User entered UU:UU:UU:UU\*, mm:dd:yy:UU, dd:mm:yy:UU, Use External] Use Rtn/Fav toggle to exit.

LEMO OPTIONS Selects pin-2 and pin-5 options for TC Lemo connector.

a. Pin-2 - [TC In\*, WCK In, WCK Out] b. Pin-5 - [TC Out, WCK Out]

DISPLAY MODE Selects whether to display Big Timecode or Big A-Time.

**SYNC REFERENCE** Selects current sync reference for all transport modes (record, stop and play). [Internal\*, Word Clock, LTC In, AES 1,2 (XLR 1)] Ring LEDs flash yellow while locking to the selected sync reference. Once locked, the LEDs will stop flashing. Should the LEDs flash indefinitely, the selected sync reference has not been detected. Locking can take up to 30 seconds.

*Note: Expansion port accessory AES inputs cannot be used as a sync reference source.* 

#### HOLDING TC WHILE POWERING DOWN

When the 888 is shut down and external DC (TA4 connector) is not connected, the 888 holds timecode accurately for four hours before resetting, provided the internal timecode backup battery is charged. The internal timecode battery charges when:

1) The 888 is on and powered by L-Mount batteries or the TA4 DC In. 2) The 888 is off, power is connected to the TA4 DC In, and the Power>Batt Charging option is set to Always or When Power is Off.

#### TIMECODE/SYNC

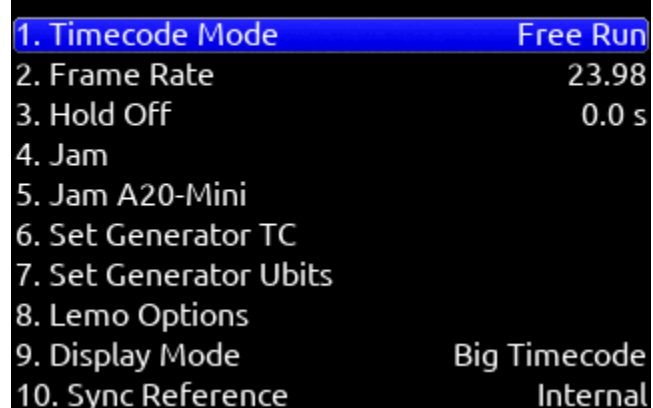

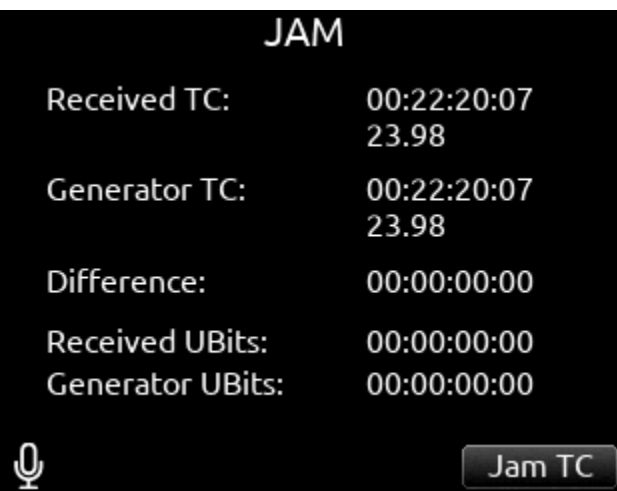

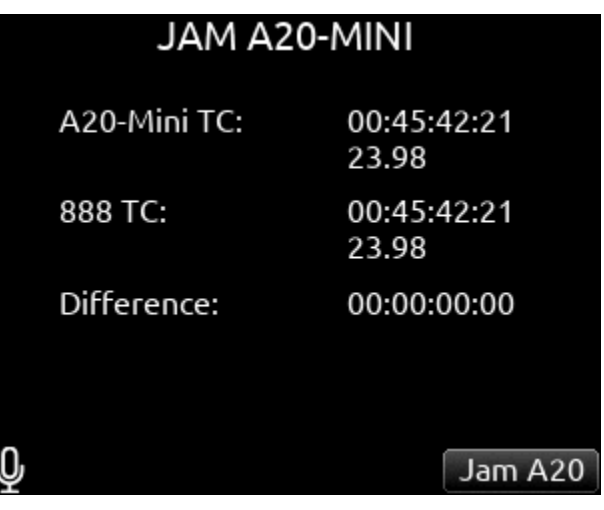

# Record/Play

**SAMPLE RATE** Selects the current sample rate. [44100, 47952, 48000\*, 48048, 96000, 192000]

**BIT DEPTH** Selects the current bit depth. [16, 24\*]

PRE-ROLL TIME Selects the amount of Pre-roll recording. Adjustable in 1 second increments. \*0 s [0-10 s]

POST-ROLL TIME Selects the amount of Post-roll recording. Adjustable in 1 second increments. [0-10 s] If a recording is stopped prematurely, press record within the post-roll time. The machine will continue to record into the original file. Useful for when directors call 'cut' prematurely. During the post-roll period, the transport joystick ring LED shows orange. Pressing stop again during the post-roll period cancels the post-roll and stops recording.

**TRACK TO MEDIA MENU** Selects the sources for each recording media as well as the type of file recorded. Tracks may be routed to media to be recorded as AAC (LR or Bus 1,2 only), WAV Mono, or WAV Poly files. (Green text box= WAV Mono file, Blue text box= WAV Poly file, Orange text box = AAC)

Select whether Mono or Poly WAV files are recorded in standard BWF or RF64 format using the Rtn/Fav toggle. BWF WAV files seamlessly auto-split to a new file when the max BWF 4GB file size is reached. Split files can be joined in any DAW. RF64 WAV files have a much higher maximum file size and do not require auto-splitting.

Note: Most DAWs support WAV RF64. Some NLEs do not. It is recommended to check NLE compatibility before using RF64. Also: 8-series Q-marks are not supported when RF64 is selected.

Tracks L/R and Bus1/2 can also be recorded as AAC audio files. (Orange text box). AAC files are ideal for transcription. Select the AAC Bit Rate using the \*/\*\* toggle switches. [32, 64, 128, 192, 256 kbps]

Select the WAV Format using the Rtn/Fav toggle switches. RF64 allows for WAV files larger than 4 GB.

A. SSD- [ISO, L/R, Bus1/2, ALL] B. SD1- [ISO, L/R, Bus1/2, ALL] C. SD2- [ISO, L/R, Bus1/2, ALL]

To differentiate between the ISO and L/R mix poly files: "ISO" is appended to the end of the ISO poly file's filename. "LR" is appended to the end of an L/R poly file's filename. "B1B2" is appended to the end of a Bus 1/2 poly file's filename.

\* Up to 20 track recording supported with sampling rates 44.1- 96 kHz. Up to 18 track recording at 192 kHz. \*\*Monophonic file recording up to 48.048 kHz. \*\*\* AAC file format when recording at 48 kHz.

DEFAULT PLAYBACK DRIVE Selects the drive for playback. [SSD, SD1, SD2]

PLAYBACK TAKE/FILE FROM TAKE/FILE LIST Enter the take or file list and select a take or file with either knob. Pressing play will playback the selected take or file.

ARMING/DISARMING DURING RECORDING All channels can be armed/disarmed while recording. This creates a seamless split to a new file or files. The split takes will be suffixed with an incrementing alphabetic character. I.e. A, B, C...

AUTO-SPLIT Takes that are auto-split due to the 4 GB limit of BWF format are also suffixed using the same A, B, C...incrementation.

RECORD SPLIT Takes that are split when pressing record during recording increment the file's take number.

#### **888** User Guide 23 November 23 November 23 November 23 November 24 November 24 November 23 November 23 November 23

#### RECORD/PLAY

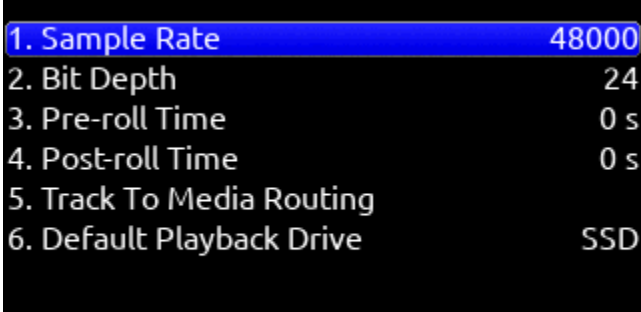

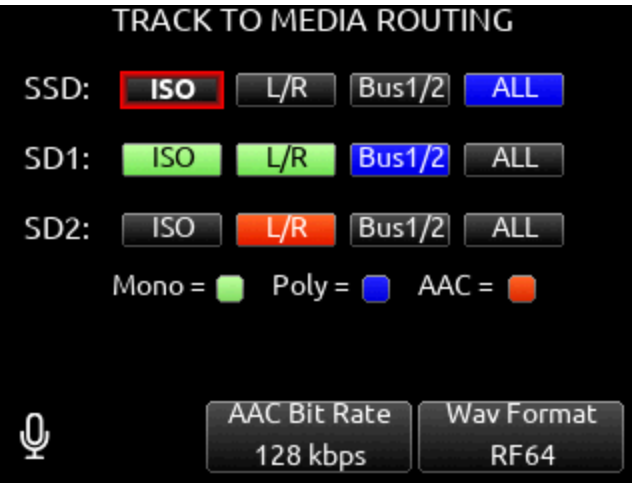

# Q-marks

Use Q-marks, (also known as cue marks) to mark points of interest within a recording. Q-marks can be added and deleted during recording, playback, pause, or scrub mode when viewing the Home screen. Once added, they can easily be located to during playback on the 8-series. Q-marks are also embedded in the WAV file and can be read by audio editing applications such as Reaper and Adobe Audition.

Note: Q-marks are only supported when using the BWF WAV format, not the RF64 WAV format.

Note: Q-marks in auto-split files (due to BWF 4GB max size) are not supported.

To add a Q-mark, hold Select and press >>.

The Q-mark number is displayed in blue at the top of the meter view to the right of the take name. Each time a new Q-mark is added, the Q-mark number is incremented. (Q01, Q02, Q03) To delete a Q-mark, hold Select and press <<.

Q-marks can also be added and deleted using Toggle Switch Action shortcuts, Midi mapped buttons, and USB Keyboard buttons 'Q' and 'delete'.

#### LOCATING TO Q-MARKS DURING PLAYBACK, PAUSE, OR

#### SCRUB:

To locate to the next Q-mark, press >>. If there is no next Q-mark, pressing >> will locate to the end of the take and will pause playback. To locate to the previous Q-mark, press <<. If there is no previous Q-mark, pressing << will locate to the beginning of the take.

Tip: To check the last few seconds or minutes of a long take, Press >> after the last Q-mark has been passed. This will pause playback at the end of the take. Then rewind or reverse scrub to the point of interest and press play.

# Files

#### TAKE LIST

Enters the Take List. The Take List shows a running list of recorded takes in chronological order with most recent at the top. Various details of each take are indicated on the right side of the display: TC (timecode), Duration, Media, Folder, Scene, Take, Date, and Notes. From this list, takes may be selected for metadata editing by using the Rtn/Fav toggle or pressing the HP knob to access the Take Edit Menu.

Press Menu + HP knob as a shortcut to the Take List. Highlight any take in the Take List, then press play to play it back.

#### RECORD FOLDER

Record Folders are containers for storing recorded audio files and sound reports. They can be nested up to three levels deep. Set a record folder as 'current' to determine where audio files and sound reports are stored.

Record folders are unified across all three media (SSD, SD1, SD2) - any actions taken on a record folder (NEW, SET CURRENT, Delete Folder, Create Sound Report) affect that record folder on all three media.

To select an existing record folder or to create a new record folder, go to the Take List and use the \*/\*\* toggles to access the REC FOLDER menu. By default, the RECORD FOLDER menu displays a list of record folders at root. Navigate to nested folders by highlighting a record folder and pressing the Sel/HP knob. To navigate back up the folder hierarchy, press Menu or select "\.." at the top of the folder list. The screen's title identifies the folder path.

To create a new record folder in the folder level being viewed, select NEW (Tone toggle). The newly created record folder is automatically set as the current record folder.

Select the Folder Type in the popup that appears. There are three types of record folder - Custom, Project, and Daily.

CUSTOM Files are stored in a custom-named folder; the Custom fold er name is embedded as Tape metadata in the recorded audio files.

**PROJECT** Files are stored in a folder with a name determined by the Project name entered in the Take List > Next take Edit Screen. The Project folder name is embedded as Tape metadata.

**DAILY** Files are stored in a folder whose name is in the format yyYmmMdd. When a Daily folder is selected, the Date is embedded as Tape metadata.

When a daily folder is selected as the current record folder, a daily folder popup is displayed when the first recording after midnight is completed. The daily folder popup displays the following message: "Store this recording and subsequent recordings in the previous day's<br>folder or store in a new daily folder? [Previous], [New]"

- Select Previous to continue recording takes in the previous days folder.
- Select New to record in a new Daily folder.

Tip: To store new recordings in the root directory, highlight 'None' in the Root screen then select the  $*/**$  toggle (SET Current). When 'None' is selected, the date is embedded as Tape metadata.

Any existing record folder can be set as the "current" record folder. Use the SET CURRENT  $*/**$  toggle to set the highlighted folder as the "current" record folder. The current record folder can be easily identi fied by the orange "[current]" tag following the folder name.

Tip: To easily find the current record folder when it is nested within another folder, navigate the path indicated by orange record folder names.

#### **FILES** 1. Take List 2. File List 3. Filename Format 4. Sound Report Info 5. Scene Increment Mode Disabled 6. Take Reset Mode Scene or Folder 7. Erase/Format SSD 8. Erase/Format SD1 9. Erase/Format SD2 10. Frame.io Connected (Frame.io Project) 11. USB File Transfer

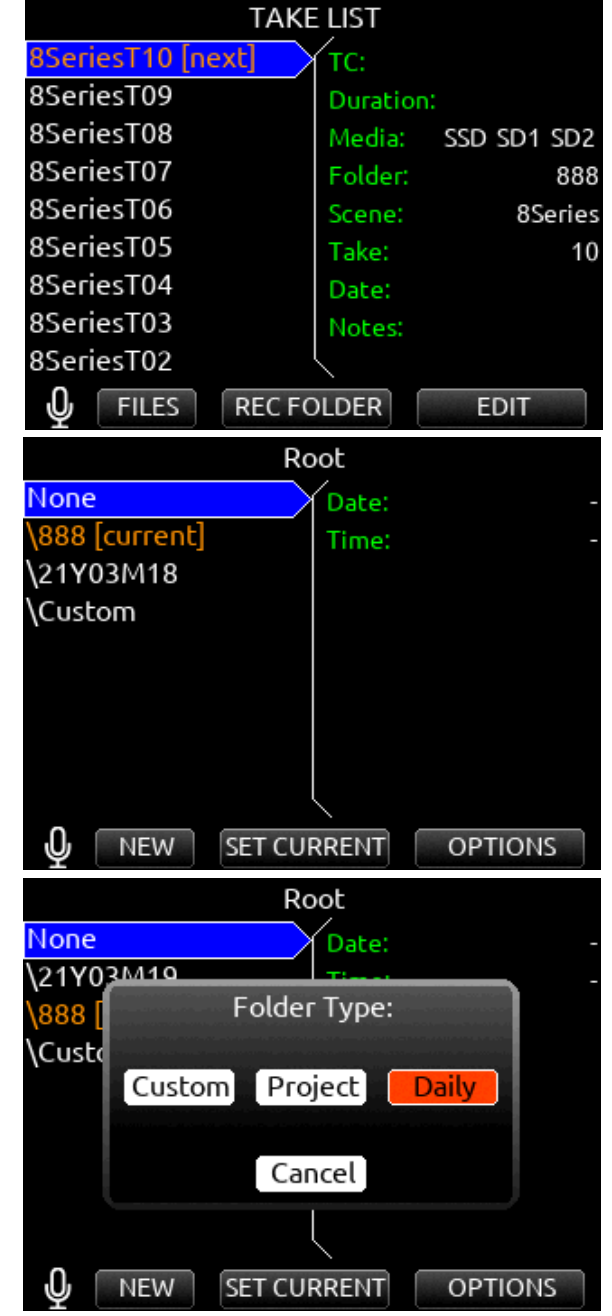

Tip: The Record Folder menu can also be accessed by selecting 'Folder' from the Take List>Next Take Edit screen. This also shows the current record folder's full path.

Tip: Program a Toggle Switch or map a shortcut for one-touch access to the Record Folder menu.

#### RECORD FOLDER OPTIONS

Highlight a record folder then select OPTIONS using the Rtn/Fav toggle. The following options are available:

CREATE SOUND REPORT Creates a sound report for the selected folder (not including its sub folders) on all 3 media. If there are no au dio files in the selected folder, a 'No Takes Found' popup is displayed.

The sound report's filename format is [Date]\_[RecFolderName]\_Me dia.CSV, where Date is a 6-digit string based on the Date Format setting in the System>Time/Date menu and Media = ' ' for SSD, '\_1' for SD1, and '\_2' for SD2.

For example: Rec Folder name = ROLL8, Date = 13th Aug, 2020 would appear as:

081320\_ROLL8.csv (on SSD) 081320\_ROLL8\_1.csv (on SD1) 081320\_ROLL8\_2.csv (on SD2)

DELETE FOLDER Permanently deletes the selected record folder and all its contents including sub folders on all three media. This action cannot be undone.

When the monophonic WAV file format is selected (in the Record/ Play > Track to Media Routing menu), all mono files created for a take follow the name of the take and are stored in a take folder within the selected record folder.

#### TAKE EDIT MENU

1. Notes: Edit notes for the selected take. Maximum 200 characters including Sticky Notes.

2. Sticky Notes (next take only): edit sticky notes that are automatical ly prepended to subsequent takes. Maximum 50 characters.

- 3. Scene: Edit scene name. Maximum 50 characters.
- 4. Take: edit Take Number.

5. Circle (current or previous takes only): circle a take. Prepends "@" symbol to take name.

6. Project Edit Project name. Maximum 20 characters. This will be come the record folder name if Project is selected as the Folder Type. 7. Delete (current or previous takes only): moves a selected take to a drive's Trash folder.

8. Rename: Renames a take's name. Project, Scene, and Take iXML/ bEXT metadata are also updated provided renaming does not change or delete the scene and/or take separator characters.

If a take is renamed and the edit doesn't conform to the current File name Format setting (with designators), it becomes a freeform take name and metadata will not be updated.

If a take is renamed and the edit conforms to the current Filename Format setting (with designators), the metadata is updated even after renaming a freeform take name.

If a take is renamed and the edit contains a letter following the take designator, the take number metadata is updated only with the num bers immediately following the designator.

9. Track Names: edit track names. Maximum 20 characters. A10-TX and A20-Mini transmitter names can be optionally used to populate the associated isolated track names. See SL-2 Option Use Track Names for more.

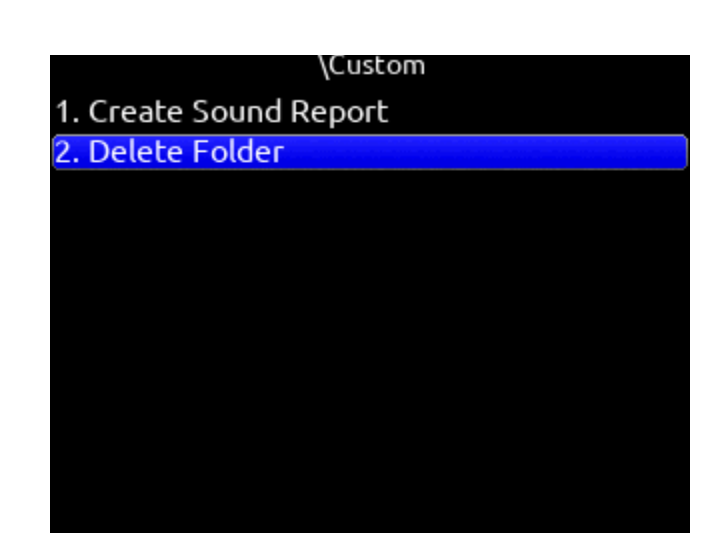

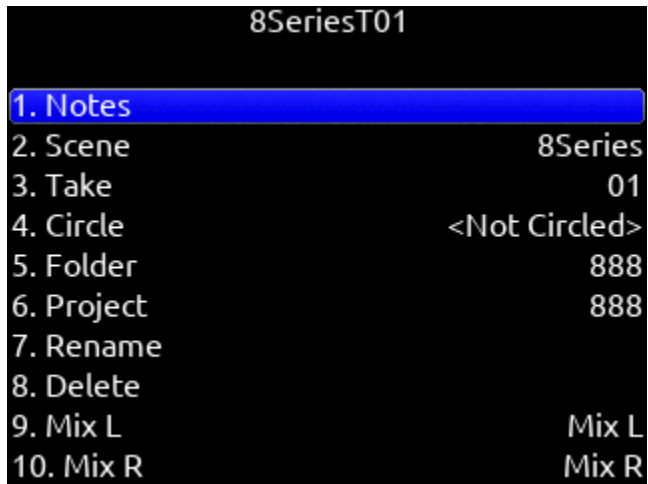

*The '+' prefix is added if an existing take is edited such that it would duplicate the name of another existing take in the same record folder. The 'A' suffix is added if the NEXT take's name is edited such that when recording is started, it would duplicate the name of an existing take in the same record folder.*

#### FILE LIST

Menu>Files>File List enters the File List. The File List displays the 888's internal SSD and SD cards and their contents. Various details of each drive, folder, and WAV file are indicated on the right side of the display: TC, FPS, duration, format, tracks, date, time, size.

The File List is also accessible from the Take List by pressing the Tone Switch.

Highlight any WAV file in the File List, then press play to play it back.

#### FILE LIST OPTIONS FOR FILES

COPY FOLDER/FILE Provides support for copying Folders and Files between drives from the File List's Options Menu.

**DELETE FOLDER/FILE** Delete Folders and Files from the File List's Options Menu.

#### FILE LIST OPTIONS FOR FOLDERS

**CREATE SOUND REPORT** Creates a CSV sound report for the selected folder's takes.

The sound report's filename format is MMDDYY\_[RecFolderName] [Media].csv where Media = ' ' for SSD, '\_1' for SD1, and '\_2' for SD2

Rec Folder name = ROLL8, Date = 13th Aug, 2020 would appear as: 081320\_ROLL8.csv (on SSD) 081320 ROLL8 1.csv (on SD1) 081320\_ROLL8\_2.csv (on SD2)

Tip: It is possible to simultaneously create sound reports on all three media for the current Record Folder by setting a Toggle Switch Action, Controller Midi Mapped button, or GPIO to the 'Create Sound Report' function.

**EMPTY TRASH** Empties the trash folder.

**EMPTY FALSE TAKES** Empties the false takes folder.

ERASE/FORMAT Formats the selected drive.

SD1 and SD2 cards can be given a custom volume name during the format process.

**FILENAME FORMAT** Selectable naming conventions for recorded files. Selectable between Scene (Slate) T,+,- Take, or Project ;,%, = Scene (Slate) T,+,- Take.

**SOUND REPORT INFO** Selects the various content for each field of a sound report.

**SCENE INCREMENT MODE** Defines whether a scene name shall be incremented numerically or alphabetically when the scene increment shortcut is used. When set to 'Character', the last scene character will increment from A through Z, but skipping 'I' and 'O' to avoid being confused with '1' and '0'.

TAKE RESET MODE Selects when a Take Number shall reset to 1. Options are: Never, Scene Change, Folder Change, Scene or Folder Change.

ERASE/FORMAT SSD Select to erase/format the internal SSD.

ERASE/FORMAT SD1 Select to erase/format SD1. Enter a custom volume name for the SD card when prompted.

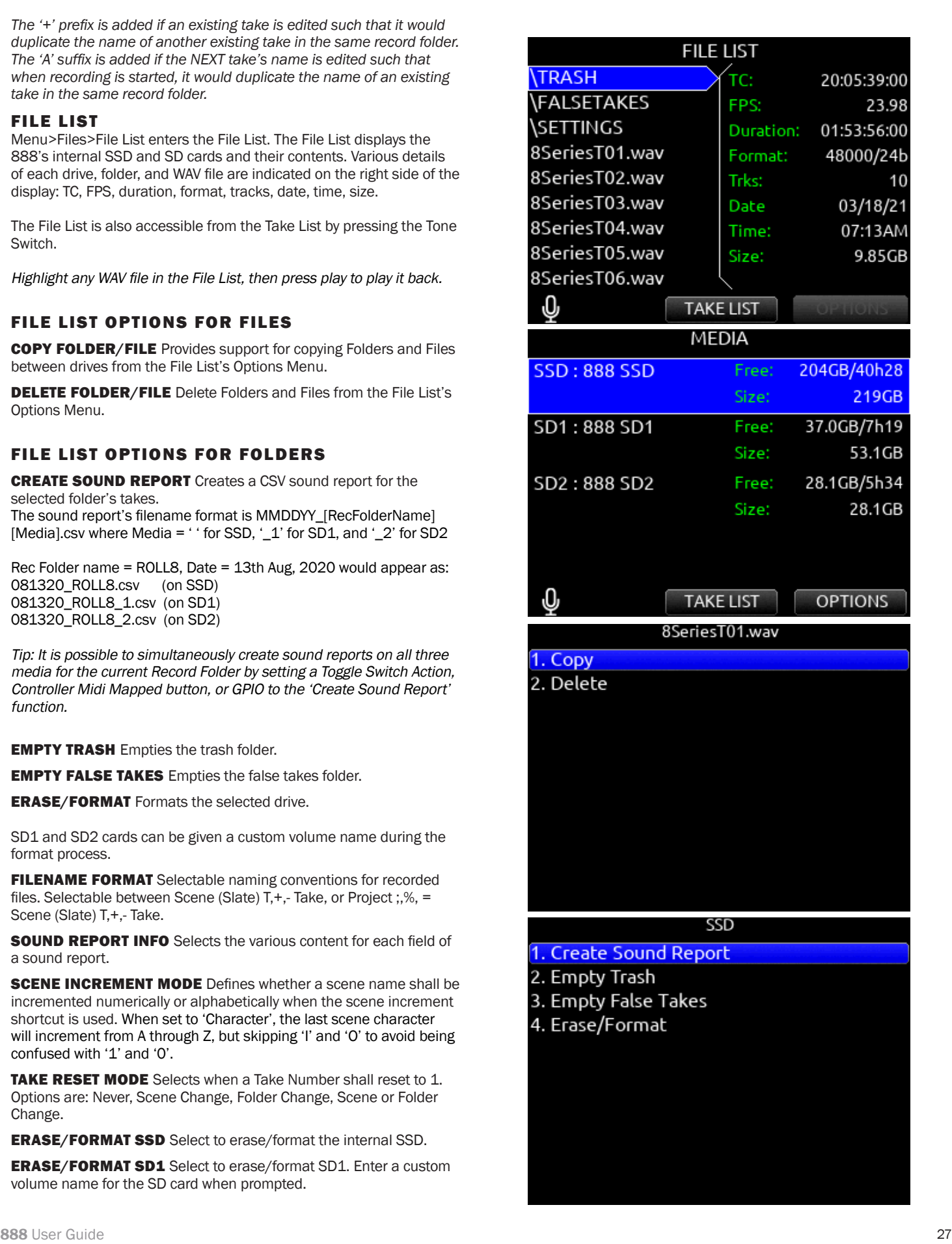

ERASE/FORMAT SD2 Select to erase/format SD2. Enter a custom volume name for the SD card when prompted.

FRAME.IO Allows connection to Frame.io and setup. See Frame.io for more details.

USB FILE TRANSFER Enters USB file transfer mode. Files may be transferred between a Mac or PC and 888 via USB-C port. When in USB file transfer mode, playback, record and controller functions are suspended.

Tip: Headphone gain can be adjusted while in File Transfer mode allowing HP volume change while listening to computer USB audio when selected as a source for headphones.

# Frame.io

Frame.io C2C (Camera-to-Cloud) is a service that allows automatic upload of 888 recorded files to the cloud as soon as they are closed. Recorded files upload even while recording new ones. To upload to Frame.io, a Frame.io account and/or invitation to add your 888 as a Cloud Device to a Frame.io Project is required.

Visit https://www.frame.io/c2c for further information.

#### TO CONNECT TO FRAME.IO

1. Establish an Internet connection by connecting the 888's Ethernet port to a router or LTE hotspot. The 888's Network IP address is configured automatically from the router or hotspot's DHCP server. The IP address is displayed in the Files>Frame.io menu. Depending on the network environment, it may take a few minutes for the 888 to receive an IP address.

Wait for the Network IP address to be displayed in the Files>Frame.io menu.

Once the IP address is displayed, the 888 will automatically check Internet connection status. The Frame.io Setup menu's Internet Sta tus field will display 'Online' if successfully connected to the Internet. If the 888 displays a valid Network IP address but the Internet Status displays 'Offline', check that the router or hotspot is connected to the Internet.

If the IP address shows 0.0.0.0 (no IP address), check the Ethernet connection.

2. Connect the 888 as an authorized Cloud Device to the Frame.io Project.

- A. From the Frame.io iOS app, a Frame.io Project with Cloud Device Integration enabled needs to be created.
	- i. In the Frame.io Project's Cloud Devices Tab, select 'Set up new device'.
	- ii. Select 'Device ready to connect'. Frame.io app displays 'Enter the device pairing code'.
- B. From the 888 Files>Frame.io menu, select Connect (\*/\*\* toggle).
	- i. Within 30 seconds (depending on connection speed and traffic), 888 displays the 6-digit device pairing code. Enter this 6-digit code in the Frame.io iOS app's 'Enter the device pairing code' screen, then tap the 'Authorize' button. Wait for authori zation to complete.

#### **FILES**

- 1. Take List
- 2. File List
- 3. Filename Format
- 4. Sound Report Info
- 5. Scene Increment Mode
- Disabled Scene or Folder
- 6. Take Reset Mode 7. Erase/Format SSD
- 8. Erase/Format SD1
- 
- 9. Erase/Format SD2
- 10. Frame.io Connected (Frame.io Project)
- 11. USB File Transfer

#### **FRAME.IO SETUP**

Network IP Address: 10.1.5.104 Internet Status: Online

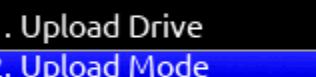

SSD **Rec Folder (Mirror)** 

#### Current Project: 'Fake TV Show'

**Disconnect** 

ii. If connection to the Frame.io Project is successful, "Connection to Frame.io successful" is displayed on the 888's screen. Click OK and confirm that the 'Current Project' field displays the name of the Frame.io Proj ect. Dashes are displayed if the 888 is currently not connected to any Frame.io project. Tip: From any Meter View, you can easily confirm that you are

actively connected to a Frame.io project. This is indicated by a light blue rectangle box surrounding the selected Frame.io Upload Drive.

The 888 is now ready to upload files to Frame.io.

#### TO DISCONNECT FROM FRAME.IO

From the 888 menu Files>Frame.io select Disconnect (\*/\*\* toggle). Disconnecting de-authorizes the 888 as a contributing Cloud Device to the Frame.io project.

If a take is already in the process of uploading when disconnecting from Frame.io, a popup appears with the options to disconnect now or after the upload of the take in progress completes. Disconnect Now will leave an incomplete file and therefore unusable take on the Frame.io server.

- It is not necessary to reconnect to a Frame.io Project after power cycling the 888. Reconnection to a Frame.io Project is only necessary after disconnecting or when the Project expires. To find out more about Project expiration, visit Frame.io.
- The 888 can only be connected to one Frame.io Project at a time. Disconnect from the current Frame.io project before attempting connection to the new project.

#### UPLOAD DRIVE

Choose which tracks (ISO, L/R, Bus 1/2) and file type (Mono, Poly, AAC) to upload to the Frame.io Project. First, in the 888 Record/Play>Track to Media Routing menu, select tracks and file type for the SSD, SD1, and SD2.

Then select Files>Frame.io> Upload Drive and choose whether to upload from SSD, SD1, or SD2.

#### UPLOAD MODE

Choose whether to automatically upload all takes in the current record folder, new takes in the current record folder, manually upload takes, or pause upload to Frame.io.

REC FOLDER (MIRROR) Automatically uploads all takes in the 888 Record Folder to Frame.io

REC FOLDER (NEW TAKES) Automatically uploads only takes that are recorded after entering this mode to Frame.io.

TAKE (MANUAL) Manually upload individual takes from the 888 Take List to Frame.io. When set to Take (Manual), an 'Upload to Frame.io' option is available in a take's Edit screen.

**PAUSED** Pauses uploading of takes to Frame.io. If a take is already in the process of uploading when the upload is paused, a popup ap pears with the options to pause the upload now or after the upload of the take in progress completes. Pausing Now will leave an incomplete and therefore unusable take on the Frame.io server. The take will be reuploaded to Frame.io when selecting another Upload mode.

When in Paused mode, 'P' flashes in the meter view drive field and the 888 remains connected to the Frame.io Project.

Note: If file upload is interrupted due to loss of power or loss of Internet connection, the 888 automatically reconnects and reuploads the file upon reconnection to Frame.io.

#### **FRAME.IO SETUP**

#### Network IP Address: 10.1.5.104 Internet Status: Online

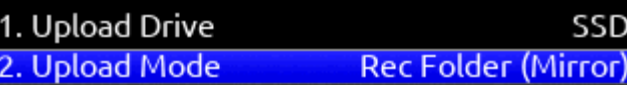

#### Current Project: 'Fake TV Show'

Disconnect

#### MONITORING FRAME.IO UPLOAD STATUS

#### METER VIEW

Blue rectangle box surrounding drive: Drive is set to upload and is connected to Frame.io

Flashing '->' icon on the drive icon: Drive currently uploading files to Frame.io.

Flashing 'P' on the drive icon: Upload Drive paused.

#### TAKE LIST

The Take List uses different colors to identify a take's upload status.

Take List Left Pane:

- White take: Take not uploaded or queued for upload.
- Orange take: Take is uploading to Frame.io.
- Purple take: Take uploaded to Frame.io.

Take List Right Panel > Media:

- White SSD, SD1, or SD2: Take not uploaded to Frame.io from drive.
- Orange SSD, SD1, or SD2: Take is uploading to Frame.io from drive.
- Purple SSD, SD1, or SD2: Take uploaded to Frame.io from drive.

#### FRAME.IO WEB BROWSER AND IOS APPS

From the Frame.io Web Browser or iOS app you can:

- Confirm file upload
- Playback uploaded 888 WAV or AAC files
- Add comments to files for collaboration purposes
- Rename, Delete, Move, and Copy uploaded files
- Share and download files plus more For more information, visit Frame.io

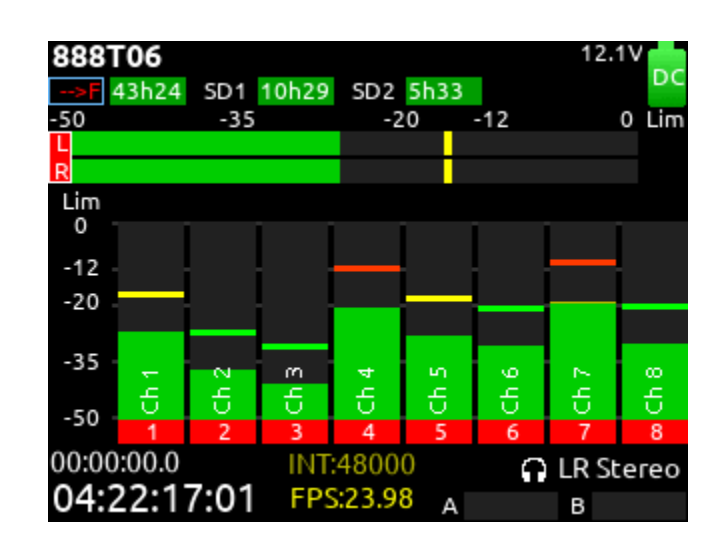

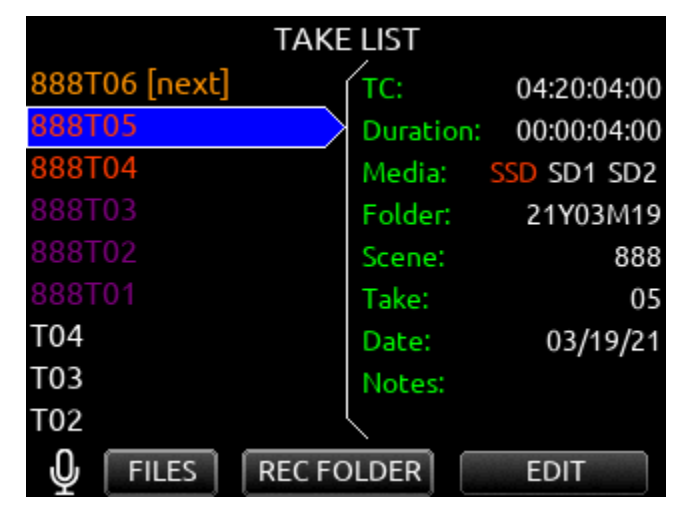

# Slate/Coms/Returns

**SLATE/COM MIC SOURCE** Selects the slate and com mic source. [Off, Int Mic\*, Ext Mic, Ext 12 V Mic]

SLATE/COM MIC GAIN Selects the gain for the slate/com mic. [-10- 20 dB in 1 dB steps for the internal mic, 0-60 dB in 1 dB steps for the external mic].

**SLATE ROUTING** Selects the destination(s) for the slate mic.

a. Track- [1-16]

- b. Output- [L,R, X1-X6]
- c. Bus- [L,R, 1-8]
- d. HP- [HP-L, HP-R]
- e. Duck Bus Program (Prgm) By: [0- -40 dB, -inf]
- f. Duck HP Program (Prgm) By: [0- -40 dB, -inf]

COM SEND ROUTING Selects the destination(s) for Com Send. a. Output- [L,R, X1-X6]

- b. Bus- [L,R, 1-8]
- c. HP- [HP-L, HP-R]
- d. Duck Bus Prgrm By: [0- -40 dB, -inf]
- e. Duck HP Prgrm By: [0- -40 dB, -inf]

**COM RTN GAIN** Selects the gain for Com Rtn in 1 dB increments. [0-30 dB]

**RTN A GAIN** Selects the gain for Rtn A in 1 dB increments. [0-30 dB]

**RTN B GAIN** Selects the gain for Rtn B in 1 dB increments. [0-30 dB]

**DUCK BUS PROGRAM BY** Ducks all audio sent to the bus by a user defined amount.

**DUCK HP PROGRAM BY** Ducks all audio sent to headphones by a user defined amount.

When sending coms or slate signal to outputs the program routed to that output is replaced by the com or slate signal.

#### SLATE/COMS/RETURNS

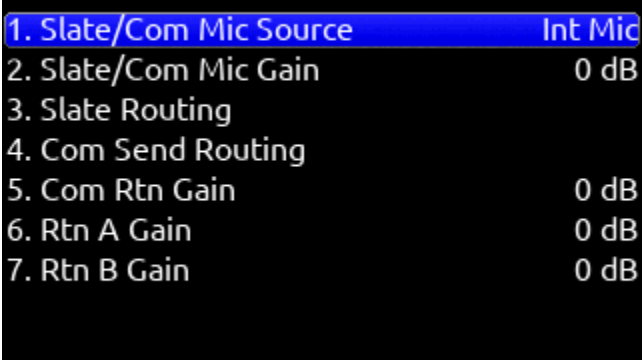

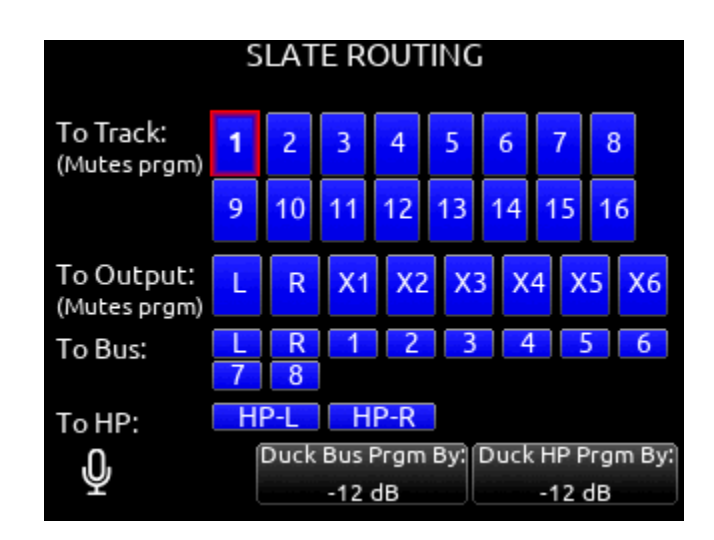

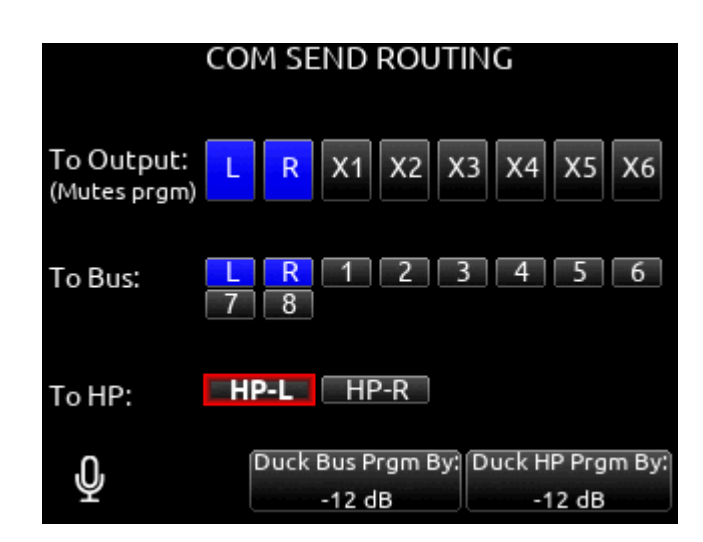
### SuperSlot

When combined with 888, the SL-2 wireless accessory offers integrated control of SuperSlot compatible receivers, monitoring, powering, and RF distribution for multiple channels of wireless audio.

Selecting the SuperSlot menu item (or shortcut Meter+HP) navigates directly to the Rx Overview screen.

See SL-2 Receiver Overview for more details.

The SuperSlot menu is grayed out and inaccessible unless a Sound Devices SL-2 Dual SuperSlot Wireless Module is attached to the 888.

*The SL-2 Receiver Slot Power or the 8-Series power must be cycled after performing any action that causes a receiver to reboot. Powering receivers on and off from the receiver's user interface is not supported.*

### $SI-2$

The SL-2 is a two slot-in wireless receiver integration system that easily mounts to the top panel of any 8-Series mixer-recorder. It accepts UniSlot and SuperSlot™ wireless receivers from a variety of manufacturers. Power to the SL-2 and receivers is supplied by the 8-Series mixer-recorder – no external DC connector is needed on the SL-2. Analog or digital audio is sent from the receivers into the mixer-recorder via the expansion port, reducing messy cabling for power and audio connectivity.

The SL-2 offers antenna distribution to slot-in receivers, spreading out the placement of antennas for better RF performance. Additionally the SL-2 allows for control of smart antennas and includes two filtered antenna outputs to external receivers via MCX ports. The rear panel of the SL-2 is equipped with two TA3 connectors for an additional four inputs of AES3 audio and two 4-pin Hirose DC Outputs, each supplying up to 500 mA.

Up to eight channels of audio can be routed from the SL-2 to the 888. The eight channels can be comprised of audio from dual or quad channel slot in receivers and/or the four AES inputs.

The SL-2 mounts to the 888 via the multi-pin expansion port located on the top panel. Please refer to the SL-2 User Guide for panel descriptions and installation instructions.

WARNING! To avoid potential hardware damage, turn off power to the SL-2 slot prior to removing and inserting receivers. Slot power can be turned off in Menu>System>Expansion Port, Menu>SuperSlot>Options>Slot Power, or by powering off the 8-Series Mixer-Recorder.

Supported SuperSlot receivers for use in the SL-2 are:

- Audio Ltd. A10-RX
- Lectrosonics SRb, SRc, SRc-941, SRb5P (Slot A only), SRc5P (Slot A only)
- Sennheiser EK6042 (does not support scan)
- Shure ADX5D
- Sony DWR-S03D
- Wisycom MCR42
- Wisycom MCR54

#### POWERING THE SL-2

The SL-2 is powered by the 888 via the Expansion Port. No additional power source is needed to power the SL-2.

To activate the SL-2, set the System>Expansion Port menu to On. Save power when the SL-2 is not in use by setting the Expansion Port menu to Off. When the Expansion Port is set to Off, the SuperSlot menu is grayed out.

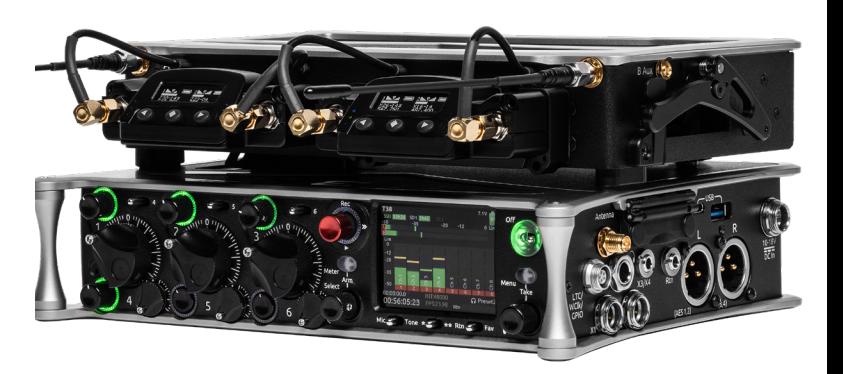

#### SL-2 SHOWN ON THE 833

#### ROUTING SL-2 SOURCES TO CHANNELS

The SL-2 has a total of 12 sources, up to eight channels of wireless from the two slots (A1-A4, B1-B4) plus four channels of AES from the rear panel TA3 ports. Only eight of these sources can be used at any one time. AES 3 and 4 cannot be selected when a slot receiver output is analog.

To route an SL-2 Source to a channel, access a channel's source screen and select from A1-A4, B1-B4, AES 1-4. When A1-A4, B1-B4 are selected as source, use the \*/\*\* toggle as a shortcut to the selected receiver's setup screen.

For SL-2 A1-A4, B1-B4, and AES 1-4 sources, channel trim gain range is -20 to 50 dB.

When the A10-RX is receiving signal from the A20-Mini, the trim gain of the associated 8-Series channel is 0 to 60 dB. See GainForward.

RF OVERLOAD LEDS Each antenna input on the front panel of the SL-2 has an associated LED that displays incoming RF level status. Red = approaching RF overload threshold of the SL-2

Orange = approaching overload threshold of digital wireless systems Off = no overload

To disable the LEDs go to SL-2 Options>Antenna LEDs and set to Off.

**SL-2 RECEIVER OVERVIEW** Select the SuperSlot menu to enter the SL-2 Receiver Overview screen which displays information for all receivers connected to the SL-2. Hold Meter then press the HP knob to quickly access the Receiver Overview screen.

A1-A4, B1-B4 Use the Select knob to scroll and select an SL-2 channel to access the individual Receiver Setup screen. See Receiver Setup Screen for more details.

POST-TRIM CHANNEL METERING Displays the post-trim audio level of the 888 channel receiving audio from the SL-2 source. When the SL-2 source is not routed to a 888 channel, no signal is displayed on the meters.

RF FREQUENCY Displays the frequency of the receiver in MHz.

TRANSMITTER BATTERY LEVEL Displays the battery level of the paired transmitter, if applicable.

Green = over 50% Yellow = over 20% Orange = over 10%  $Red = less than 10\%$ .

TRANSMITTER RECORD STATUS Indicates the record status of the paired transmitter, if applicable. Red = recording

#### TRANSMITTER STATUS BOX (A10-RX only)

A10-TX: Indicates paired transmitter Mute, Limiter, and Audio Overload status.

A20-Mini: Indicates paired transmitter Mute status. The Limiter and Audio Overload indicator are displayed for the 8-Series channel receiv ing the A20-Mini signal.

Blue with 'M' = Transmitter Mute On Yellow with  $'L =$  Limiting Red with 'O' = Audio Overload

**RF LEVEL HISTORY** Displays the RF level over a period of time. Duration of RF History is set in SL-2 Options>RF History Duration pa rameter from 30 to 600 seconds in 10 s steps, default duration is 30 seconds. The taller the green bar, the healthier the received RF signal. A red bar signifies receiver RF overload (A10-RX only).

RX ANTENNA ICON Indicates RF signal status. Solid white = locked to antenna signal Flashing white = antenna signal unlocked Solid Red = antenna signal overload Gray = no receiver detected

RF SCAN Instigates an RF Scan of the environment using both slot receivers. Use the \*/\*\* toggle switch to start the scan.

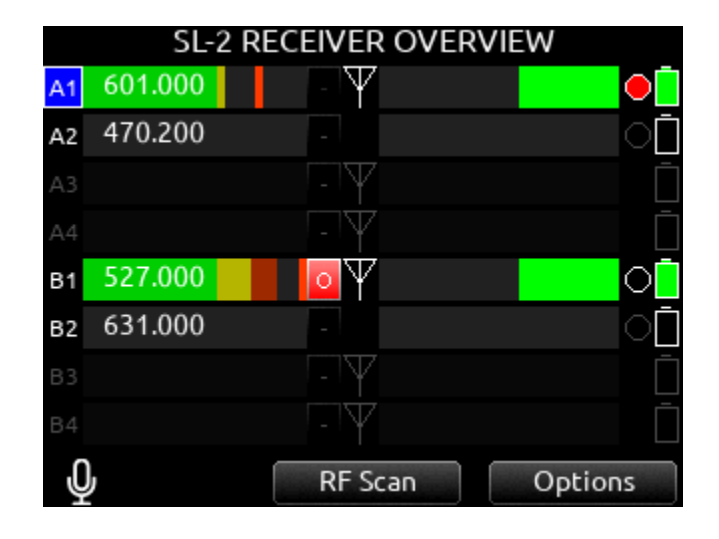

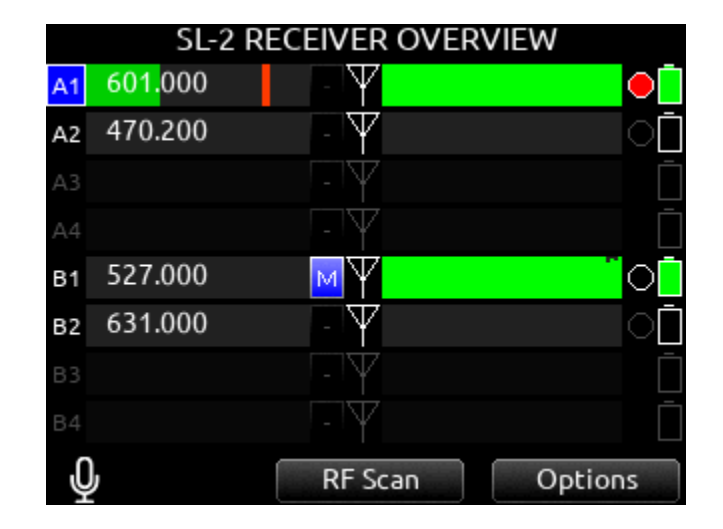

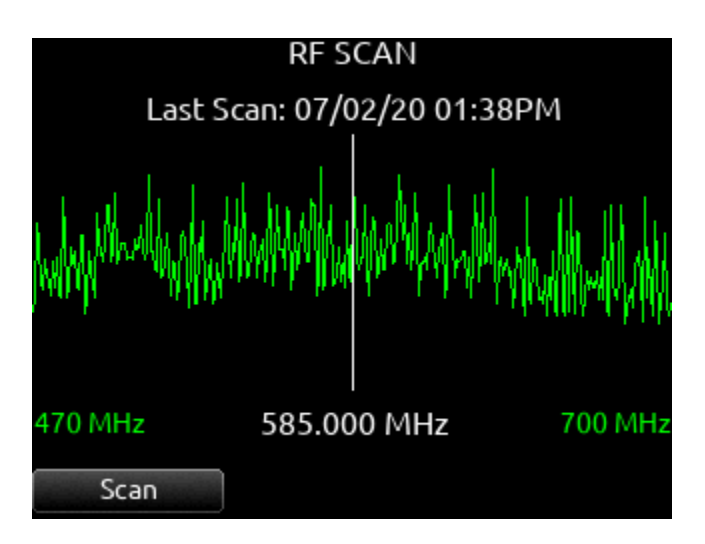

**OPTIONS** Access the SL-2 Options menu by using the Rtn/Fav toggle switch.

#### SL-2 OPTIONS

Provides access to various SL-2 settings including:

RECEIVER SLOT POWER Each slot can be individually turned On/ Off to save power when not in use.

Powering receivers on and off from the receiver's user interface is not supported.

**DC OUTPUTS** Enable/disable DC Outputs 1 and/or 2.

ANTENNA A/B POWER (BIAS) Provides 12 V DC bias power for active or smart antennas.

**ANTENNA ATTENUATION** Apply attenuation to reduce the possibility of RF overload. Select from 0 to -18 dB in 6 dB steps.

ANTENNA FILTER Select the SL-2's front end filter to reduce the likelihood of out-of-band RF noise affecting range. Select from Wideband, 470-614 MHz, 542-694 MHz, 606-770 MHz, 770-960 MHz, 1240- 1260 MHz.

ANTENNA LEDS Antenna LEDs can be toggled On\*/Off.

REMOTE ANTENNA CONTROL Enables/disables Remote (Smart) Antenna Control.

REMOTE ANTENNA SETUP Configures the various settings for connected remote (smart) antennas. The menu is grayed out if Re mote Antenna Control is Off and/or no remote antenna is detected. A remote antenna requires bias power. The SL-2 supports the Wisycom LFA-B-F1 antenna.

a. Antenna A/B Gain: Sets gain of Antenna A or B in 1 dB steps. [Off, Bypass, -12 to 27dB]

b. Antenna A/B Filter: Sets the filter type of Antenna A or B. [WB (Se lected in Freq field: 410-810, 410-700, 410-600, 470-810, 470-700, 470-600, 510-810, 510-700, 510-600); NB (940-960MHz, freq is fixed at 940-960 and cannot be changed)]

c. Antenna Frequency: Sets the filter freq of Antenna A or B. [When Filter is set to NB, Frequency is fixed at 940-960 and cannot be changed. When Filter is set to WB, Freq can be set to 410-810, 410- 700, 410-600, 470-810, 470-700, 470-600, 510-810, 510-700, 510- 600. When Filter is set to Tunable, Filter Frequency can be adjusted in 40 MHz blocks from 410-450 to 690-730 in 1 MHz steps.]

d. Antenna A/B Settings: Provides access to additional Antenna A or B settings.

1. Name: Displays name of Antenna A/B.

2. Display Brightness: Sets Antenna A/B display brightness in incre ments of 1. [1-10]

3. Display Color; Sets Antenna A/B display color. [White, Black]

4. Display timeout: Sets the duration of Antenna A/B display timeout in steps of 1 second. [5 to 240 seconds]

5. Display Rotate: Sets the rotation of the Antenna A/B display. [0 or 180]

6. LED: Sets Antenna A/B LED activity. [On or Off]

7. Version Info: Displays system information about the Wisycom LFA-B-F1.

RF HISTORY DURATION Sets the duration of the RF HISTORY plot. Select from 30 to 600 seconds in 10 second steps, default duration is 30 seconds.

USE WIRELESS NAMES When On the name associated with the receiver channel is automatically applied to the isolated track receiving the signal. This feature is supported by the Audio Ltd. A10-RX and the Shure ADX5D.

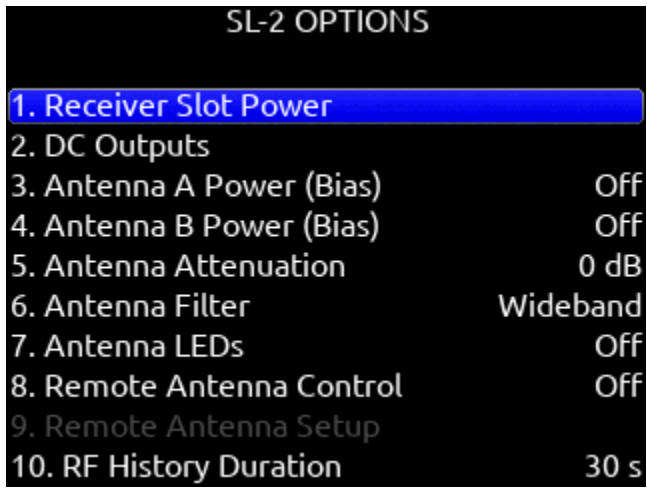

#### **ANTENNA CONTROL**

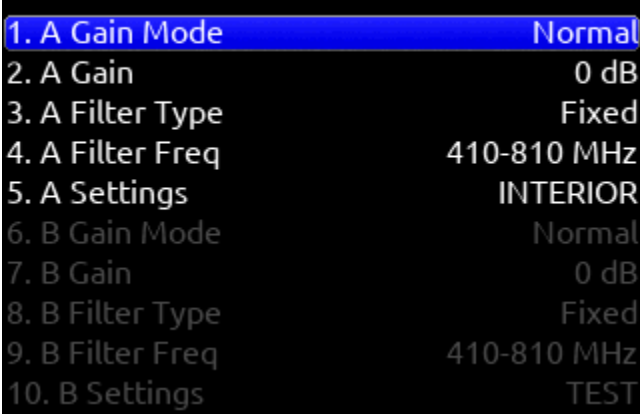

#### ANTENNA A SETTINGS

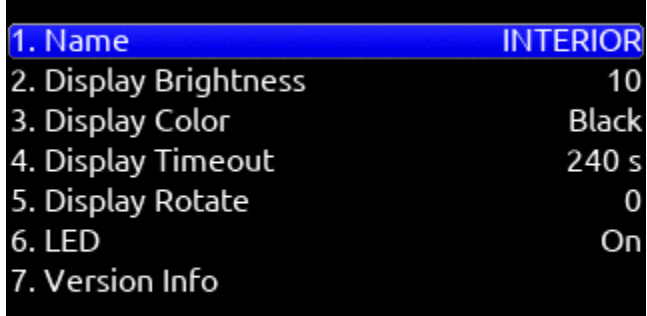

#### Receiver Setup Screens

When the SL-2 is attached, you can access Receiver Setup screens for any of the supported SuperSlot receivers available. Receiver Setup screens provide access to individual receiver RF scanning, menus for receiver setup, RF frequency adjustment, RF and audio level monitoring, transmitter recording status, transmitter Limiter/Overload/Mute status (A10-RX only), and more. The transmitter status and menu settings available depend on the receiver.

Access the Receiver Setup screen from within the Receiver Overview screen by selecting the receiver channel (A1-A4, B1-B4) using the Select knob.

POST-TRIM CHANNEL METERING Displays the post-trim audio level of the 888 channel receiving audio from the SL-2 source. When the SL-2 source is not routed to an 888 channel, no signal is displayed on the meters.

RF FREQUENCY Set Receiver channel frequency in MHz or by TV channel and Sub channel.

**TX BATTERY LEVEL:** Displays the battery level of the paired TX, if applicable.

Green = over 50% Yellow = over 20% Orange = over 10% Red = less than 10%.

TX RECORD STATUS Indicates the record status of the paired transmitter, if supported. Red = recording

#### TX STATUS BOX (A10-RX only)

A10-TX: Indicates paired transmitter mute, Limiter, and Audio Overload status.

A20-Mini: Indicates paired transmitter mute status. The limiter and audio load indicator are displayed for the 8-Series channel receiving the A20-Mini signal. Blue with 'M' = TX Mute On Yellow with  $'L =$  Limiting

Red with 'O' = Audio Overload

RF LEVEL HISTORY Displays the RF level over a period of time. Duration of RF History is set in SL-2 Options>RF History Duration parameter from 30 to 600 seconds in 10 s steps, default duration is 30 s. The taller the green bar, the healthier the received RF signal. A red bar signifies receiver RF overload (A10-RX only).

RX ANTENNA ICON Indicates RF signal status.

Solid white = locked to antenna signal Flashing white = antenna signal unlocked Solid Red = antenna signal overload Gray = no receiver detected (Not applicable to the Lectrosonics SRb/SRc which uses 'P' to indicate pilot tone lock status.)

RF SCAN Instigates an RF Scan of the environment using an individual SuperSlot receiver. Use the Mic/Tone toggle switch to start the scan.

OPTIONS Provides access to additional settings of the selected receiver. Options vary depending on the manufacturer and model of the receiver selected. Please refer to the user guide provided by the manufacturer of the receiver for more details.

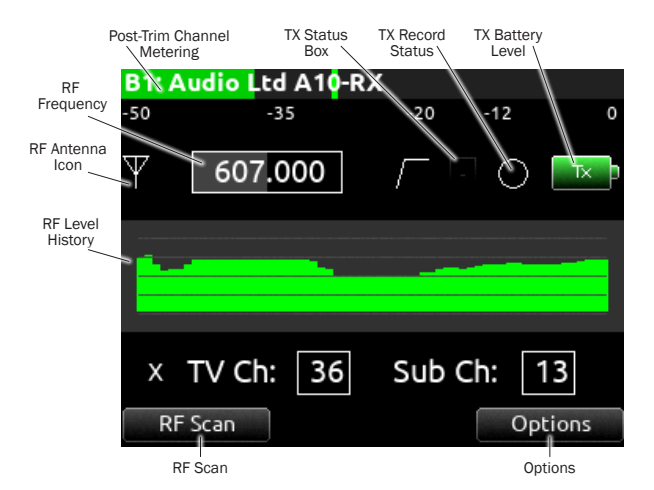

#### AUDIO LTD A10-RX

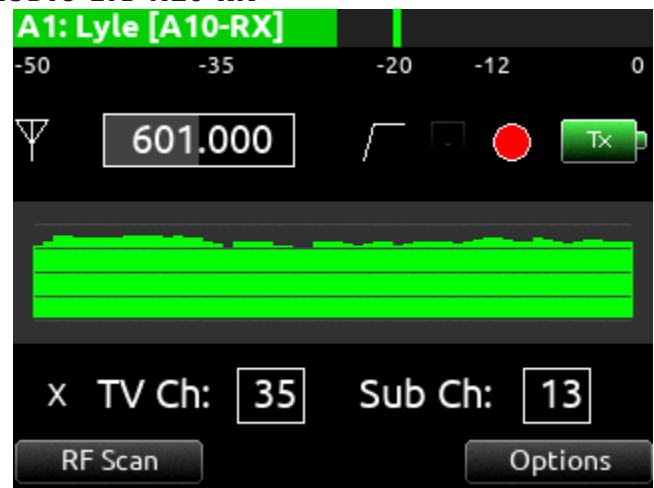

#### GAINFORWARD (A20-MINI)

The A20-Mini transmitter introduces GainForward, a new feature that eliminates the need to adjust microphone preamplifier gain at the wireless transmitter. Audio levels from the transmitter are controlled directly at the mixer's trim control. If the talent speaks too softly or emotes too loudly after being "wired" with the transmitter, simply adjust the transmitter gain with the mixer's gain trim. Read more about GainForward at:

https://www.sounddevices.com/gainforward-explained/

#### ADJUSTING AUDIO OF THE A20-MINI SIGNAL FROM 888

When the A10-RX receiving A20-Mini signal is slotted into the SL-2, the A10-RX Input menu settings are bypassed and all gain, low cut, and limiter activity are performed and controlled by 888. See the A20-Mini and A10-RX User Guides for more information.

When 888 is receiving A20-Mini signal via SuperSlot the 888's trim gain is adjustable from 0 to 60 dB. The A10-RX Receiver screens display the associated 888 channel's low cut, audio overload, and limiter activity.

*A10-TX does not support GainForward.*

#### USE TRANSMITTER NAMES FOR TRACK NAMES

A10-TX and A20-Mini transmitter names can be set to automatically be applied as the 888's isolated track name for the channel receiving the signal. Set Use Transmitter Names to On in the SL-2 Options menu.

#### THIRD-PARTY SUPPORTED SUPERSLOT RECEIVERS

The following pages show the Receiver Setup screens and the options menus for third-party supported SuperSlot receivers. Refer to the manufacturer for full details on features and functionality of these receivers.

#### A1: Audio Ltd A10-RX 1. User Groups Factory 2. TV Channel Map 6MHz Region X 3. Orientation Normal 4. System Info

5. Update Firmware

#### LECTROSONICS SRB

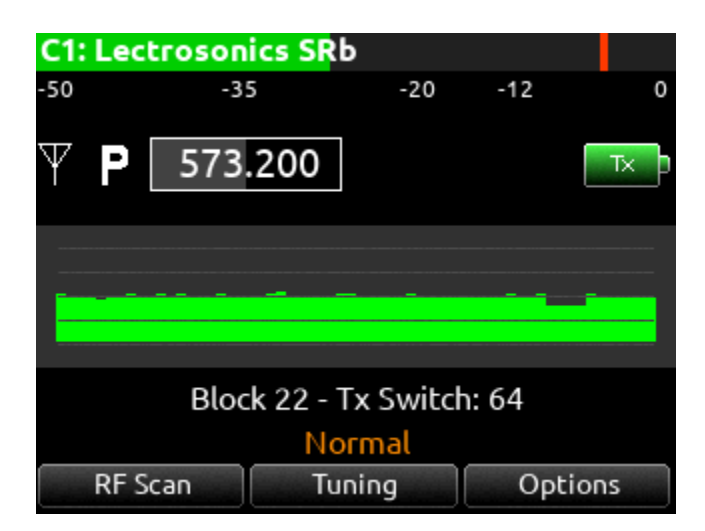

#### **B1: Lectrosonics SRb** 1. Compatibility **Hybrid** 2. Diversity Mode Switch 3. Smart Noise Reduction Normal 4. Pilot Tone Bypass Off 5. Tx Battery Type AA (Timer) 6. Calibration Tone Off 7. Show Receiver Info

#### LECTROSONICS SRC

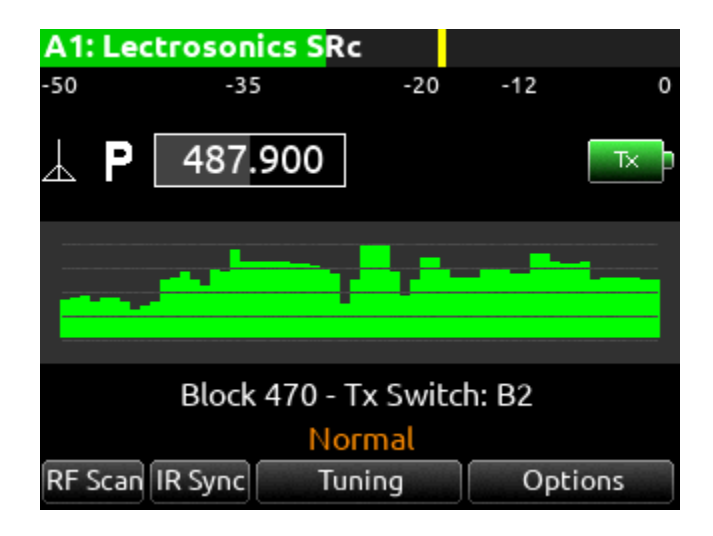

#### SENNHEISER EK6042

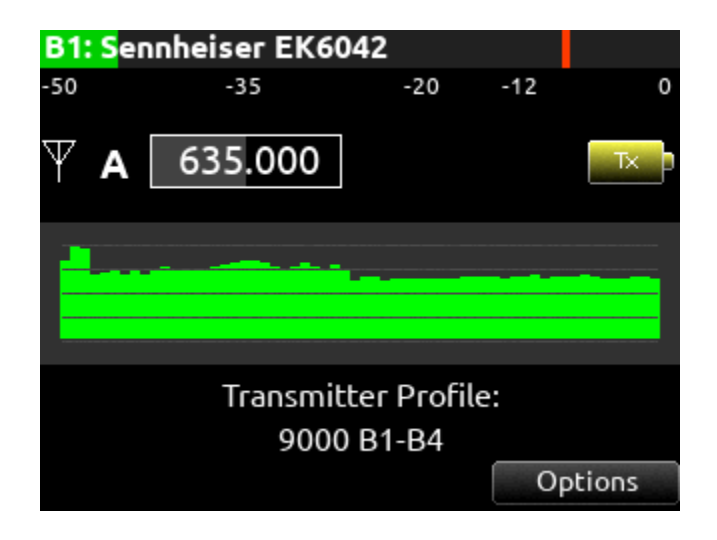

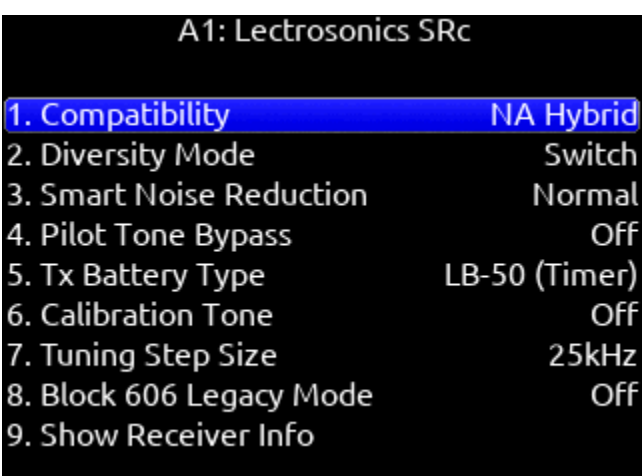

#### B2: Sennheiser EK6042

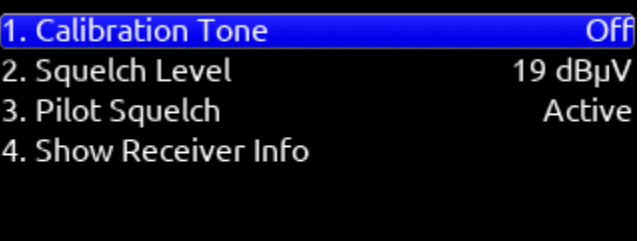

#### SHURE ADX5D

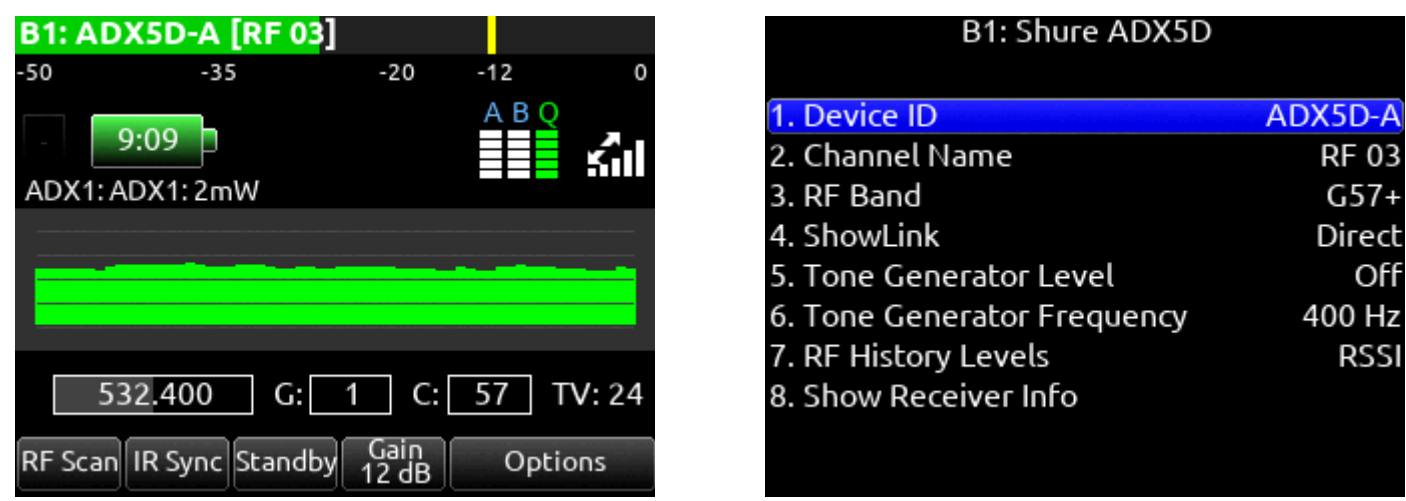

*The SL-2 Receiver Slot Power or the 8-Series power must be cycled after performing any action from the Shure ADX5D user interface requiring the receiver to reboot. This includes powering the Shure ADX5D on and off, changing Transmission Mode, changing 3rd Party Control, or performing a Factory Reset.*

SuperSlot Control of the Shure ADX5D is only available when Device Cfg >> Advanced >> 3rd Party Control is On.

When the Shure ADX5D is in High Density Transmission mode, Groups and Channels must be set from the ADX5D interface.

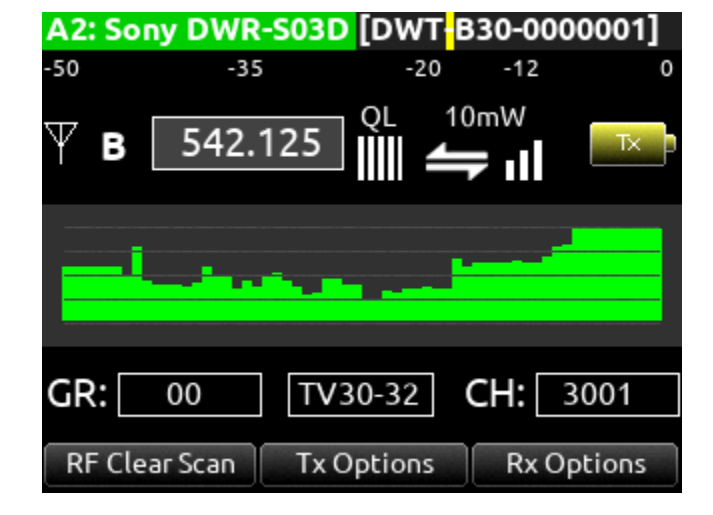

#### SONY DWR-S03D

### A1: Sony DWR-S03D - Rx Options

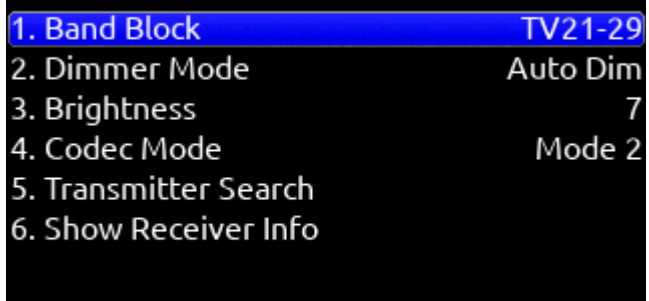

#### WISYCOM MCR42

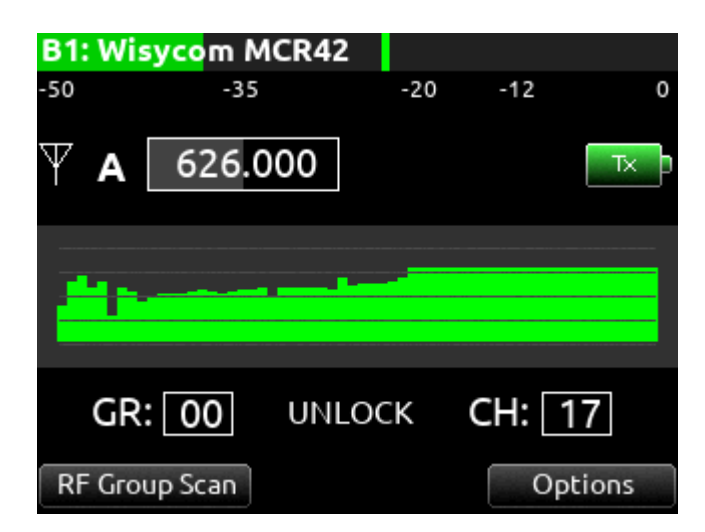

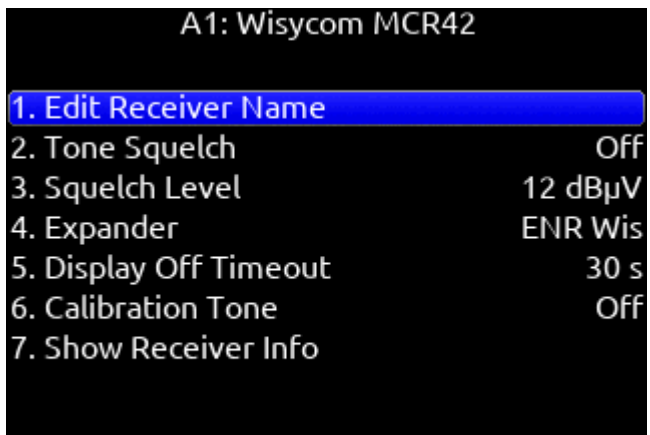

#### WISYCOM MCR54

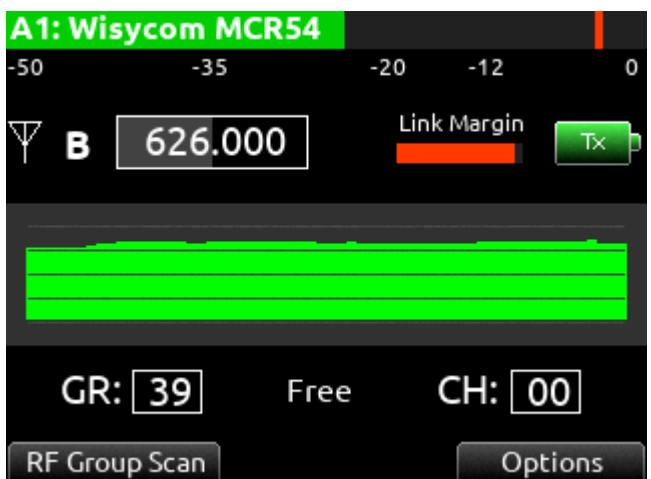

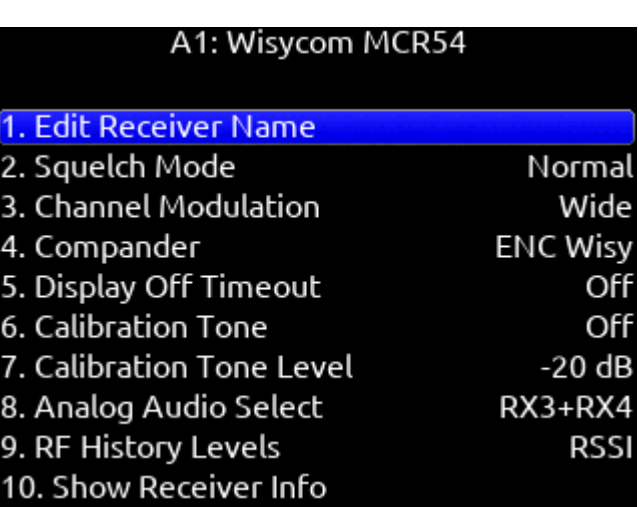

### **System**

**TONE SETUP** Selects the level, frequency, and routing of the internal tone generator.

a. Level- Selects the level of the tone generator from -20 - 0 dBFS in 1 dB increments. [-20 - 0 dBFS]

b. Frequency- Selects the frequency of the tone from 100 to 10 kHz in 10 Hz steps. [100-10 kHz]

c. Track- [1-16]

d. Output- [L,R, X1-X6]

e. Bus- [L,R, 1-8] (Use toggle Switch Action menu to select tone as Continuous or L-ident.)

NOTIFICATION BELLS Selects settings for the notification bells. a. To HP- Routes notification bell tones to the headphones. [HP-L, HP-R]

b. To Bus- Routes notification bell tones to the buses. [L,R, 1-8] c. When…- Selects when the notification bell tones are used. [Rec/ Stop, Space Low, Power Low, Warning Popup]

d. Level- Selects the level at which the notification bell tones will be played in 1 dB increments. [Muted, -60 to -12 dBFS]

FADER CALIBRATION Selects the option to manually calibrate all faders.

**TIMECODE CALIBRATION** Tunes the 888 system clock to an external LTC signal.

**BRIGHTNESS** Selects the brightness of the LED display and front panel LEDs.

a. LED Brightness- Selects the front panel LED brightness in 10% steps. [1%-100%]

b. Selects the front panel LCD display brightness in 10% steps. [10%- 100%]

#### **TIME/DATE** Selects the current date and time.

a. Time Format- [12\*, 24 hr]

- b. Date Format- [mm/dd/yy\*, dd/mm/yy, yy/mm/dd]
- c. Set Time/Date- Selects the current date and time.
- d. Time Zone- [-12 to +13 hours GMT]
- e. Daylight Saving- [On, Off\*]

**TOGGLE SWITCH ACTION** Chooses what function is assigned to the toggle switches.

MENU + PFL SWITCH ACTION Chooses what menu is assigned to a Menu + PFL Switch action.

HEADPHONE KNOB MODE Selects default operation of the HP knob. [Vol/Preset\*, Preset/Vol]

**BLUETOOTH** Enables or disables Bluetooth LE [On, Off]. Set to On to connect to iPad or Android SD-Remote application. Setup a password to protect against unauthorized remote control.

**EXPANSION PORT** Enables powering of accessories via the top panel multi-pin port [On, Off]. Accessories include the XL-AES and  $SL-2$ .

VERSION INFO Indicates current firmware version.

REGULATORY Displays relevant compliance information.

**FIRMWARE UPDATE** Selects any PRG update files present on any media.

**PLUGINS** Shows plugins installed on the 8-Series mixer-recorder. Activates plugins on the SSD or SD card stored as LIC files. Plugins can be purchased at store.sounddevices.com

#### SYSTEM

#### 1. Tone Setup

- 2. Notification Bells
- 3. Fader Calibration
- 4. Timecode Calibration
- 5. Brightness
- 6. Time/Date
- 7. Toggle Switch Action
- 8. Menu+PFL Switch Action
- 9. Headphone Encoder Mode
- 10. Bluetooth

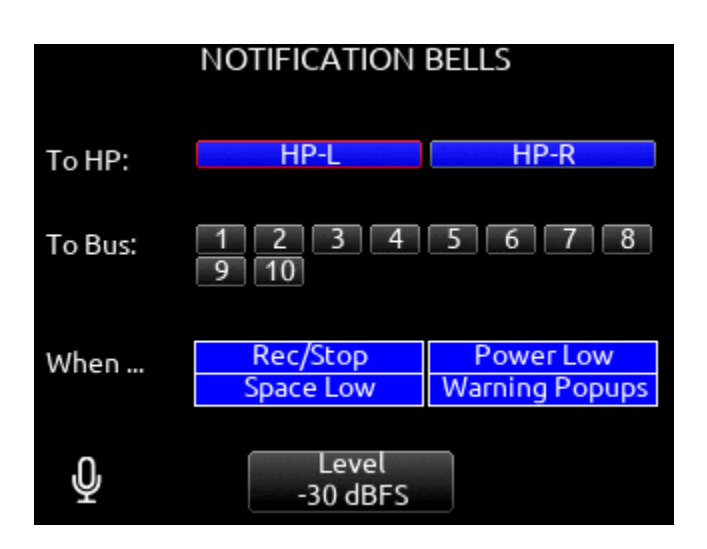

Vol/Preset

#### TIME/DATE

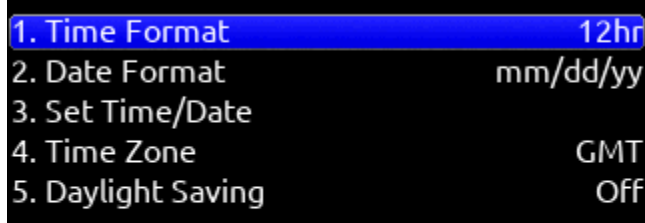

### Plugins

Plugins can be purchased and downloaded from store.sounddevices.com.

AVAILABLE PLUGINS FOR 888

The following Plugins are available for the 888:

#### $\blacktriangleright$  NOISEASSIST

Suppress background noise instantly on-location with the optional NoiseAssist plugin for 8-Series mixer-recorders. Choose between 2, 4, and 8 instances that can be applied to any channel or bus!

#### $\blacktriangleright$  CEDAR SDNX

CEDAR sdnx brings CEDAR Audio Ltd.'s highly-regarded noise suppression technology to 8-Series mixer-recorders. Choose between 2, 4, and 8 instances that can be applied to any channel or bus!

#### TO INSTALL A PLUGIN

Ensure the firmware version is compatible with the plugin.

- 1. Download the plugin file from the plugin store.
- 2. Unzip the folder and locate the license (LIC) file.
- 3. Place the LIC file on the root of an SD card formatted by the 8-Series or place on the SSD while in file transfer mode.
- 4. Insert the SD card into the 8-Series.
- 5. Navigate to Menu>System>Plugins.
- 6. Enter the Plugins menu and select "Apply Plugins".
- The plugin will install and the 8-Series mixer-recorder will restart.

**SHOW PLUGINS** Allows you to see which Plugins have been installed on the device.

# **PLUGINS** 1. Show Plugins 2. Apply Plugins

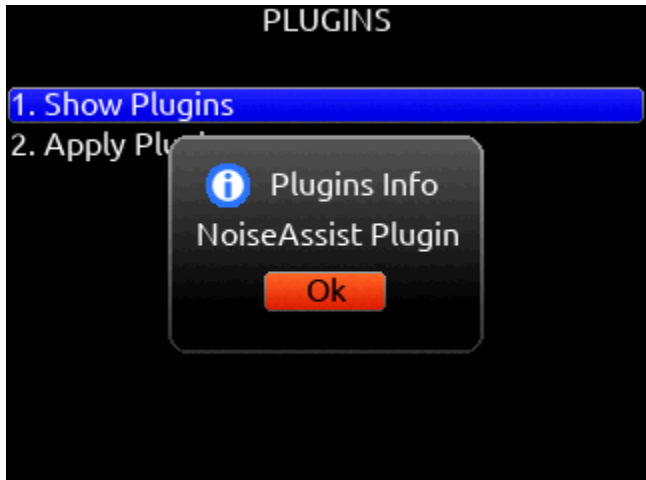

### Noise Suppression Plugins

Suppress background noise instantly on-location with the optional CEDAR sdnx or Sound Devices NoiseAssist plugins for 8-Series mix er-recorders.

#### CEDAR SDNX

Over the last few decades, CEDAR has become synonymous with real-time, low-latency, and artifact-free audio restoration and noise suppression. CEDAR Audio Ltd.'s sdnx brings CEDAR's highly-regarded noise suppression technology to 8-Series mixer-recorders. This optional plugin reduces unwanted background noises so you can better capture dialog.

CEDAR sdnx has near-zero latency and one simple control for adjusting the amount of suppression. Up to 8 instances of CEDAR sdnx are available per mixer-recorder/device. These instances can run on any combination of isolated channels or bus. The plugin functions at sample rates up to and including 96 kHz.

Previously, using CEDAR with an 8-Series mixer-recorder required a separate hardware unit like the CEDAR DNS 2. This collaboration between CEDAR and Sound Devices marks the first time CEDAR technology has been available in-unit for any portable mixer-recorder. Now, even ultra-light portable recording setups have access to CEDAR noise suppression.

CEDAR sdnx requires 8-Series firmware v7.40 or higher. Want to try before you buy? The 2-instance version of the plugin is available as a demo on 8-Series running v7.40 or higher.

#### SOUND DEVICES NOISEASSIST

NoiseAssist is an advanced signal processing algorithm that reduces background noises such as traffic, generators, HVAC noise, and more. The plugins continuously monitor background noise to give you clean audio for the entire take.

Using NoiseAssist is easy and fast - simply adjust the amount of background noise to suppress and NoiseAssist will do the rest. Suppression happens in real time with just 1 ms of latency - no "learning" required. Depending on the plugin purchased, two-, four-, or eight- instances of NoiseAssist can run on any combination of isolated channels and/or any bus.

This algorithm is optimized specifically for high-end professional film and television dialog. It accurately distinguishes the desired speech signal from background noise using proprietary advanced multi-band frequency, level, and statistical calculations. NoiseAssist maintains the excellent frequency bandwidth of the audio channel, while effec tively suppressing the background noise and reverberation. NoiseAssist Plugins are available for purchase at store.sounddevices.com

Try the two-instance version of NoiseAssist Plugin in demo mode (tone bursts replace audio every 10 seconds) until the NoiseAssist Plugin license is purchased and installed. The NoiseAssist demo mode is disabled when the 8-series is powered down.

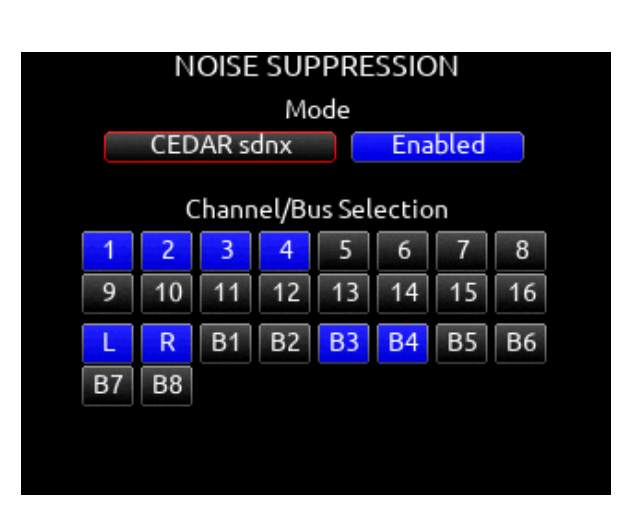

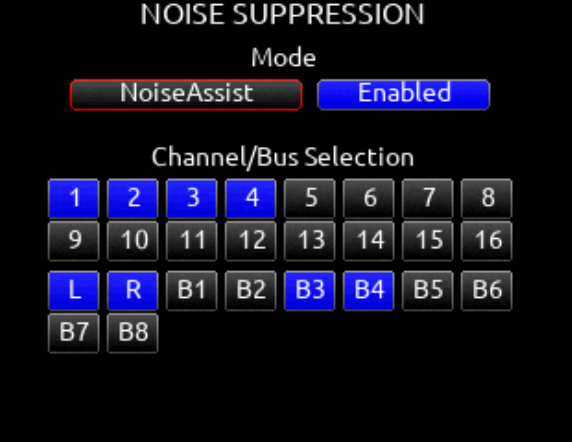

MODE Selects NoiseAssist or CEDAR sdnx and whether Noise Suppression is disabled\* or enabled. The Noise Suppression field in the channel and bus screens shows

as NA when NoiseAssist is active and NX when CEDAR sdnx is active.

Note: Set a toggle shortcut or mapped controller button to enable/disable Noise Suppression to allow you to quickly compare the effect of it being on or off.

CHANNEL/BUS SELECTION Selects up to eight (depending on plugin installed) instances of Noise Suppression and which channels and/or Buses it is applied to. If the maximum number of instances are already selected, deselect one instance before selecting another.

Note: Noise Suppression only affects the mix of ISOs and return bus sources when applied to buses receiving audio from L, R, B1, B2 buses.

Note: NoiseAssist and CEDAR sdnx cannot be used at the same time. NoiseAssist is only available at sample rates of 48.048 kHz and less. CEDAR sdnx is only available at sample rates of 96 kHz and less.

#### ADJUSTING NOISE SUPPRESSION

In the Noise Suppression menu, ensure Noise Suppression is enabled and the required channel and/or bus is selected.

For a Channel: Enter the channel screen using the PFL toggle. Use the Select knob to scroll to and enter the NoiseAssist (NA) or CEDAR sdnx (NX) field. Rotate the Select knob to set the amount of Noise Suppression applied to the channel.

For a Bus L,R: Go to Menu>Buses and select Bus L or Bus R, whichever has been enabled for Noise Suppression. Push the \*/\*\* toggle to the right to select the NA or NX parameter and rotate the Select knob to set the amount of Noise Suppression applied to the bus.

For a Bus B1-B8: Go to Menu>Buses and select Bus 1-8, whichever has been enabled for Noise Suppression. Push Tone toggle to display more options then push the \*/\*\* toggle to the right to select the NA or NX parameter and rotate the Select knob to set the amount of Noise Suppression applied to the bus.

Noise Suppression values range from 0 dB to -20 dB with 0 dB representing no noise attenuation and -20 dB being the maximum amount of noise attenuation.

Channels or Buses enabled for Noise Suppression show a diamond in their meters. The diamond moves based on the amount of Noise Suppression averaged across all the frequency bands that have signal in them. The lower the diamond on the meter scale, the more the background noise is being attenuated. The diamond moves towards the top of the scale as the audio signal changes (for example, when a mic picks up dialog) - this indicates that the Noise Suppression algorithm is learning and adapting to the signal in real-time.

To effectively use Noise Suppression, start with the default setting of -6 dB and dial in more or less depending on your environment. An ideal setting will reduce the background noise without coloring the sound.

Note: NoiseAssist and CEDAR sdnx are not automatically linked when channels or buses are linked.

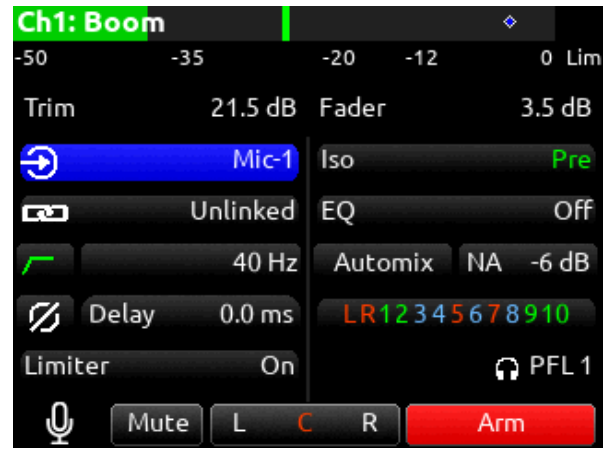

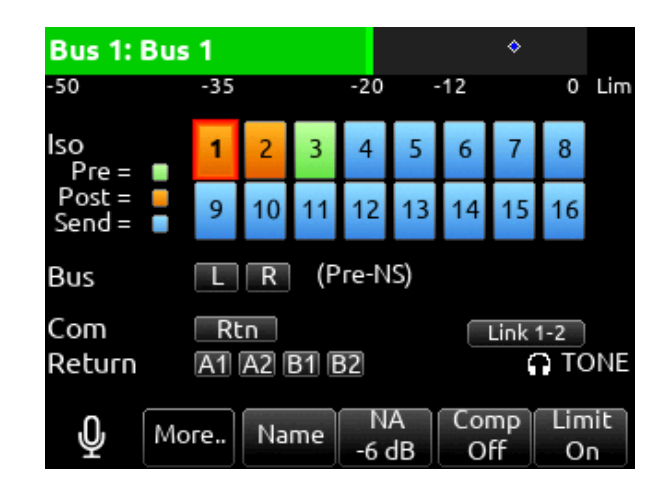

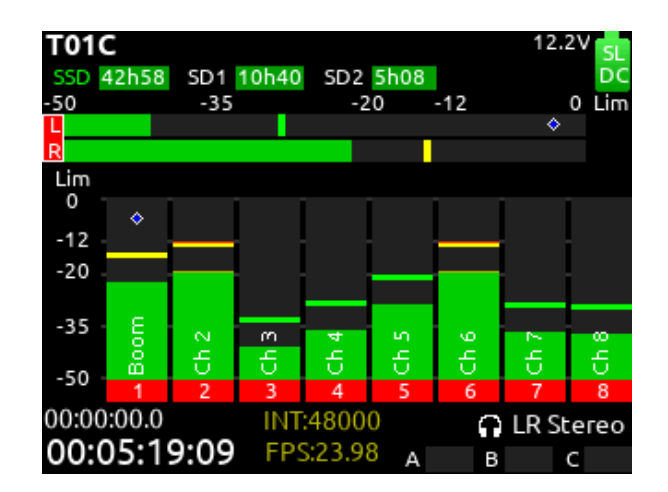

### **Controllers**

The 888 can be controlled from the Sound Devices CL-16 or CL-12 linear fader controllers or supported third-party external controllers that conform to the MCU protocol.

Controllers connect via the 888's USB-A port either directly or via a USB hub.

#### MAPPING Selects Mapping menu.

Mapping provides the ability to learn controller button presses and map them to a desired function.

a. Name- Allows for custom naming of controller button.

b. MIDI- Toggles between the button name and MIDI code of the selected button function.

c. Load- Loads a saved button mapping preset.

d. Save- Saves a button mapping preset to any/all media. Toggle "Fav" after media selection to save.

e. Learn- Selects learn function. To use, toggle Learn and press the desired button to be learned on the controller. Once the button has been learned, press the HP knob to scroll through the possible list of available functions (shown below) that can be assigned and select the desired function.

f. Reset- Deletes the currently selected button mapping in the Map ping menu.

REQUIRE SHIFT FOR ARM When selected, "Shift" on external control surface must be pressed simultaneously with "Rec" to arm tracks. [Off\*, On]

Applies to supported 3rd party controllers only.

REQUIRE SHIFT FOR MUTE When selected, "Shift" on external control surface must be pressed simultaneously with "Mute" to mute channels, buses, and outputs.

Applies to supported 3rd party controllers only.

**DISPLAY CH. FADER GAINS** Selects whether the fader gains are displayed in the controller's display. [Off, On\*] Applies to CL-16 and 3rd party controllers.

**SOLO FOLLOWS SELECT** Selects whether solo (PFL) mode is engaged on a channel when pressing "Select" from the controller [Off,  $On*1$ 

Applies to supported 3rd party controllers only.

**DISPLAY CH. FADER GAINS** Selects whether the fader gains are displayed in the controller's display. [Off, On\*]

Solo Follows Select- Selects whether solo (PFL) mode is engaged on a channel when pressing "Select" from the controller [Off, On\*] Applies to CL-16 and 3rd party controllers.

**SOFT FADER/TRIM PICKUP** [Off\*, On] When enabled, physical faders and trims on the 8-series front panel, CL-16, CL-12, and 3rd party controllers with non-motorized faders resume gain control only when their physical position reaches the last stored gain value. This prevents sudden jumps in gain levels when setting gains from more than one control interface.

Note: Last stored gain values are held over a power cycle and may require the adjustment of a physical fader or trim control to pickup the last stored gain value.

Note: Soft Fader/Trim Pickup also works in conjunction with the SD-Remote. The 8-series trim/faders pickup control only once they have reached the last gain set in SD-Remote.

When Soft Fader/Trim Pickup is Off and a controller is connected, the 8-series front panel controls are disabled unless controlled by SD-Re mote. Use SD-Remote Hide Faders function to prevent SD-Remote changing fader gains accidentally.

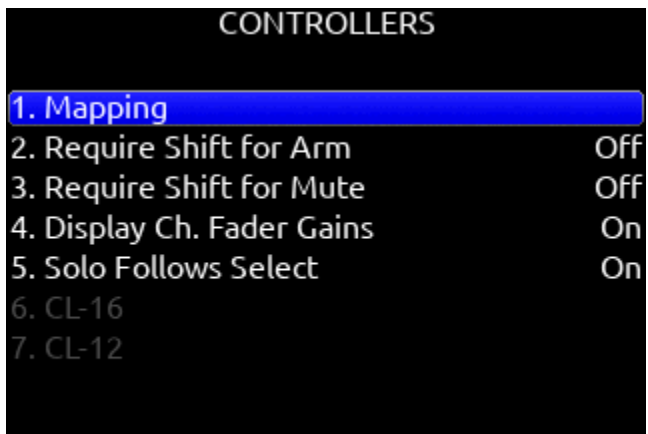

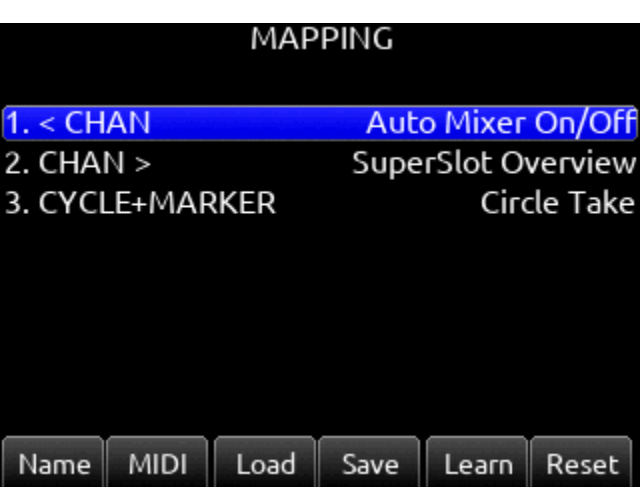

Note: When a non-motorized fader controller and SD-Remote are both used at the same time, the controller will not soft pickup fader or trim control.

CL-16 Selects CL-16 menu.

1. LED Brightness: 5-100% in increments of 5% (100% is default)

2. LCD Brightness: 5-100% in increments of 5% (100% is default) 3. Long Button Press: 300-1000 ms in increments of 5 ms (500 ms is default)

4. Bank Disable: On or Off (off is default)

5. GPIO Configuration: Opens menu to display GPIO\_1 - GPIO\_8 (see below for options and details)

6. Channel Colors: Opens a menu to assign background colors to LCD channel strips 1-16.

7. Group Colors: Opens menu to assign Group 1-4 Color (Defaults: 1=Yellow, 2=Orange, 3=Light Blue, 4=Light Green). Color options: Yellow, Orange, Light Blue, Light Green, Green, Light Brown, Brown, Violet, Pink.

CL-16 Operation is covered in the [CL-16 User Guide](https://www.sounddevices.com/product/cl-16/).

#### CL-16 GPIO (GENERAL PURPOSE INPUT/OUTPUT)

The 10-pin Phoenix connector labeled Remote provides eight GPIO ports. These can be used as simple contact-closure inputs, and to drive LEDs or relays.

#### CL-16 REMOTE PIN FUNCTIONS

Ground (-) - for triggering logic-low connections. 1 - 8 - Configurable as inputs or outputs, activate high or low, and assigned a function.

+5 V DC - for triggering logic high connections.

Active High inputs trigger when +5V is applied.

Active Low inputs trigger when ground is applied. Active High outputs go to 5 V when the mapped function is active. Active Low outputs go to ground when the mapped function is active.

GPIO Outputs can be used to drive LEDs with a proper series resistor. Resistor values vary from LED to LED, 470 ohms is a good starting point.

Although the CL-16 has protection against ESD (static electricity), highly inductive loads (like relays, bells etc) may require extra diode protection to protect against inductive voltage spikes. Make sure to protect the CL-16 with an anti-parallel diode across the coil of what is being driven.

#### CL-16 GPIO CONFIGURATION MENU

INPUT/OUTPUT toggle on Mic/Tone Switch

ACTIVE HIGH/ACTIVE LOW toggle on \*/\*\* Switch

DEFAULTS GPIO\_1=Record, 2=Play, 3=Stop, 4=None, 5=None, 6=Record, 7=Play, 8=Stop

AVAILABLE OPTIONS None, Auto Mixer On/Off, Bus Mode, Channel Groups Edit, Channel Sends on Faders, Channel Source Edit, Circle Take, Com Send, Com Send (Latch), Com Send (Momentary), Com Rtn, Create Sound Report, Dante Out Edit, Edit Scene Name, Edit Take Notes, Edit Take Number, EQ Mode, Fader Bank Left, Fader Bank Right, False Take, Fast Fwd, Fat Ch Mode, Fat Ch Mode Bus, Fav HP Preset, Fav Toggle, Home, HP Presets Menu, Jog Is HP, Jog Is Select, Jog Wheel Press, L-Ident, LR Returns Meter, Menu, Meter, Mic Toggle, Mix Low Cut Mode, Mix Pan Mode, Mix Trim Mode, Nav Down, Nav Left, Nav Right, Nav Up, Noise Suppression On/Off, Out Mode, Play, Play Remain Time, Record, Rewind, Rtn A, Rtn B, Rtn Toggle, Scene Inc, Scene Name, Select, Slate, Slate (Latch), Slate (Momentary), Stop, Take List, Take Notes Edit, Take Number Edit, Timecode Jam, Toggle Jog is Select, Tone, Tone Toggle, \*Toggle, \*\*Toggle

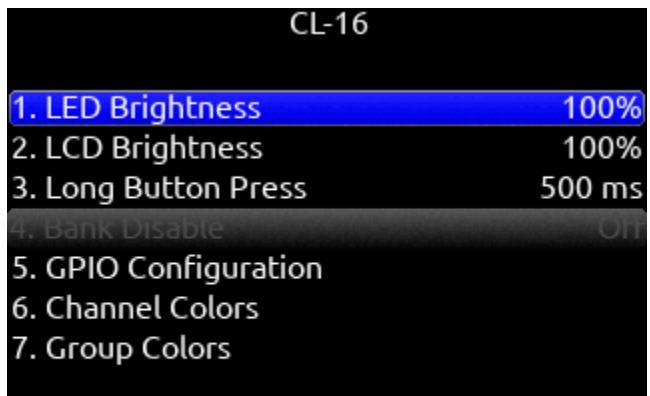

#### CL-16 GPIO WIRING DIAGRAM EXAMPLE

In this example, an external contact-closure switch starts recording and the GPIO outputs are used to sound a record bell and turn off a lighting fan.

Record bell:

GPIO pin 1 settings:-

- Output
- Active Low
- Record

Record contact-closure switch: GPIO pin 4 settings:

- Input
- Active Low
- Record
- 

Lighting fan control (Fan requires +5 V on its trigger input to turn off): GPIO pin 6 settings:

- Output
- Active High
- Record

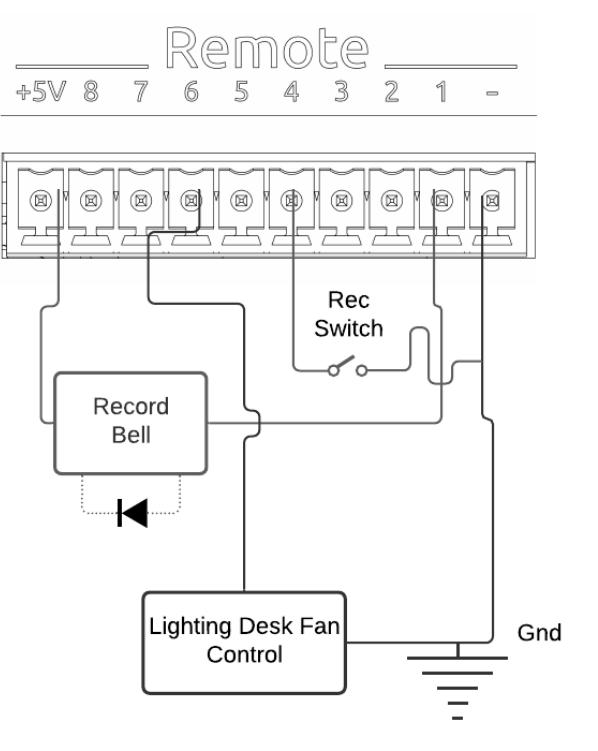

CL-12 Selects CL-12 menu.

1. L-X2 Level Controls: sets whether the L-X2 pots control bus level or output level or whether they are disabled altogether.

2. L-X2 Metering: sets whether the L-X2 meters display bus or output levels.

3. L-X2 Routing: sets whether L-X2 routing is to buses L-X2 or outputs L-X2.

4. LED Brightness: sets CL-12 LED brightness.

5. SEL Follows PFL: selects whether a channel is automatically selected when its PFL is engaged.

#### CL-12 CONTROLLER

12 channel linear fader controller with control over fader gain, PFL, Arm, EQ, buses, outputs, coms, transport, metadata, and more. For detailed setup and operational information, please refer to the **CL-12** User Guide.

Tips:

When CL-12 is connected to the 888, trim gains are controlled from 888.

Slate mic can be toggled on/off by pressing both COM 1 and COM 2 simultaneously.

When adjusting EQ from the CL-12, the EQ values are displayed at the bottom of the meter view.

A USB-A to USB-A cable is required to connect the CL-12.

Pressing stop while in stop will toggle between editing the next take and current take's scene, take, and notes metadata.

 $CL12$ 

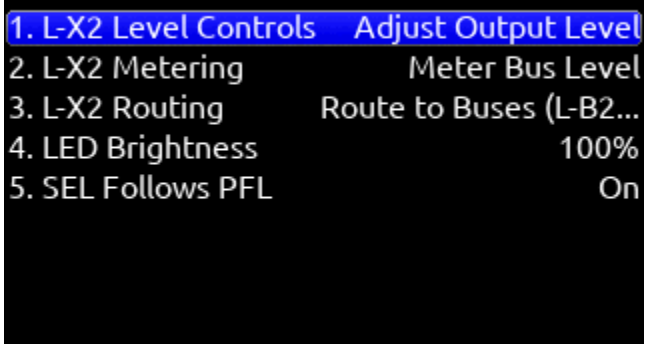

### Supported Third-party Controllers

The 888 supports some third-party external controllers that conform to the MCU protocol. Two controllers may be connected simultaneously for extended control. The CL-12 Linear Fader Controller cannot be used with another control surface.

**SONOSAX SX-LC8+** Eight channel compact fader bank with faders and channel selects for channels 1-8 plus controls for slate mic, record, and stop. The Mic, Rec, and Stop buttons are mappable to other functions using the Mapping menu. Two SX-LC8+'s can be used at the same time for 16ch control by connecting both SX-LC8+'s to the 8-series USB-A port via a USB hub.

Ensure the Sonosax is set to USB Midi mode

1. Press and hold buttons  $6 + 7 + 8$  and connect the USB cable to the 8-Series USB-A port. The mode change is confirmed by a blinking REC 2. Reboot the 8-series.

ICON PLATFORM M+ AND D2 DISPLAY Eight channel fader bank with control over gain, bus, sends, coms, trim and pan. Dedicated Select, Mute, Solo and Arm buttons for each channel. Bank switch to access 888 channels 1-16 in two banks of eight channels.

**ICON PLATFORM X+** Eight channel expansion fader bank with single assignable knob and Select, Mute, Solo and Arm buttons.

**ICON PLATFORM B+** Assignable illuminated 50 pad button surface. Connects via USB-A cable, not mini DIN.

**BEHRINGER X-TOUCH** Eight channel trim and fader panel with master volume and additional mappable buttons. Bank switch to access 888 channels 1-16 in two banks of eight channels.

**MACKIE MCU PRO** Eight channel trim and fader panel with master volume and additional mappable buttons. Bank switch to access 888 channels 1-16 in two banks of eight channels.

In addition, any MCU controller may be custom-mapped to perform any of the following actions on the 888:

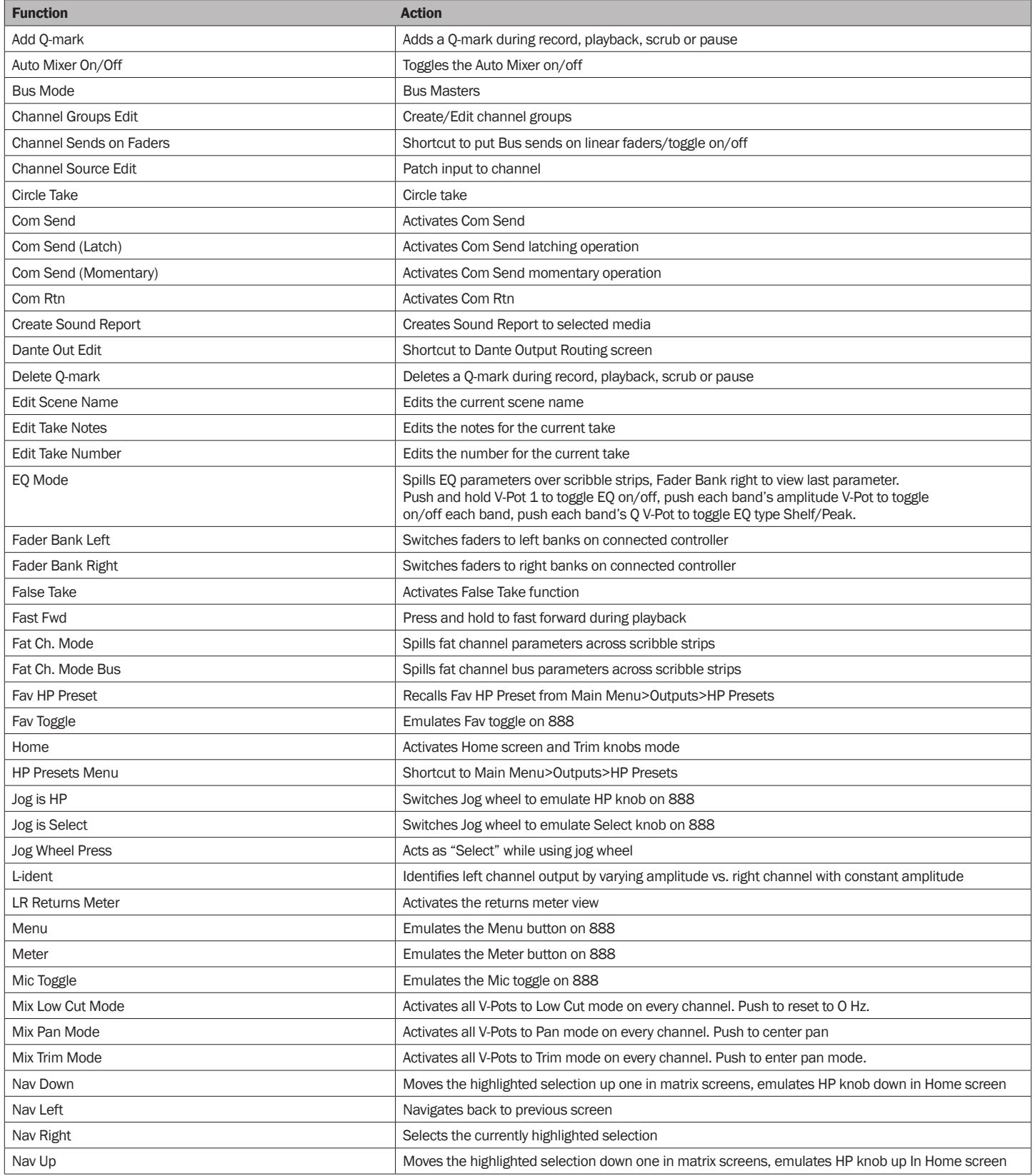

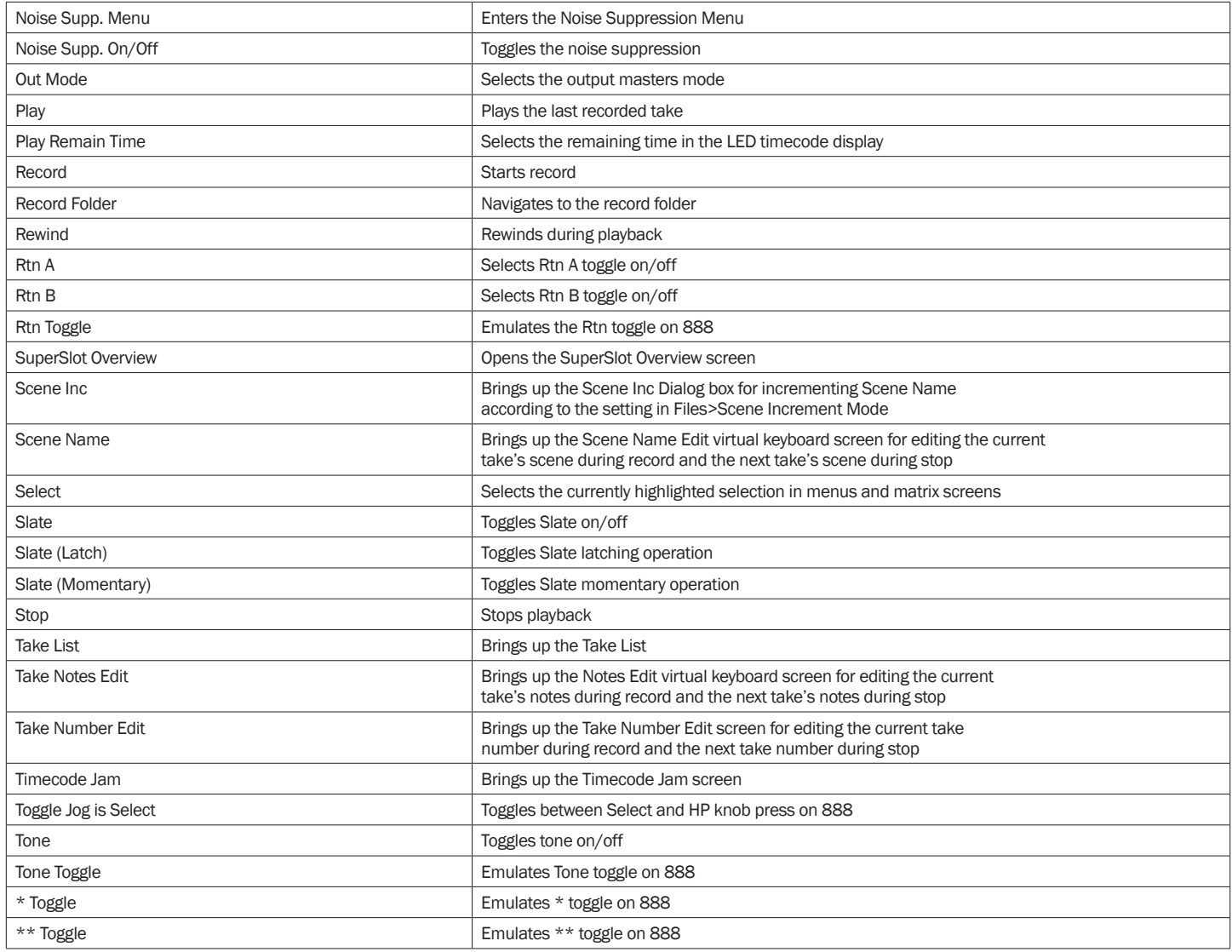

### Toggle Switch Action

SELECT + MIC, HP + MIC, MIC Selects Slate, Slate (Latch), Slate (Moment), Com Send, Com Send (Latch), Com Send (Moment), Ch 9 Trim/PFL (latch), Ch 10 Trim/PFL (latch), Ch 9 Fader /PFL (latch), Ch 10 Fader/PFL (latch), Add Q-mark, Delete Q-mark, Create Sound Report, Record Folder, or No Action.

**SELECT + TONE, TONE** Selects Continuous Tone, L-ident Tone, Add Q-mark, Delete Q-mark, Create Sound Report, Record Folder, or No Action.

\*/\*\* [Jam Menu, Jam A20-Mini Menu, Circle Take, Slate, Slate (Latch), Slate (Moment), Com Send, Com Send Latch, Com Send Moment, Rtn A, Rtn B, Com Rtn, Automixer On/Off, Noise Suppres sion On/Off, Take List, Next Scene Name, Take Notes, Take Number, Current Scene Name, New Scene Name, Ch 9 Trim/PFL (latch), Ch 10 Trim/PFL (latch), Ch 9 Fader /PFL (latch), Ch 10 Fader/PFL (latch), Add Q-mark, Delete Q-mark, Create Sound Report, Record Folder, No Action]

- \* + SELECT [Ch 9 Trim/PFL (Moment), No Action]
- \* + HP [Ch 10 Trim/PFL (Moment), No Action]
- \*\* + SELECT [Ch 9 Fader/PFL (Moment), No Action]
- \*\* + HP [Ch 10 Fader/PFL (Moment), No Action]

SELECT + RTN, HP + RTN, RTN [Rtn A, Rtn B, Com Rtn, Fav HP, Ch 9 Trim/PFL (latch), Ch 10 Trim/PFL (latch), Ch 9 Fader /PFL (latch), Ch 10 Fader/PFL (latch), Add Q-mark, Delete Q-mark, Create Sound Report, Record Folder, No Action]

SELECT + FAV, FAV + HP, FAV [Rtn A, Rtn B, Com Rtn, Fav HP, Ch 9 Trim/PFL (latch), Ch 10 Trim/PFL (latch), Ch 9 Fader /PFL (latch), Ch 10 Fader/PFL (latch), Add Q-mark, Delete Q-mark, Create Sound Report, Record Folder, No Action]

### Scene Name Editing

NEXT SCENE NAME Edits the next take's scene name.

CURRENT SCENE NAME Edits the current take's scene name and applies that to the next take.

NEW SCENE NAME Creates a new scene name, adds it to the scene name entry list and in record, applies it to the currently recording take and next take. In stop, it is applied only to the next take.

### Menu + PFL Switch Action

MENU+PFL SWITCH [1-8] [Power Menu. Channel Setup Menu, Channel Groupings, Channels 9-16 Menu, Buses Menu, Outputs Menu, (LR, X1-X8 Output Routing), L Out, R Out, X1 Out, X2 Out, X3 Out, X4 Out, X5 Out, X6 Out, X7 Out, X8 Out, Dante Output Routing, Dante Out 1-16, HP Presets, Limiters Menu, Meter Presets Menu, Meter Preset 1-8, Timecode/Sync Menu, Jam Timecode, Set Genera tor TC, Set Generator Ubits, Lemo Options, Record/Play Menu, Track To Media, Files Menu, File List, Take List, File Name Format, Sound Report Info, Slate/Coms/Returns Menu, Slate Routing, Com Send Routing, System Menu, Tone Setup, Notification Bells, Brightness, Time/Date Menu, Toggle Switch Action, Menu+PFL Switch Actions, Controllers Menu, Automixer On/Off, Noise Suppression menu, Edit Scene Name, Take Number, Take Notes, Scene Name, Record Folder, SuperSlot Overview]

#### TOGGLE SWITCH ACTION

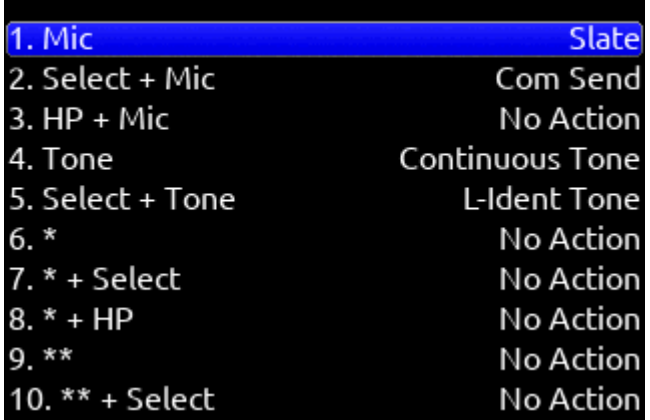

#### MENU+PFL SWITCH ACTION

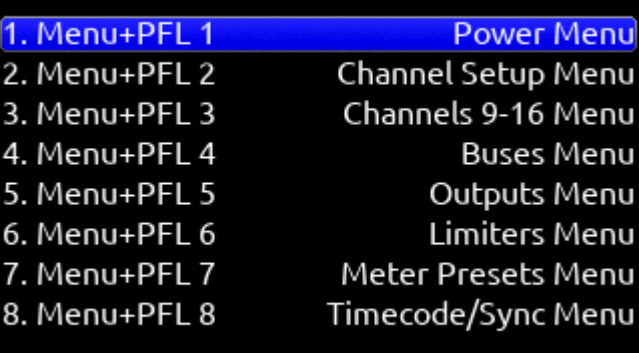

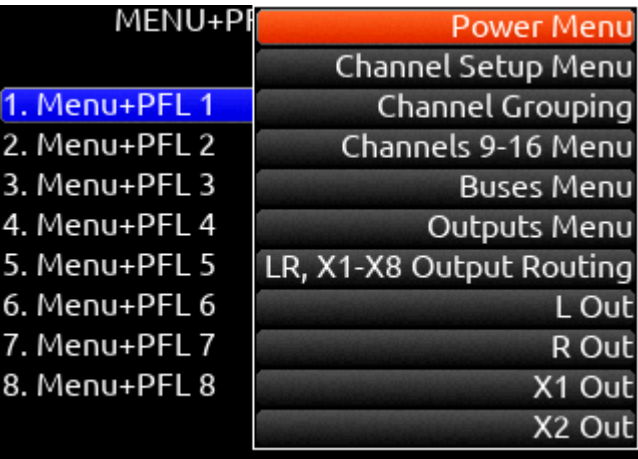

## Front Panel Shortcuts The Menu + PFL Shortcuts are set by default. They can be

customized by going to System > Menu + PFL Switch Action.

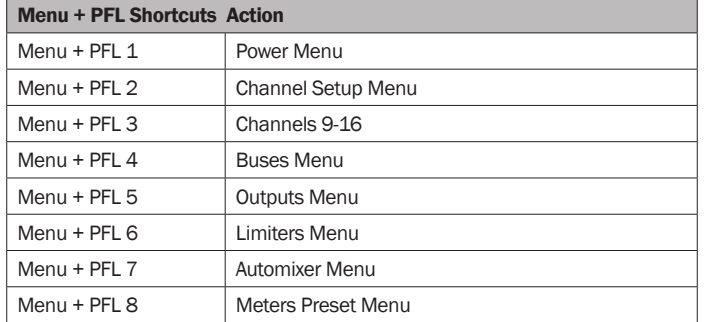

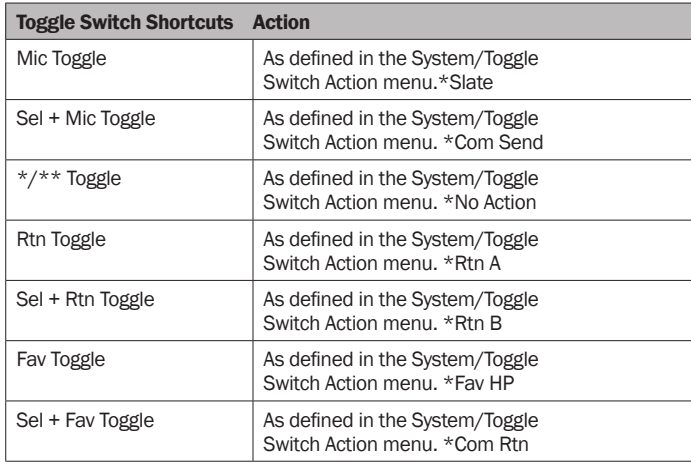

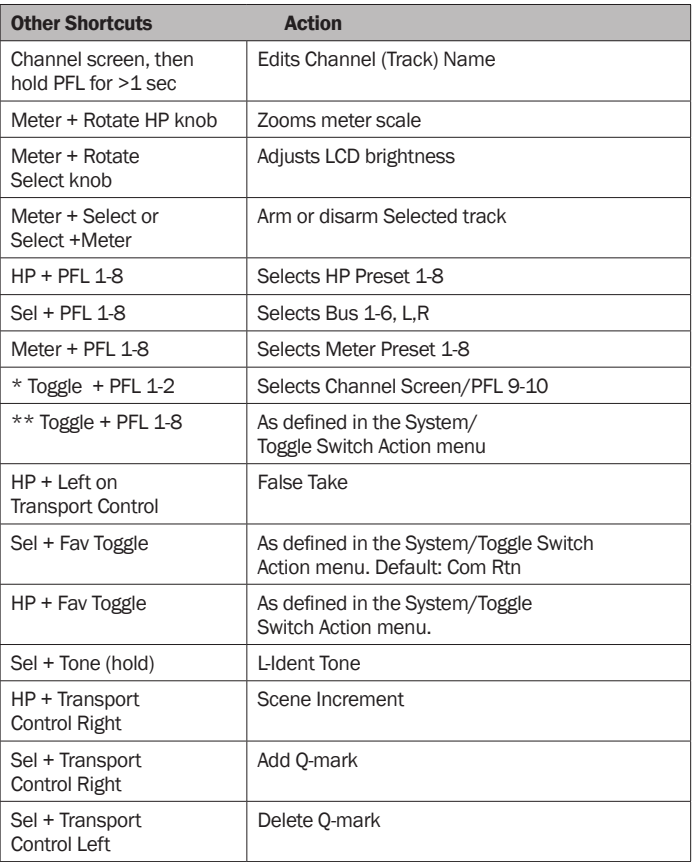

### USB Keyboard

A USB keyboard may be connected to the 888 via the USB-A port. The keyboard may be used for metadata entry as well as the following shortcuts:

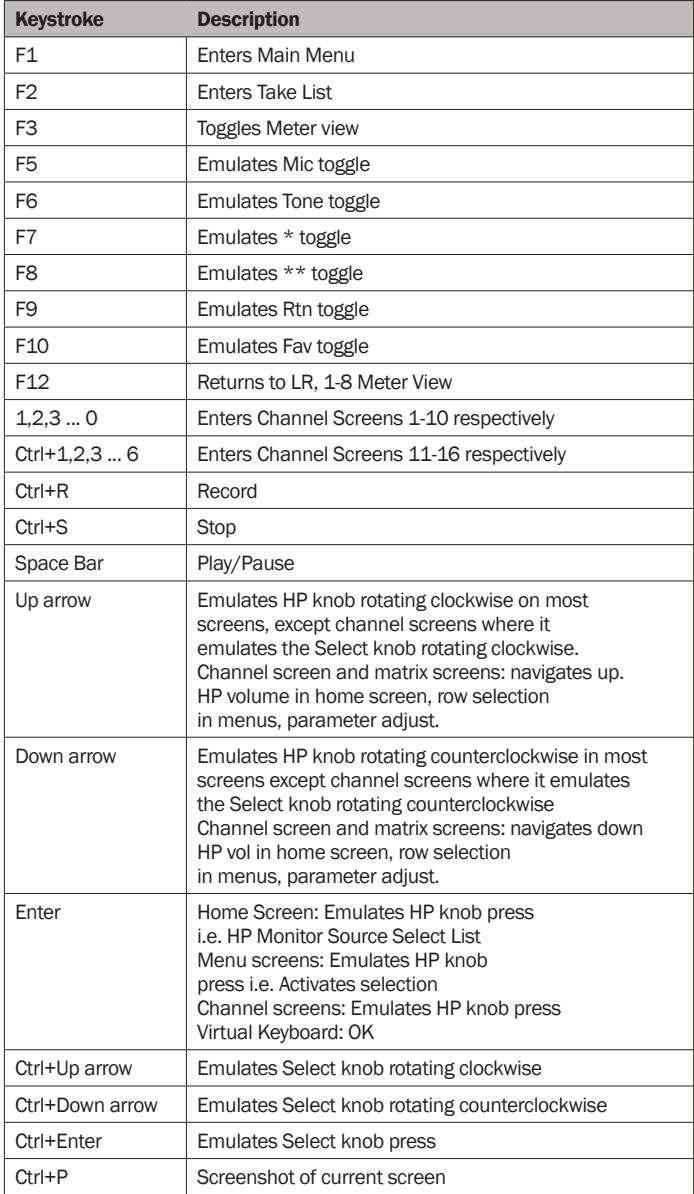

#### X-KEYS® PROGRAMMABLE KEYPADS, STICKS & KEYBOARDS

X-keys include a variety of compact, tactile input devices that can be programmed to emulate USB keyboard commands. Their various buttons and tactile controls are programmed via P.I. Engineering's MacroWorks Windows software. When mapped as individual commands or as macro commands to 888's USB Keyboard shortcuts listed above, they offer quick-access to many functions including Record, Stop, Play, and many more.

To use with 888, the X-Keys device must be connected to the USB-A port.

Please visit P.I. Engineering's website for more information.

### SD-Remote

SD-Remote is a mobile device application designed to pair with the 888. SD-Remote is available for Android tablets and phones in the Google Play Store or as an APK from www.sounddevices.com, and for iPhone and iPad in the App Store. An Android tablet can be hardwired to the 888 via USB or wirelessly connected via Bluetooth LE. An Android phone, iPhone, or iPad wirelessly connects to the 888 via Bluetooth LE. SD-Remote offers control and display parameters, including the following:

- 1. Channel Meters
- 2. L/R Meters
- 3. Channel Name
- 4. Channel Solos/Mutes
- 5. Channel Record Arm/Disarm
- 6. Channel Trim and Fader Gains
- 7. Channel Pans
- 8. Transport Controls
- 9. Metadata Editing
- 10. Info
- 11. Timecode
- 12. Take List
- 13. Reports
- 14. File Transfer

First download and install the SD-Remote app from the Google Play Store or App Store.

SD-Remote requires the following minimum operating systems: ▶ iPad running iOS 12 or iPadOS 13+

- $\blacktriangleright$  iPhone running iOS 12+
- $\blacktriangleright$  Android tablets require Android 6 Marshmallow for USB connection. The device needs to support MIDI and BLE in order to operate.
- **F** Android phones and tablets require Android 7 Nougat when connecting via Bluetooth LE. The device needs to support MIDI and BLE in order to operate.

Note: It is recommended to close the SD-Remote app before powering down the 8-series. This will help prevent the SD-Remote app not connecting after the next boot up. Should SD-Remote not connect to the 8-series, FULLY close then restart the app.

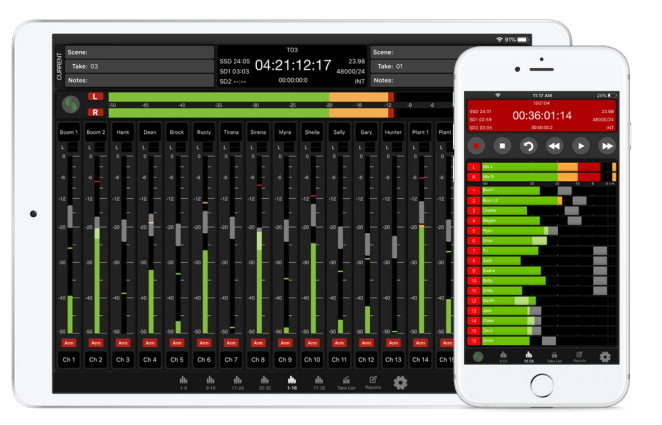

#### USB SETUP PROCEDURE FOR ANDROID TABLET

1. Connect Android tablet to the 8-Series Mixer-Recorder via USB-A port.

2. Open the SD-Remote app, access Settings [gear icon], and choose to connect via USB.

3. On the Android tablet, open the quick settings drop down menu. 4. Touch "USB Android System" twice to open "Use USB to" dialog box.

5. Touch "Connect a MIDI device."

"No USB Connection" popup will appear when SD-Remote does not detect presence of an 8-Series Mixer-Recorder.

#### BLUETOOTH SETUP PROCEDURE FOR ANDROID

1. On the 8-Series Mixer-Recorder, set Bluetooth

to On in the System>Bluetooth menu.

2. Open the SD-Remote app, access the settings tab, and choose "Connect via Bluetooth".

3. Access any Metering tab and touch the Sound

Devices logo button to display a list of 8-Series devices that can be connected to via Bluetooth.

When the Devices Found list is shown, Bluetooth connection to the currently selected device is stopped.

4. Connect to a specific 8-Series device by touching the Bluetooth button next to its serial number. 'Connecting…' is displayed. Wait for connection to take place.

When connection is successful, the SD-Remote meter view is displayed.

"No Bluetooth Connection" popup will appear when SD-Remote does not detect presence of the selected 8-Series device.

For optimal Bluetooth LE connection, the Sound Devices XL-ANT2.4 Antenna must be fitted to the SMA port of the 8-Series device.

#### BLUETOOTH SETUP PROCEDURE FOR IPAD AND IPHONE

1. On the 8-Series Mixer-Recorder, set System>Bluetooth to On. 2. Open the SD-Remote app and touch the Sound Devices logo button to display a list of 8-Series devices within Bluetooth LE range. When the Devices Found list is displayed, Bluetooth LE disconnects from the previously connected 8-Series Mixer-Recorder. 3. Connect to a specific 8-Series device by touching the serial number. 'Connecting...' is displayed. When connection is successful, the SD-Remote meter view is displayed.

"No Bluetooth Connection" popup will appear when SD-Remote does not detect presence of the selected 8-Series device.

For optimal Bluetooth LE connection, the Sound Devices XL-ANT2.4 Antenna must be fitted to the SMA port of the 8-Series device.

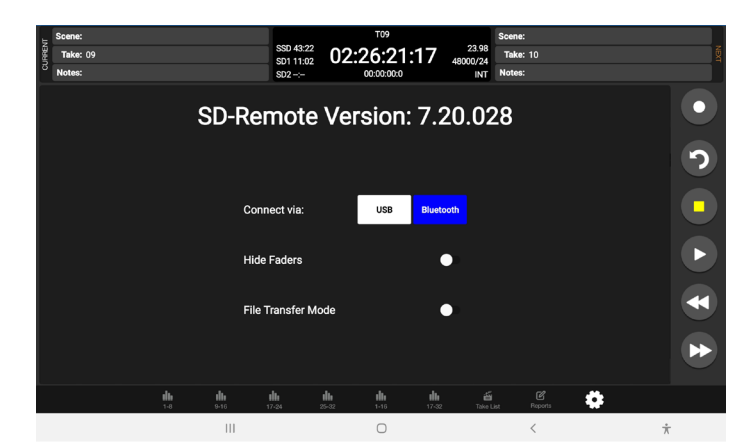

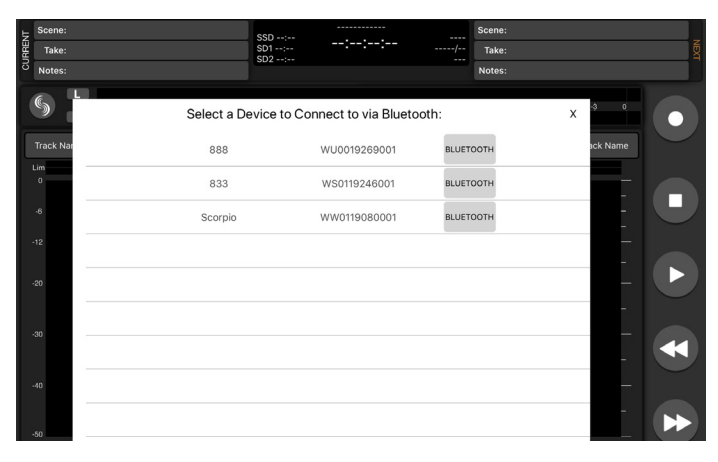

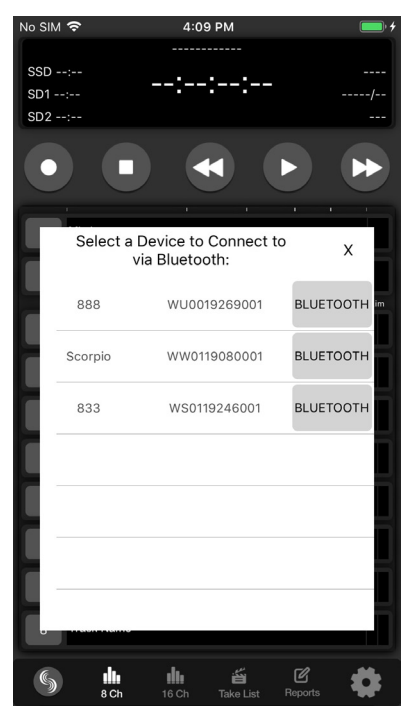

#### SETTING A PASSWORD

To prevent unauthorized access to the 8-Series Mixer-Recorder via Bluetooth LE:

- 1. Navigate to System-Bluetooth-Set Password.
- 2. Create a password using the on-screen keyboard.
- 3. Use the Fav toggle to save the password.
- 4. Press "Ok" in the "Set New Password" dialog box.
- 5. Connect your tablet via SD-Remote to the
- 8-Series device as described above.
- 6. Enter the password and press "Enter" to allow connection.

7. Toggle "Remember Password" to allow the mobile

device to connect without reentering password.

#### TO REMOVE A PASSWORD

1. In the 8-Series menu, navigate to System-Bluetooth-Clear Password.

2. Press "Ok" in the "Clear existing password" dialog box.

#### **Bluetooth Password**

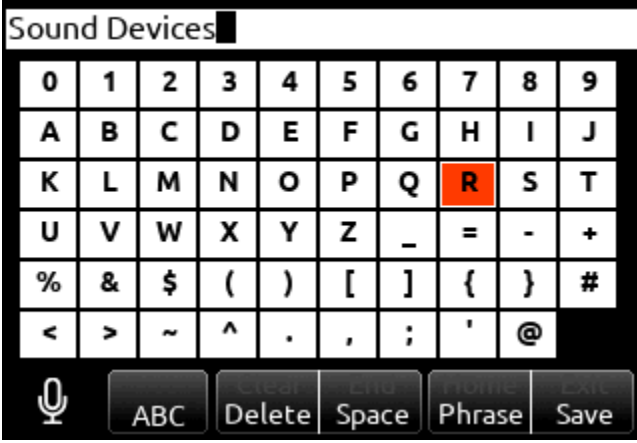

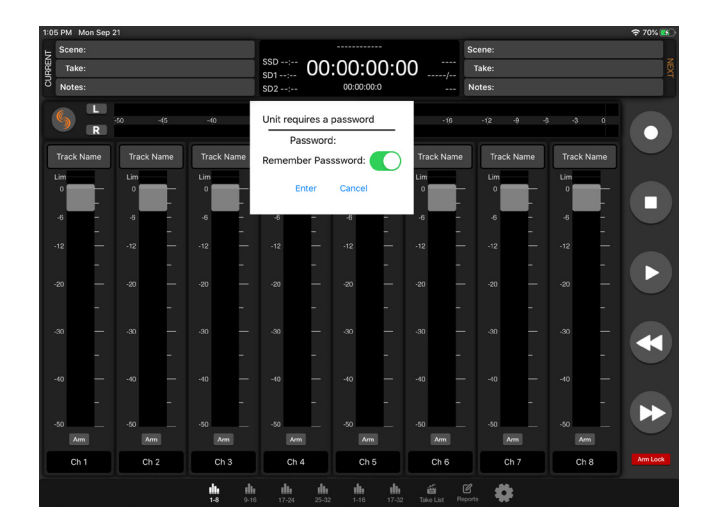

### **SOUND**<sup>6</sup><sub>2</sub>DEVICES

#### Meters View

#### TABLET

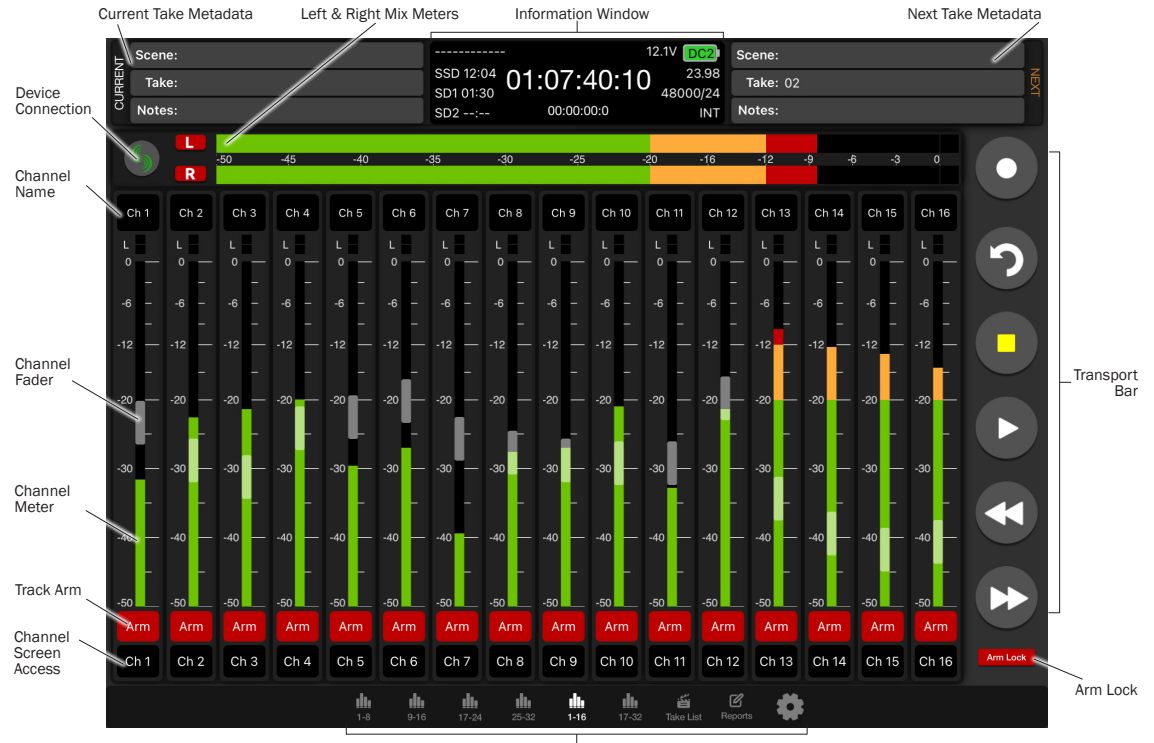

Navigation Bar

#### PHONE

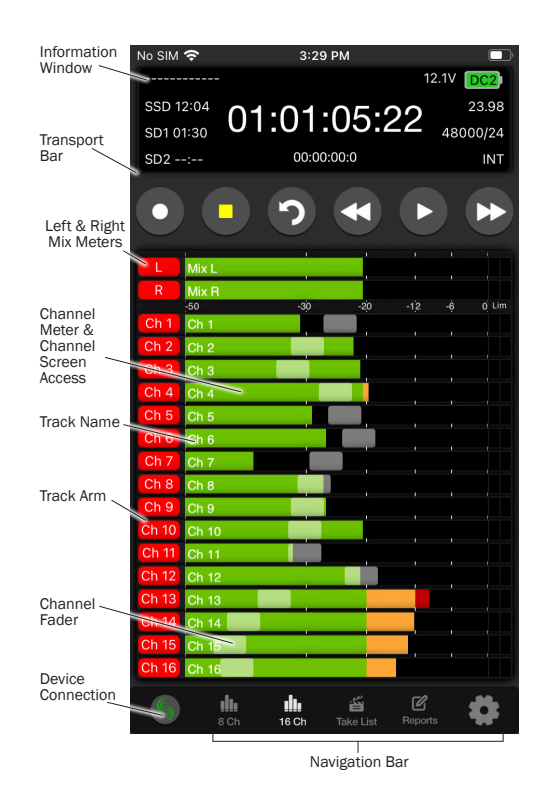

**DEVICE CONNECTION** Touch the Sound Devices insignia to view a list of available 8-Series Mixer-Recorders to connect via Bluetooth or USB. If already connected to a device, a 'Break Connection' popup will appear to prevent accidental disconnection.

**INFORMATION WINDOW** Displays current take name, power source icon with remaining voltage (remaining percentage and time with Smart Batteries), timecode, absolute time, remaining time of SSD, SD1, and SD2, Timecode frames per second, sample rate and bit depth, and sync source. Display turns red in record and green during playback.

**NAVIGATION BAR** Allows quick access to various meter views. Take List, Sound Reports, and Settings. Tablet views allow for quick access to all available meter screens. Phone view allows selection of 8- or 16-Channel Metering. Swipe up on the meters to view the next bank of meters.

TRANSPORT BAR Record, Stop, False Takes, Play, Rewind, and Fast Forward buttons.

CURRENT TAKE METADATA (TABLET) Displays and allows for editing of Current Take Scene, Take, and Notes. This information is also available in the Take List. Phone views do not have access to this field on Meters view.

NEXT TAKE METADATA (TABLET) Displays and allows for editing of Next Take Scene, Take, and Notes. This information is also available in the Take List. Phone views do not have access to this field on Meters view.

**LEFT & RIGHT MIX METERS** Displays audio activity on the Left and Right Mix Bus. Touch the track arms to arm or disarm the bus for recording.

CHANNEL NAME (TABLET) Touch to edit the channel's name. Blue fill indicates the channel is muted.

CHANNEL NAME (PHONE) Displays the channel's name. The name can be edited from the Channel Screen. Blue fill indicates the channel is muted.

CHANNEL SCREEN ACCESS (TABLET) Touch to PFL the channel and access the channel's channel screen from which Name, Trim, Fader, Pan, Mute, and PFL can be set. Yellow fill indicates the channel is PFL'd.

CHANNEL METER & CHANNEL SCREEN ACCESS (PHONE) Displays the channel's audio activity, touch the meter to access the Channel Screen. A white border around the meter indicates the chan nel is PFL'd.

CHANNEL FADER Touch and drag to adjust a channel's fader gain. On a tablet, the channel name cell above the meter displays the gain dB value as the fader is adjusted. To prevent accidental fader control, hide the faders by setting Hide Faders to On in the Settings tab.

TRACK ARMS Touch to arm/disarm channels. To arm/disarm multiple channels during record, touch and hold one arm button, then toggle others. A new split take will only be created once the held arm button is released.

ARM LOCK (TABLET) To prevent accidental arming or disarming, enable the Arm Lock button.

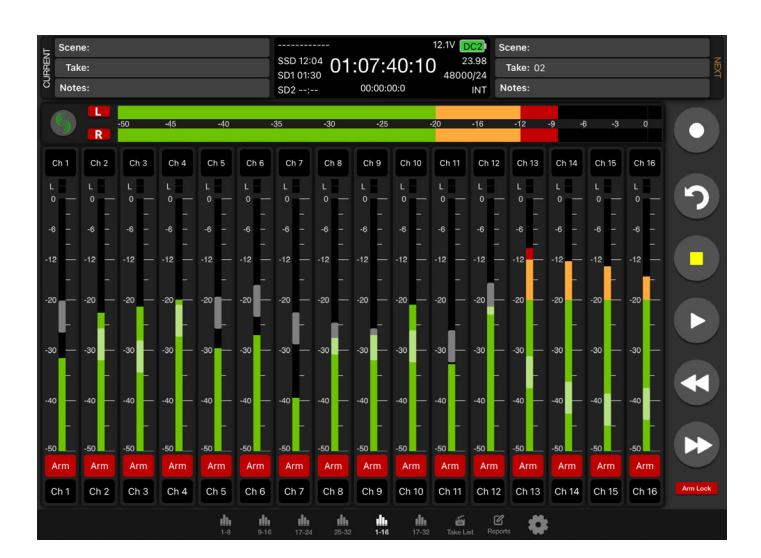

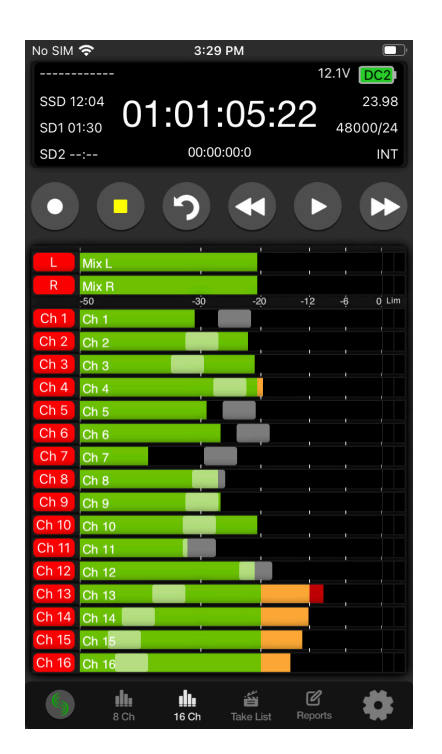

#### Channel Screen

From the channel screen, view a channel's audio activity, arm/disarm the isolated track for recording, edit the track name, adjust trim and fader gains, adjust pan settings, toggle mute and PFL.

Tablet views allow for direct access to other channel screens via the tabs on the bottom of the screen.

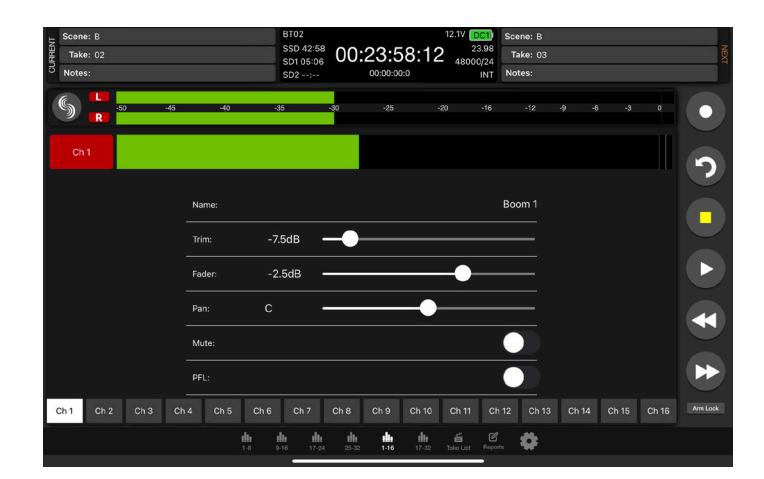

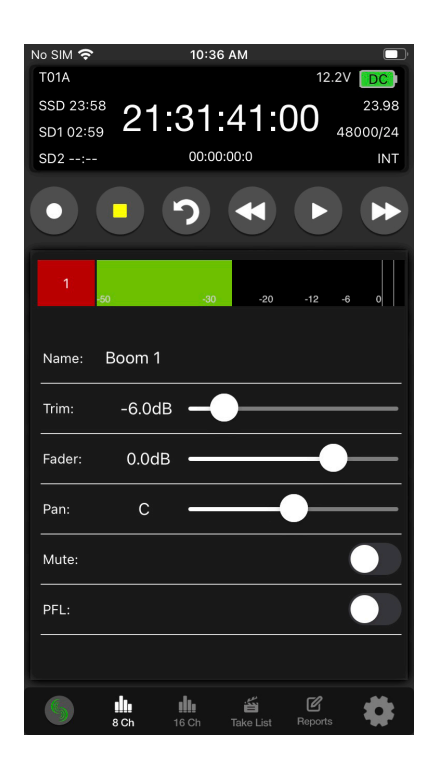

#### Take List

From the Take List, enter metadata for Next, Current, or previous takes, select a take for playback, or view take information. The Take List View on a Tablet displays the Take List, Take Edit, and Take Info windows simultaneously. The Take List on a phone displays the Take List, selecting a take will enter the Take Edit view, selecting the 'i' icon will display the Take Info view.

In stop mode, touch a take's play icon to play back that take.

NEXT TAKE METADATA Edit scene, take, sticky notes, notes, and track names for the upcoming take.

CURRENT AND PREVIOUS TAKE METADATA Edit scene, take, notes, track names, and circle the current or previously recorded take.

TAKE INFO Displays timecode, user bits, frame rate, duration, media, roll/folder, date, time, sample rate, bit depth, channels, and whether the take is poly- or monophonic.

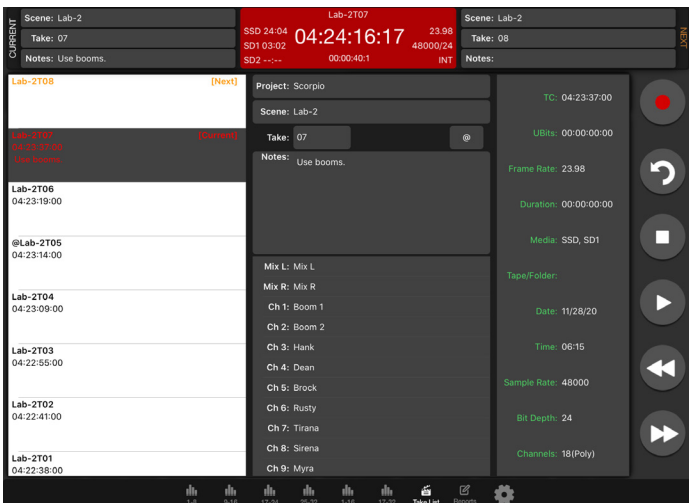

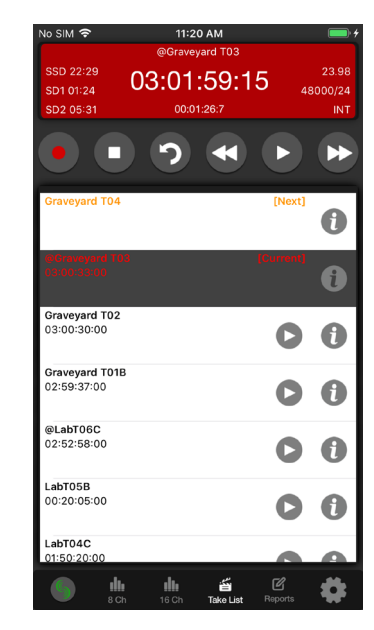

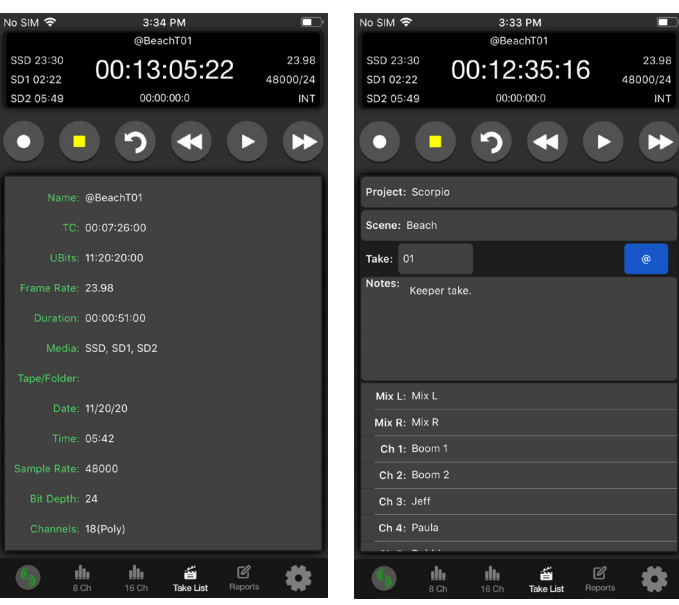

#### Sound Report

#### CREATE SOUND REPORT

1. Touch "Reports" icon on the bottom of the screen.

2. Select the source(s) from which the desired info resides. Sibling folders (folders at the same directory level) may be included in the same report by selecting "Sibling Folders."

3. Select which Sound Report format to send. Select Email CSV and/ or Email PDF.

4. Select whether to send the CSV and PDF files individually or all as a single compressed .zip file.

5. Touch the Create Report button. Sound Reports will be shared via email while simultaneously being created on the selected source drives.

To create a report from a different day's folder than the currently active one, go to the 888's Take List > Next Take > Rec Folder and highlight the shoot day folder you want to create the report for, then press 'Set Folder'.

'[current]' in orange text appears after the name of the current record folder.

To merge several folders or days into one sound report in SD-Remote, activate 'Sibling Folders'. This will print all contents of all folders at the same directory level as the current record folder creating a sound report.

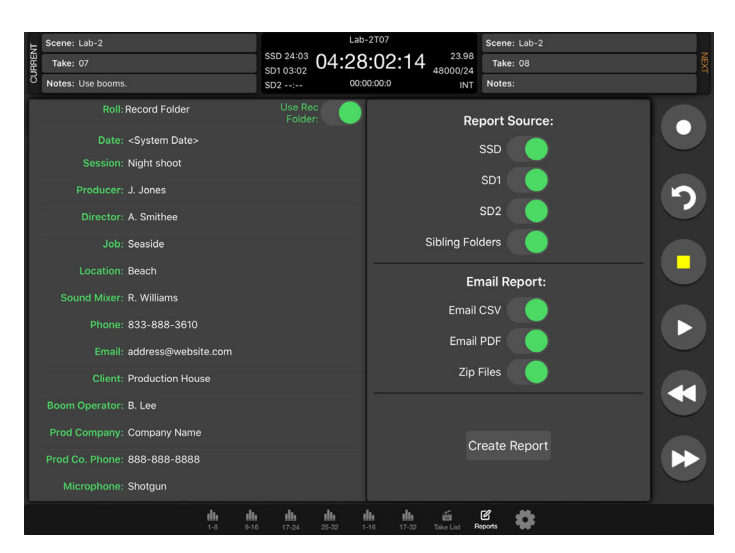

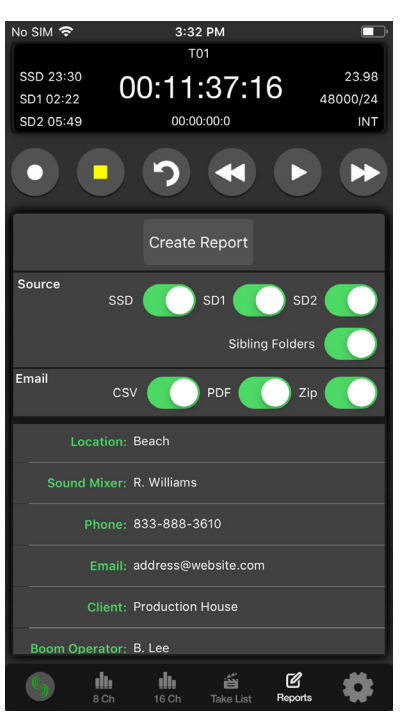

#### **Settings**

**SD-REMOTE VERSION** Displays the version number.

CONNECT VIA (ANDROID TABLET) Select whether to connect via USB or Bluetooth. If Bluetooth is selected, use the Connect Icon on the Meter views to connect to a device.

**HIDE FADERS** Turn On to hide faders in the Meter views. Faders are still available in the channel screen.

METER VIEW ARM LOCK (PHONE) Enable to prevent accidental arming disarming in the Meter views. Track arming is still available in the channel screen.

FILE TRANSFER MODE Touch to put the 8-series into File Transfer Mode.

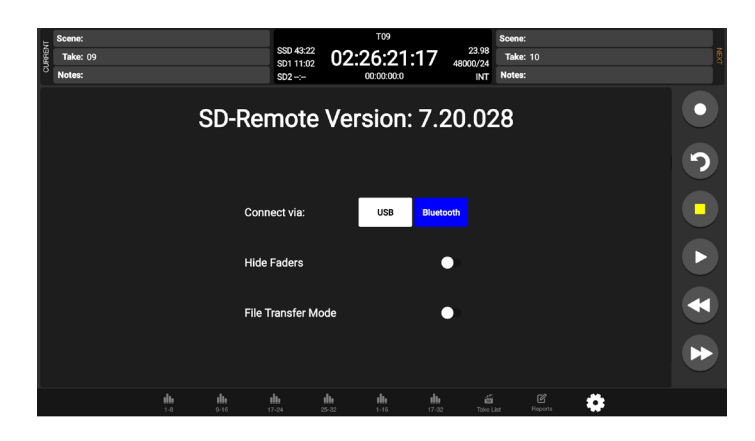

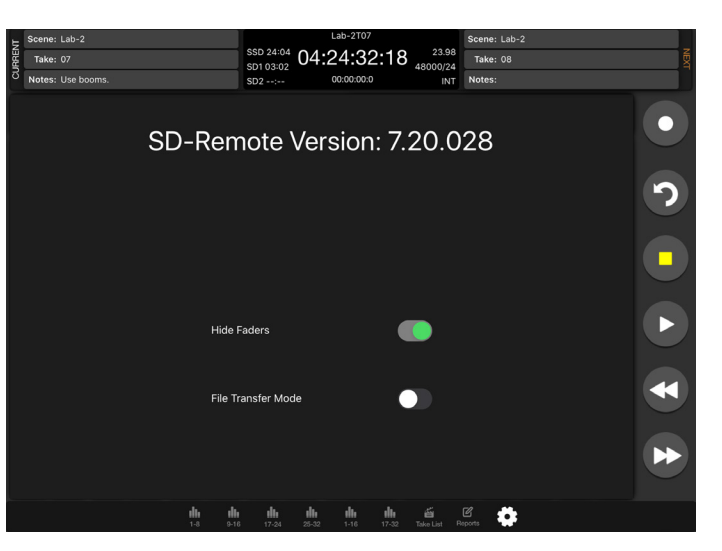

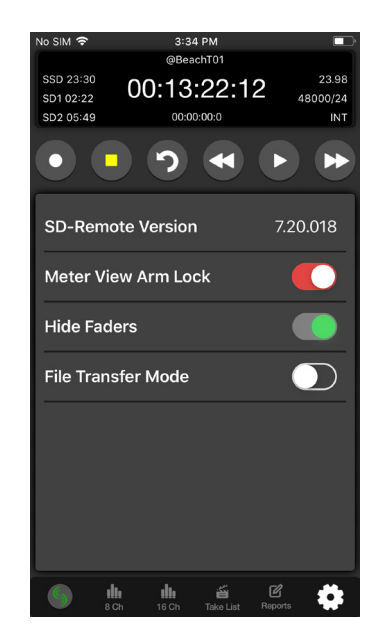

### Quick Setup

LOAD GLOBAL SETTINGS Selects a saved settings file for loading. [User-saved Global Settings]

**SAVE GLOBAL SETTINGS** Saves Global Settings to various destinations. [SSD Drive (internal), INT1-4 (internal), SD1 and SD2]

LOAD FACTORY SETTINGS Selects Factory Settings to be loaded for entire unit.

#### QUICK SETUP

1. Load Global Settings

- 2. Save Global Settings
- 3. Load Factory Settings

### **Dante**

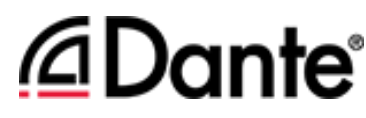

The 888 is capable of connecting to a Dante network, simultaneously receiving and sending up to 16 channels of audio at sample rates from 44.1kHz up to 96 kHz. 888 channels 1-16 may be sourced from Dante receive channels 1-16. Each Dante input may be selected as a source in the Channel Setup menu. Each Dante output may be sourced from ISOs (pre- or post-fade), Buses and Outputs (post-delay). All network routing should be done through Audinate's Dante Controller application, found at

www.audinate.com.

Once the initial configuration has been performed, the 888 will keep its Dante configuration through power cycles. It is recommended that, in most situations, the 888 is selected as "Preferred Master" under the "Clock Status" tab of Dante Controller.

### USB-A

USB-A allows multiple devices to be used to control and monitor various functions of the 888. Should multiple devices be used simultaneously, the use of a USB-A type hub is required.

### USB-C

USB-C allows for high-speed file transfer between a computer and any of the 888's media.

All other functionality is suspended in USB File Transfer mode.

2-In 2-Out USB audio is available via the USB-C port on the 888. All routing is handled through the channel and output routing matrices. No special drivers are needed as the built-in OS drivers will work properly.

Windows OS users - 96kHz max sample rate, MacOS users - 192kHz max sample rate.

USB Audio is supported for Windows 10 and above.

### **Specifications**

Specifications are subject to change without prior notice. For the latest information available on all Sound Devices products, visit our website: www.sounddevices.com.

#### FREQUENCY RESPONSE

10 Hz to 80 kHz ± 0.5 dB (192 kHz sample rate, re 1 kHz)

#### THD + NOISE

0.005% max (mic in, 1 kHz, 22 Hz–22 kHz BW, trim at 20, fader at 0, -10 dBu in)

#### EQUIVALENT INPUT NOISE

-131 dBV (-129 dBu) max (mic in, A-weighting, 76 dB gain, 150 ohm source impedance)

#### PROCESSING ENGINE

Highly extensible, full FPGA-based audio processing, 3 FPGAs Six-way ARM multiprocessor system 64-bit audio processing precision

#### AUDIO OVER ETHERNET

Dante, AES67 compatible 16 channels in, 16 channels out (up to 192 kHz) 1 Gb/s Ethernet, 1 port, transformer-balanced

#### INPUTS

Mic/Line inputs: 8 total, all fully featured; 4 on full-size XLR, 4 on TA3 Mic-level inputs: (XLR, TA3): Class-A, discrete differential long-tail pair, 4k ohm input impedance

Line-level inputs: (XLR, TA3): active-balanced, 4k ohm input impedance

48V phantom: full 10 mA to all 8 inputs simultaneously 12 Total analog inputs: 8 mic-line inputs, 4 on returns AES3 or AES42 available on XLR input 1

AES42: +10 V, 250 mA available, mode-1, auto-ASRC USB Audio: 2 inputs

SL-2 inputs: SuperSlot or UniSlot

Rtn A (TA3): unbalanced 2-channel, 4k ohm input impedance Rtn B (3.5 mm): unbalanced 2-channel, 4k ohm input impedance Com Rtn (TA3) balanced, 1-channel, 8k ohm input impedance External Slate Mic (TA5): balanced, 8k ohm input impedance, menuselectable 12 V phantom

#### MAXIMUM INPUT LEVEL

Mic: +8 dBu (2.0 Vrms) Line: +28 dBu (19.5 Vrms) Rtn A, B: +18 dBu (6.2 Vrms) Com Rtn: +24 dBu (12.3 Vrms) External Slate Mic: +12 dBu (3.2 Vrms)

#### BUSES

10 Buses (L, R, 1-8)

Left and Right Mix Bus receives post-fade isolated channels. Optional NoiseAssist plugin instances can be applied to any bus. Buses 1-8 can receive pre-fade, post-fade, or independent send level from isolated channels, Returns A or B, and Com Return.

#### HIGH-PASS FILTERS

Adjustable 10 Hz to 320 Hz, 18 dB/oct. 1st stage analog (before preamp), 2nd stage digital.

#### LIMITERS

Limiters available at all channels, buses, headphones, for all sample rates Analog first stage, all subsequent stages digital Attack time: adjustable 1 to 200 ms Release time: adjustable, 50 ms to 1000 ms Threshold: adjustable, -2 dBFS to -12 dBFS Selectable ratio: inf:1, 20:1, 18:1, 16:1, 14:1, 12:1, 10:1 Knee: soft, hard

#### **COMPRESSORS**

Compressors available at all channels (pre- or post-fade) and buses for all sample rates Attack time: adjustable, 1 to 200 ms Release time: adjustable, 50 ms to 1000 ms Threshold: adjustable, 0 dBFS to -40 dBFS Selectable ratio: adjustable, 1:1 to 20:1 Knee: soft, hard

#### DELAY

Channel Adjustable 0-50 ms Output Adjustable 0-500 ms

#### MAXIMUM GAIN

Trim stage (mic input): 76 dB Trim stage (line input): 50 dB Fader stage: 16 dB Bus stage: 16 dB Headphone stage: 20 dB Mic-to-Line: 108 dB Mic-to-Headphone: 112 dB TA5 (along with mic input pins) for single connection to headset + mic High output, 4 ohm output impedance, 400 mW + 400 mW at each connector, all individually driven Compatible with headphones of any impedance

#### **OUTPUTS**

XLR (L, R) active-balanced, 250/3.2k/120 ohms (mic/-10/line) TA3 (X1-X4) active-balanced, 250/3.2k/120 ohms (mic/-10/line) 3.5mm (X5, X6, X7, X8): unbalanced, stereo, 1.8k ohms

#### HEADPHONE OUTPUTS

¼", 3.5 mm

TA5 (along with mic input pins) for single connection to headset + mic High output, 4 ohm output impedance, 400 mW + 400 mW at each connector, all individually driven Compatible with headphones of any impedance

#### MAXIMUM OUTPUT LEVEL

(all into 10k load) Line: +20 dBu (7.8 Vrms) "-10": +6 dBu (1.5 Vrms) Mic: -20 dBu (0.078 Vrms) X5/X6 Out: +6 dBu (1.5 Vrms) Headphone outputs (¼", TA5, X7/X8): +14 dBu (4.0 Vrms)

#### A/D CONVERTERS

32-bit, 120 dB, A-weighted dynamic range typical Sampling rates 44.1 kHz, 47.952 kHz, 48 kHz, 48.048 kHz, 88.2 kHz, 96 kHz, 192 kHz

#### DIGITAL OUTPUTS

AES3 transformer-balanced, in pairs; 1-2 (XLR-L), 3-4 (XLR-R) 110 ohm, 2 V p-p, AES and S/PDIF compatible

#### RECORDING

Internal 256 GB SSD, two removable SD Cards 10% over-provisioned for optimum performance Simultaneous recording to internal SSD and the two SD cards exFAT formatting

20 tracks (16 ISO channels, 4 buses)

Broadcast WAV monophonic and polyphonic file format

64-bit WAV (RF64) monophonic and polyphonic; support for files > 4 G

AAC 2 track at 48 kHz, selectable bit rate 32, 64, 128, 192, 256 kbps

#### AUTOMATIC MIXING

Dugan Automixer up to 16-channels on left and right mix bus MixAssist up to 16-channels on Left and Right bus

#### NOISE SUPPRESSION

Via optional paid Sound Devices NoiseAssist or CEDAR sdnx Plugins Two, four, or eight instances of Noise Suppression can run on any combination of isolated channels, or buses. Attenuation range: 0-20 dB

NoiseAssist operates with sampling rates of 44.1 kHz to 48.048 kHz. CEDAR sdnx operates with sampling rates of 44.1 kHz to 96 kHz. NoiseAssist audio path latency: 0.77 ms @ 48kHz

CEDAR sdnx audio path latency: 0.27 ms @ 48kHz, 0.14ms @ 96kHz USB

USB-C (USB 3.1 type 1) for file transfer of internal SSD, both SD Cards USB-C 2-in/2 out audio streaming

USB-A host for keyboard, external controller, external USB hubs supported for connecting multiple devices

#### TIMECODE AND SYNC

Modes Supported: Off, Rec Run, Free Run, 24h Run, External, including External Auto-Record and Continuous modes. Frame Rates: 23.98\*, 24, 25, 29.97 DF, 29.97 ND, 30 DF, 30 ND Sample/Timecode Accuracy: 0.1 ppm (0.25 frames per 24 hours) Timecode Input: 20k ohm impedance, 0.3 V - 3.0 V p-p (–17 dBu - +3 dBu)

Timecode Output: 75 ohm impedance, 5 V p-p (+7 dBu) Word Clock Input: 10k/75 ohm selectable impedance, 1-5 V p-p input sensitivity

Word Clock Output: 75 ohm impedance, 5 V p-p output, at SR

#### REMOTE CONTROL

Sound Devices CL-16 Linear Fader Controller Sound Devices CL-12 Linear Fader Controller USB MIDI MCU Control - supported 3rd party fader controllers SD-Remote Android Tablet app via USB or Bluetooth LE SD-Remote Android Phone app via Bluetooth LE SD-Remote iPad and iPhone app via Bluetooth LE USB Keyboard External Timecode Record Trigger

#### FILE DELIVERY TO CLOUD

Compatible with Frame.io Camera to Cloud Compatible with Viviana Cloud

#### LCD

320x240, transflective, excellent sunlight visibility Larger touchscreen display available via SD-Remote app

#### POWER

External: 10-18 V input on locking TA4 connector, pin-4 =  $(+)$ , pin-1 = (-) Dual rear-mount Sony-style L-mount batteries with chargers

Current Draw, at 12 V no battery charging: All mic preamps off: 900 mA All mic preamps on: 990 mA All mic preamps on, 192 kHz sample rate, recording to 2 SD Cards: 1.13 A All mic preamps on, 192 kHz sample rate, recording to 2 SD Cards, Dante enabled: 1.38 A Intelligent power-down of unused mic preamps and other internal circuits

Smart Battery telemetry supported via DC Input

#### ENVIRONMENTAL

Operating: -20° C to 60° C, 0 to 90% relative humidity (non-condensing)

Storage: -40° C to 85° C

#### DIMENSIONS (H X W X D)

5.1 cm x 24.5 cm x 18.5 cm 2.0 in. x 10.0 in. x 7.3 in

#### WEIGHT

4.0 lbs (unpackaged, without batteries) 1.83 kg (unpackaged, without batteries) FCC & ISED Compliance Statements

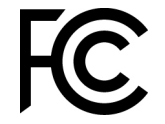

This device complies with part 15 of the FCC Rules. Operation is subject to the following two conditions: (1) This device may not cause harmful interference, and (2) this device must accept any interference received, including interference that may cause undesired operation.

Changes or modifications not expressly approved by the manufacturer could void the user's authority to operate the equipment.

This device contains transmitter module FCC ID: XF6-M7DB6 This device contains transmitter module IC: 8407A-M7DB6

#### FCC Interference Statement

This equipment has been tested and found to comply with the limits for a Class B digital device, pursuant to part 15 of the FCC Rules. These limits are designed to provide reasonable protection against harmful interference in a residential installation. This equipment generates, uses and can radiate radio frequency energy and, if not installed and used in accordance with the instructions, may cause harmful interference to radio communications. However, there is no guarantee that interference will not occur in a particular installation. If this equipment does cause harmful interference to radio or television reception, which can be determined by turning the equipment off and on, the user is encouraged to try to correct the interference by one or more of the following measures:

—Reorient or relocate the receiving antenna.

- —Increase the separation between the equipment and receiver.
- —Connect the equipment into an outlet on a circuit different from that to which the receiver is connected.
- —Consult the dealer or an experienced radio/TV technician for help.

#### FCC & ISED User Statement

This device complies with FCC and ISED RF exposure limits for general population / uncontrolled environments.

Cet appareil est conforme à la norme FCC et ISED les limites d'exposition pour la population générale / l'exposition incontrôlée.

A separation distance of at least 20cm must be maintained between the antenna and all persons. This device must not be co-located with any other antenna or transmitter.

This device (containing FCC ID: XF6-M7DB6, IC: 8407A-M7DB6) has been approved to operate with the antenna type listed below:

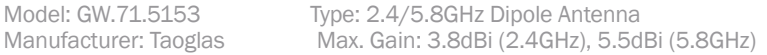

No change to the antenna type is permitted. Any change to the antenna could result in the device exceeding the RF exposure requirements and void the user's authority to operate the device.

This Device complies with Industry Canada License-exempt RSS standard(s). Operation is subject to the following two conditions: 1) this device may not cause interference, and 2) this device must accept any interference, including interference that may cause undesired operation of the device.

Cet appareil est conforme avec Industrie Canada, exempts de licence standard RSS (s). Son fonctionnement est soumis aux deux conditions suivantes: 1) ce dispositif ne peut pas causer d'interférences, et 2) ce dispositif doit accepter toute interférence, y compris les interférences qui peuvent causer un mauvais fonctionnement de l'appareil.

Incorrect use of batteries poses a danger of explosion. Replace only with the same or equivalent type. Properly recycle batteries. Do not crush, disassemble, incinerate, dispose in a fire or expose batteries to high temperatures.

### **SOUND**<sup>6</sup>

#### Declaration of Conformity

Manufacturer's Name:<br>Manufacturer's Address: Sound Devices, LLC<br>E7556 State Road 23 and 33 Reedsburg, WI 53959 USA

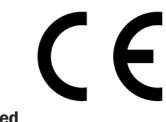

#### Declares under sole responsibility that the product as delivered

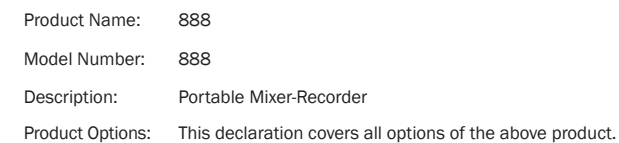

#### Complies with the essential requirements of the following applicable European Directives, and carries the CE marking accordingly:

Radio Equipment Directive (2014/53/EU) Article 3.1b: ETSI EN 301 489-17 v3.1.1 EN 55032:2012 EN 55032:2/AC:2013 CISPR 32:2012 EN 55103-2:2009 Article 3.2: ETSI EN 300 328 v2.1.1

This Declaration of Conformity applies to the above-listed product(s) placed on the EU market after:

October 7, 2019

M Auch

Date Matt Anderson - Sound Devices, LLC President
## **Warranty**

Sound Devices, LLC warrants the items listed above against defects in materials and workmanship for a period of ONE (1) year from date of original retail purchase. Users who register their product directly with Sound Devices Technical Support using the online form or by phone, will receive an additional ONE (1) year of warranty coverage, extending the complete warranty period to TWO (2) years from the date of original retail purchase. In order to extend the warranty coverage period, registration must be completed within the initial ONE (1) year warranty period. Products must be purchased through authorized Sound Devices resellers to qualify for Warranty coverage. Damage resulting from the opening of a Sound Devices product or attempted repairs by a non-authorized Sound Devices repair technician will void warranty coverage.

This is a non-transferable warranty that extends only to the original purchaser. Sound Devices, LLC will repair or replace the product at its discretion at no charge. Warranty claims due to severe service conditions will be addressed on an individual basis.

THE WARRANTY AND REMEDIES SET FORTH ABOVE ARE EXCLUSIVE. SOUND DEVICES, LLC DISCLAIMS ALL OTHER WARRANTIES, EXPRESS OR IMPLIED, INCLUDING WARRANTIES OF MERCHANTABILITY AND FITNESS FOR A PARTICULAR PURPOSE. SOUND DEVICES, LLC IS NOT RESPONSIBLE FOR SPECIAL, INCIDENTAL, OR CONSEQUENTIAL DAMAGES ARISING FROM ANY BREACH OF WARRANTY OR UNDER ANY OTHER LEGAL THEORY. Because some jurisdictions do not permit the exclusion or limitations set forth above, they may not apply in all cases.

For all service, including warranty repair, please contact Sound Devices for an RMA (return merchandise authorization) before sending your unit in for repair. Product returned without an RMA number may experience delays in repair. When sending a unit for repair, please do not include accessories, including SSD drives, CF cards, batteries, power supplies, carry cases, cables, or adapters unless instructed by Sound Devices. Sound Devices repairs and replacements may be completed using refurbished, returned or used parts that have been factory certified as functionally equivalent to new parts.

Sound Devices, LLC

Services Repair RMA #XXXXX

E7556 State Road 23 and 33 Reedsburg, WI 53959 USA Telephone: +1-608-524-0625

# **Glossary**

## ¼-inch jack

Common analog audio connector used as both an audio input and output. When a ¼-inch jack is described as TRS (tip-ring-sleeve) it can be wired as either a balanced connection or as a two-channel connection. ¼-inch headphone jacks are typically wired as TRS stereo jacks.

## 3.5 mm jack

Common small-format audio connector. Often used for headphones and -10 dBV signals for portable audio devices.

## Advanced Audio Coding (AAC)

An audio coding standard for lossy digital audio compression. Designed to be the successor of the MP3 format, AAC generally achieves better sound quality than MP3 at the same bit rate.

## AES3

A standard for the exchange of digital audio signals between professional audio devices. An AES3 signal can carry two channels of PCM audio over balanced, 110 ohm interconnections. AES3 is most commonly interconnected with XLR-3 cables.

## AES42

A digital interface protocol for microphones and microphone inputs. Microphones conforming to this standard directly output digital audio through an XLR or XLD male connector, rather than producing an analog output. AES42 microphones require powering.

## Attenuation

A reduction in the level of an audio signal. Attenuation can be applied to both analog and digital signals. A fader is used primarily to attenuate signals, though a small amount of positive gain is often available on a fader.

## bEXT chunk

Broadcast WAV extension data added to the audio data in a WAV file. The bEXT chunk includes timecode and user bit data. For systems that do not recognize the bEXT chunk this additional information is ignored.

## Bit depth

When converting between analog and PCM digital audio the amplitude of an analog signal is measured in finite steps, measured in bits. Higher bit rates result in greater resolution of amplitudes, resulting in higher dynamic range. 24-bit audio, with a theoretical maximum dynamic range of 144 dB, is the standard bit depth used throughout the audio chain for production.

## Broadcast WAV, BWAV

Broadcast WAV files are WAV files with additional, non-audio data, such as bEXT chunk data. Broadcast WAV files offer timecode support.

## Bus

An audio path that is the destination of one or multiple (mixed) channels. A bus is typically routed to an output, a record track, or both.

## Camera return

An audio input on a mixer designed to receive the output, typically the headphone output, of a camera. Camera return inputs allow the user to monitor the level and quality of the signal received at the camera. On the 888, the camera returns can be used as a source for any channel.

## CEDAR sdnx™

CEDAR Audio Ltd.'s highly-regarded noise suppression technology is available as an optional paid plugin from store.sounddevices.com. Use CEDAR sdnx to reduce unwanted background noises so you can better capture dialog. CEDAR sdnx has near-zero latency and one simple control for adjusting the amount of suppression. Up to 8 instances of CEDAR sdnx are available per mixer-recorder/device. These instances can run on any combination of isolated channels (excluding 17-32 on Scorpio) or bus.

## Channel

A "slot" of a mixer that is controllable and routable. A given input feeds the channel and the channel's settings process and route the audio as required. It can also be thought of as the path its selected input signal takes on its way to its record track, a bus, or an output.

## Channel grouping

With the 888, any of the 16 channels can be grouped together so that their faders, record arming state mute states can be controlled together. Channel grouping can be used as an alternative to sending channels to a bus.

## Circled take

An identifying character, the @ symbol, which is placed in the file name to highlight a take. Circled takes can either be used to identify good takes or to identify tracks or takes that will be ignored.

## Com return

A dedicated audio input designed to receive signals from a PL, or private line communications circuit. The com return on the 888 can routed to an output or a bus.

## Com send

A dedicated output designed to send signal to a PL (private line, talkback) communications circuit. The com send is toggled by a front panel switch.

## **Dante**

A combination of software, hardware, and network protocols that deliver uncompressed, multi-channel, low-latency digital audio over a standard Ethernet network using Layer 3 IP packets.

## dBFS

A measurement of the signal level of a digital signal in dB increments, dB relative to full scale signal. The maximum signal in dBFS is 0 dBFS, with signals expressed with a negative sign. dBFS signal strength is an internal measurement and does not correspond to analog signals unless the relationship between analog signal and digital signal is known.

## Delay (channel)

Time delay that can be applied to an individual channel. Channel delay, typically set in milliseconds, is often used to compensate for different acoustical or electrical arrival times of signals between channels.

## Dugan Automix

An automatic mixing algorithm invented by Dan Dugan which when used across multiple microphone inputs for speech, makes decisions about which inputs should be given priority due to speech being present vs. open, but unused inputs. This allows for greatly improved audio by turning down the inputs that aren't used and automatically turning up the inputs that are being used in real-time and transparently

## Ethernet

A family of computer networking technologies. Ethernet commonly refers to the physical interconnection of the network typically using twisted-pair copper connections on CAT cable with RJ-45 connectors. Common Ethernet data speeds include 10 Mbs, 100 Mbs, and 1000 Mbs.

#### exFAT

A storage volume format that can be read and written from current versions of MacOS and Windows. exFAT supports volume sizes up to 128 PB (gigantic), and individual files can have a maximum size of 16 EB (even more gigantic, bigger than the maximum volume size).

#### Fader

A physical control on a mixing console, either a rotary or sliding potentiometer, that controls the level of a channel to a bus. Most faders have more attenuation than gain available and a unity gain position where the input trim level established the level to the bus.

#### False take

A recorded take that was either erroneously recorded, or a take that needs to be repeated. It can be labeled after recording. An identified false take is moved to the trash bin and the auto-incrementing take number is reset to the value prior to the false take.

#### File list

Every file recorded by a recorder is visible in the file list. It can be viewed either on a recorder or from a computer when the recording volume is mounted. The file list shows all the individual files recorded by a recorder.

#### Frame rate

The rate at which video or motion picture images are recorded or played back, measured in frames-per second (FPS). All audio and video devices must be running at the same frame rate to keep audio and video synchronized. Timecode frame rates are either an integer or non-integer value. Integer values include 24, 25, and 30 FPS. Non-integer frame rates include 23.976 and 29.97, and 29.97 drop FPS.

#### **Frequency**

The period at which a wave oscillates, measured in hertz (Hz). Frequencies audible to humans range from 20 Hz for very low frequency signals to 20 kHz for very high frequency signals.

#### Gain

An increase (or decrease with negative gain) in the level of an audio signal. Gain can be applied in several locations, to both analog and digital signals. In a field mixer the microphone preamplifier provides a substantial amount of gain at the trim to raise the low level microphone signal to a usable signal in the mixer. Gain is also available at the fader. Gain of digital signals or line level analog signals is often limited. Unity gain is gain stage that neither adds or subtracts level from a signal.

#### Headphone monitor

Often a separate bus with a dedicated headphone volume control, the headphone monitor typically is normalled to the main left/right output bus of a mixer. Headphone sources can often be selected among soloed tracks or buses. In some products complex headphone monitoring of MS Stereo, LR stereo, and ambisonic sources is available.

## High pass filter (audio)

Also referred to as a low-cut filter, this circuit reduces the amount of low frequency content in an audio signal. A HPF is particularly useful when recording speech since the human voice does not generate appreciable energy at low frequencies. The HPF reduces non-speech signals such as environmental noise, wind noise, and microphone handling noise, improving the intelligibility of speech and reducing low frequencies from overloading the input. The high pass filter is placed in the circuit close to the microphone preamplifier.

High pass filters are often frequency selectable, ranging from 20 Hz to 200 Hz. HPF also have a slope, generally from 3 dB/octave to 18 dB/ octave. Greater/steeper slopes offer more attenuation of frequencies just below the set filter frequency.

#### Input

The physical connection and associated signal type from external sources connected to a device. Inputs can include microphone inputs on XLR connectors, Dante inputs on audio-over-Ethernet, and USB audio inputs from a computer. Depending on the architecture of the mixing console its inputs may be hardwired to channels or channels can be selected from different inputs.

#### Input limiter

A limiter circuit reduces the peak signal levels of audio, generally to prevent signal overload. Analog inputs have a maximum input signal level that can be reached before overload/distortion is introduced. Setting the input gain correctly so that input signals do not reach this maximum level prevents most overload conditions. In the presence of very high, unexpected signals an input limiter changes the gain of the incoming signal and prevents it from overloading. Input limiters are sometimes compressor-type circuits with a ratio of infinity:1, meaning that any increase to the input signal into the limiter at the limiter threshold does not increase the output signal of the limiter. Several parameters may be available in a limiter, including knee, ratio, release, and threshold.

#### Isolated track

A recorded track of an individual microphone or sound source. "ISO" recordings allow for post-record mixing of individual sound elements.

#### iXML

An extensible data schema for audio and related metadata stored in broadcast WAV files. Manufacturer-specific data generated during recording is stored in iXML.

#### Line level

An analog audio signal used to interconnect audio equipment. Line level may be balanced or unbalanced, referenced to +4 dBu or -10 dBV, professional or consumer respectively.

#### Low cut filter

See high pass filter.

#### Microphone level

The audio signal generated by a microphone. Mic level signals are very low level, requiring a microphone preamplifier to bring them to usable, line levels. Interconnects with microphone level signals can be subject to noise and interference.

#### Mid-side linking (inputs)

When mid-side (MS) stereo inputs are used and the inputs are set to MS linking and MS decoder is activated for those inputs. This yields a stereo signal with one fader controlling overall input level and control for the "width", or amount of the side signal added. With an MS matrix at the input, the signal is sent to an output bus as left/right stereo. Mixers with MS matrices often allow for discrete mid and side signal recording. In that case the MS decoder can be activated at the headphone selection to monitor left/right stereo.

## MixAssist™

An exclusive Sound Devices automatic mixing algorithm which when used across multiple microphone inputs for speech, makes decisions about which inputs should be given priority due to speech being present vs. open, but unused inputs. This allows for greatly improved audio by turning down the inputs that aren't used and automatically turning up the inputs that are being used in real-time and transparently.

#### Mix track

A recorded track that is a sum of multiple tracks. In production sound the mix track is often a single summed track of all production dialog elements. Mix tracks can also be sub-mixes of like microphones, such as a sub mix of just lavalier microphones or just boom microphones.

#### Monophonic WAV

A WAV file that is comprised of a single track of audio. When recording multi-track audio with monophonic WAV files each track is recorded to its own WAV file, with a file name indicating the track number. All associated monophonic files that are part of a multi-track recording will be identical lengths.

#### Mute

A mute control is a convenient on/off switch for a channel and an easy way to remove a channel from appearing in downstream buses. Mute an input or channel does not change levels or settings; when channels are muted and unmuted, their settings remain.

#### NoiseAssist™

An exclusive Sound Devices noise suppression algorithm which is available as an optional paid plugin from store.sounddevices.com. Use NoiseAssist to suppress background noises such as traffic, generators, HVAC noise, and more. The plugin continuously monitors background noise to give you clean audio for the entire take. Up to eight instances of NoiseAssist can run on any combination of isolated channels (excluding 17-32 on Scorpio), bus L, or bus R.

#### Notes (metadata)

A metadata field that is saved along with audio data in a recorded sound file, useful for sound report generation. Some workstation software recognizes the notes field and presents it when viewing the sound file.

## NP-1(A) battery

A specific class of battery, originally developed by Sony. There are multiple chemistries in this class including lithium-ion and nickel-cadmium.

## **Output**

The physical connection and associated signal type sent from a device. Outputs can be source from inputs, buses, record tracks, and other auxiliary signals.

## Output auto-mute

When set, an output signal is muted when recording is stopped, restricting program audio from being sent to listeners "between takes".

#### Output delay

A digital delay applied at the output. Signal delay is often set at an output to compensate for the delay introduced by digital imaging systems so that picture and sound remain in correct "lip sync". Output delay is set in either frames or milliseconds.

#### Pan

When a channel is routed to a stereo-linked bus the level it appears at each bus is adjusted by a pan control. A channel with its pan control "straight up the center", or "centered" sends signal at the same level to each bus. A channel that is panned left or right sends the signal to the left or right bus, respectively.

#### PFL, pre-fade listen

When an input or channel is selected for monitoring/solo with a PFL, the channel is routed to the headphone output before the channel fader so that the fader position has no effect on the headphone level. Trim/gain changes to the input will change the headphone output.

#### Phantom power

Condenser (capacitor) microphones require power for operation. They use power to charge the diaphragm backplate (for true condensers) and power the impedance convert located adjacent to the microphone capsule. Phantom power is the method for microphone inputs to supply DC power to the microphone through the same connection used for the audio signals from the microphone.

Phantom power provides a positive voltage, typically between 11-52 VDC, with 48 V being the most common, on both pin-2 and pin-3 with pin-1 used as ground. The DC voltage appears as a common-mode signal on the balanced connection and is rejected by the connection's differential amplifier. Phantom power has no effect on dynamic microphones.

#### Phase

The relationship one audio signal has in time with respect to another audio signal, defined in degrees of phase. When audio signals are generated at identical times, they are "in phase" with each other. When one audio signal is time-delayed with respect to another the signals are "out of phase". Differing phase relationships can be introduced several ways, including when microphones are placed at varying distances from a sound source, or electrical/digital delay is introduced to one signal with respect to another.

#### **Phrase**

A pre-set text string which can be used to quickly fill out the notes field.

#### Pre-fader routing

The signal from a channel is routed to a bus before the fader in the signal path. The input trim, if available, controls the channel level sent to the bus. Isolated tracks are typically recorded pre-fader so that any level changes made to the faders don't affect the recorded signal.

#### Pre-roll

A continuous buffer that is always writing to memory offering a recording that begins prior to when the record button is activated. Pre-roll is set in seconds, and the recording begins the set number of seconds prior to the button being pressed. This is helpful in applications where an operator missed a cue to begin recording.

## Polarity (audio)

The direction of the current flow of an audio signal is defined as polarity. The polarity of a signal can reversed when a balanced audio signal connection has its pin-2 and pin-3 connections reversed. Single-ended signals can have their polarity reversed when going through an "inverting" gain stage. It is best practice to have all incoming and outgoing signals with the same polarity relationship.

#### Polyphonic WAV

An individual WAV file that contains multiple audio tracks. When recording multi-track audio with polyphonic WAV files all recorded tracks are contained within a single WAV file.

## Post-fader routing (after fade routing, AFL)

The signal from a channel is routed to a bus after the fader in the signal path. The fader controls the level of the channel at the bus. Channels sent to a master bus, such as the left/right bus, are typically sent post-fader.

## Post-roll

An extra period of time that is appended to the end of a recording when stop is pressed. If record is pressed during this period of time, recording will resume within the same file with no audio lost. This is particularly useful should a Director call 'cut' prematurely or accidentally.

## Project

An option available for file organization on Sound Devices recorders. Projects are the highest level of file folder organization. The project folder can contain sub-folders of scene files or recorded files directly.

## Record bell

A tone generated in headphones to alert the listener that recording has started. The bell is also produced when recording has ended with the stop button, when the recording volume is full, or when power is in a critical state.

## Record Folder

The destination folder for recorded takes. The 8-series supports a three-tier folder hierarchy allowing for flexibility in organizing recordings.

## Sampling rate

When converting between analog and PCM digital audio the analog signal is measured (sampled) in unique steps at a data rate specified in kHz. Higher sampling rates allow for representing higher frequency analog audio. 48 kHz is the standard sampling rate for production, worldwide. Higher sampling rates including 96 kHz and 192 kHz are used for high-precision applications where the representation of audio above 20 kHz is required. A general rule is that the maximum analog audio frequency is ½ the sampling rate.

## Scene

On Sound Devices recorders the scene becomes part of the file name for a take. Scene names can be pre-loaded to quickly change between scenes.

## Slate microphone

A microphone, built-in or external microphone, on an audio mixer used to notate takes or communicate with sound team members by the mixer's user speaking into the microphone. Slate microphones are often routable to buses or tracks.

## Smart Battery

A lithium-ion rechargeable battery with integrated telemetry indicating battery condition, run time and other useful data.

## Stereo linking (inputs)

When active for stereo sources such as stereo microphones, linked inputs are hard panned to the left and right bus. Controls including gain (trim), fader, high pass filter, delay, limiter, mute, and routing are controlled together.

## Sticky Notes

Notes that persist to subsequent takes.

## Solo

A control on a mixer to route a channel to headphones while muting all others. Solo and PFL are related controls and in many consoles are the same. Solo circuits can be exclusive—only one channel is sent to headphones at a time—or non-exclusive—any number of channels can be sent to the solo circuit and appear in headphones.

#### SuperSlot™

SuperSlot™ is an electro-mechanical connection protocol, developed by Sound Devices, to simplify the interconnection of wireless audio transmitters and receivers with audio mixers and cameras. SuperSlot provides, power, audio, and control signals over a single multi-pin connection. SuperSlot-compatible products will be offered by multiple manufacturers, including wireless system manufacturers, camera manufacturers, and audio mixer manufacturers.

## TA-type connector (TA3, TA4, TA5, TA6)

Miniature XLR-type, locking connectors. TA3 connectors are used by Sound Devices for various inputs, outputs, and as balanced and unbalanced connections. TA4 connectors are used by Sound Devices for DC power connections to the 888 mixer-recorder. TA4 is also used for audio connections from lavalier microphones to some wireless transmitters. Ta5 connectors are used for Mic/Line inputs and the headset on the 888. TA6 connectors are presently not used by Sound Devices though they are used for audio connections by other manufacturers. Take

A recorded take is an individual recorded file (or files when recording monophonic WAV files) generated by a recorder. Take numbers are auto-incrementing. Take numbers are added to the end of the file name.

## Take list

Separate from a file list, a take list consolidates related files such as a group of monophonic WAV files generated by a single take and presents them as a single take.

## Test tone

See tone oscillator.

## Timecode

A numerical clock value expressed in hours:minutes:seconds:frames, i.e. 04:59:39:05, used to synchronize cameras, video decks, and audio recorders. Timecode requires clocks on devices to be synchronized, either through a wired or wireless connection between devices, or through a process called "jam sync" where each device, which requires a high-precision clock, runs independently after their clocks are synchronized.

## Timecode mode

Sound Devices recorders offer multiple timecode modes. Different modes correspond to different timecode workflows. Common modes available in Sound Devices recorders include:

Record run - timecode advances only when recording is engaged. Free run - timecode run continuously, typically with the start of production being at 0 hour.

24 hour - similar to free run except the start time corresponds to timeof-day.

Ext TC - the recorder applies the value of an external timecode source.

#### Tone oscillator

A sound generator producing a sine wave tone at a given frequency at a given output level. With its known output level tone oscillators are helpful to set gain structure between audio equipment.

## Track

A single recorded audio signal. Common recorded tracks are the main left/right master audio bus and isolated (ISO) channel recordings. ISO tracks are typically identified by the channel of the same number, e.g. channel 1 is sent to track 1, channel 2 is sent to track 2, etc.

#### Track arm

Tracks that are active and ready for recording are said to be "armed". When recording begins all armed tracks begin recording. Depending on the production is may be advantageous to arm and disarm tracks, especially to disarm unused tracks.

#### Track name

Individual tracks of a multi-track recording can be named to indicate microphone type or character name.

#### Trim

Also defined in mixers as "gain", the trim adjustment is the first stage of gain of a microphone or line level input. Typical microphone trim values range from 10 dB to 50 dB, depending on microphone sensitivity and volume of the sound source.

#### User bits

Static, numeric data that is available as part of a timecode signal. User bits are often used to indicate the date of a file. User bits are four sets of two-digit hexadecimal numbers from 00 to ff.

#### WAV File

A universal, well-supported file type for sound file recordings. WAV files can contain one or more (up to 65,535) tracks of PCM audio data at any sampling rate and bit depth. A standard WAV file is limited to a maximum file size of 4 GB. Sound Devices uses the WAV extension for recorded files, including for files with Broadcast WAV metadata and WAV RF64 files.

#### WAV RF64

An extension of the WAV file type that supports file sizes larger than 4 GB. When recording high track count, high sampling rate polyphonic WAV files, the 4 GB size limitation of WAV can be reached quickly. RF64 files larger than 4 GB require recording to a volume type than can support file sizes larger than 4 GB.

#### Word clock

A reference signal used to synchronize the sampling rate of multiple digital devices.

## XLR female

Industry-standard 3-pin locking audio connector for microphone and line-level sources. Predominantly used as an input. Also shown as XLR-F.

## XLR male

Industry-standard 3-pin locking audio connector for microphone and line-level sources. Predominantly used as an output. Also shown as XLR-M.

This product incorporates software subject to the BSD license: Copyright 2001-2010 Georges Menie (www.menie.org) All rights reserved. Redistribution and use in source and binary forms, with or without modification, are permitted provided that the following conditions are met \* Redistributions of source code must retain the above copyright notice, this list of conditions and the following disclaimer. \* Redistributions in binary form must reproduce the above copyright notice, this list of conditions and the following disclaimer in the documentation and/or other materials provided with the distribution. \* Neither the name of the University of California, Berkeley nor the names of its contributors may be used to endorse or promote products derived from this software without specific prior written permission.

 \* THIS SOFTWARE IS PROVIDED BY THE REGENTS AND CONTRIBUTORS ``AS IS'' AND ANY EXPRESS OR IMPLIED WARRANTIES, INCLUDING, BUT NOT LIMITED TO, THE IMPLIED WARRANTIES OF MERCHANTABILITY AND FITNESS FOR A PARTICULAR PURPOSE ARE DISCLAIMED. IN NO EVENT SHALL THE REGENTS AND CONTRIBUTORS BE LIABLE FOR ANY DIRECT, INDIRECT, INCIDENTAL, SPECIAL, EXEMPLARY, OR CONSEQUENTIAL DAMAGES (INCLUDING, BUT NOT LIMITED TO, PROCUREMENT OF SUBSTITUTE GOODS OR SERVICES; LOSS OF USE, DATA, OR PROFITS; OR BUSINESS INTERRUPTION) HOWEVER CAUSED AND ON ANY THEORY OF LIABILITY, WHETHER IN CONTRACT, STRICT LIABILITY, OR TORT (INCLUDING NEGLIGENCE OR OTHERWISE) ARISING IN ANY WAY OUT OF THE USE OF THIS SOFTWARE, EVEN IF ADVISED OF THE POSSIBILITY OF SUCH DAMAGE.

Two Level Segregated Fit memory allocator, version 3.1. Written by Matthew Conte Http://tlsf.baisoku.org Based on the original documentation by Miguel Masmano: http://www.gii.upv.es/tlsf/main/docs This implementation was written to the specification of the document, therefore no GPL restrictions apply. Copyright (c) 2006-2016, Matthew Conte All rights reserved. Redistribution and use in source and binary forms, with or without modification, are permitted provided that the following conditions are met: \* Redistributions of source code must retain the above copyright

notice, this list of conditions and the following disclaimer. \* Redistributions in binary form must reproduce the above copyright notice, this list of conditions and the following disclaimer in the documentation and/or other materials provided with the distribution. \* Neither the name of the copyright holder nor the names of its contributors may be used to endorse or promote products derived from this software without specific prior written permission.

\*\* THIS SOFTWARE IS PROVIDED BY THE COPYRIGHT HOLDERS AND CONTRIBUTORS "AS IS" AND ANY EXPRESS OR IMPLIED WARRANTIES, INCLUDING, BUT NOT LIMITED TO, THE IMPLIED WARRANTIES OF MERCHANTABILITY AND FITNESS FOR A PARTICULAR PURPOSE ARE DISCLAIMED. IN NO EVENT SHALL MATTHEW CONTE BE LIABLE FOR ANY DIRECT, INDIRECT, INCIDENTAL, SPECIAL, EXEMPLARY, OR CONSEQUENTIAL DAMAGE (INCLUDING, BUT NOT LIMITED TO, PROCUREMENT OF SUBSTITUTE GOODS OR SERVICES; LOSS OF USE, DATA, OR PROFITS; OR BUSINESS INTERRUPTION) HOWEVER CAUSED AND ON ANY THEORY OF LIABILITY, WHETHER IN CONTRACT, STRICT LIABILITY, OR TORT (INCLUDING NEGLIGENCE OR OTHERWISE) ARISING IN ANY WAY OUT OF THE USE OF THIS SOFTWARE, EVEN IF ADVISED OF THE POSSIBILITY OF SUCH DAMAGE.

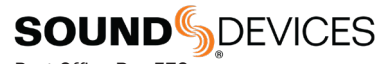

Post Office Box 576 E7556 State Rd. 23 and 33 Reedsburg, Wisconsin 53959 USA

support@sounddevices.com

+1 608.524.0625 main +1 608.524.0655 fax 800.505.0625 toll free

www.sounddevices.com